ЗАТВЕРДЖЕНО Науково-методичною радою Державного університету «Житомирська політехніка» протокол від 30 серпня 2023 р. № 10

## МЕТОДИЧНІ РЕКОМЕНДАЦІЇ для лабораторних занять з навчальної дисципліни «ГЕОІНФОРМАЦІЙНІ СИСТЕМИ В МАРКШЕЙДЕРІЇ»

для здобувачів вищої освіти освітнього ступеня «магістр» спеціальності 184 «Гірництво» освітньо-професійна програма «Маркшейдерська справа» факультет гірничої справи, природокористування та будівництва кафедра маркшейдерії

> Рекомендовано на засіданні кафедри маркшейдерії 28 серпня 2023, протокол № 7

Розробник: к.т.н., доц. кафедри маркшейдерії Панасюк А.В.

Житомир 2023

Методичні рекомендації для лабораторних занять з навчальної дисципліни « ГЕОІНФОРМАЦІЙНІ СИСТЕМИ В МАРКШЕЙДЕРІЇ » для студентів освітнього рівня «магістр» спеціальності 184 «Гірництво» освітньо-професійна програма «Маркшейдерська справа»,. Житомир, 2023 р.

#### **Рецензенти:**

КОРОБІЙЧУК Валентин, доктор технічних наук, професор кафедри гірничих технологій та будівництва ім. проф. Бакка М.Т., Державний університет «Житомирська політехніка».

ШЛАПАК Володимир, кандидат технічних наук, завідувач кафедри маркшейдерії Державного університету «Житомирська політехніка».

Затверджено на засіданні кафедри маркшейдерії Державного університету «Житомирська політехніка» як методичні рекомендації.

Протокол № 7 від «28» серпня 2023 р.

Затверджено на засіданні вченої ради факультету гірничої справи, природокористування та будівництва Державного університету «Житомирська політехніка».

Протокол № 07 від «30» серпня 2023 р

© ПАНАСЮК Андрій

# *ЗМІСТ*

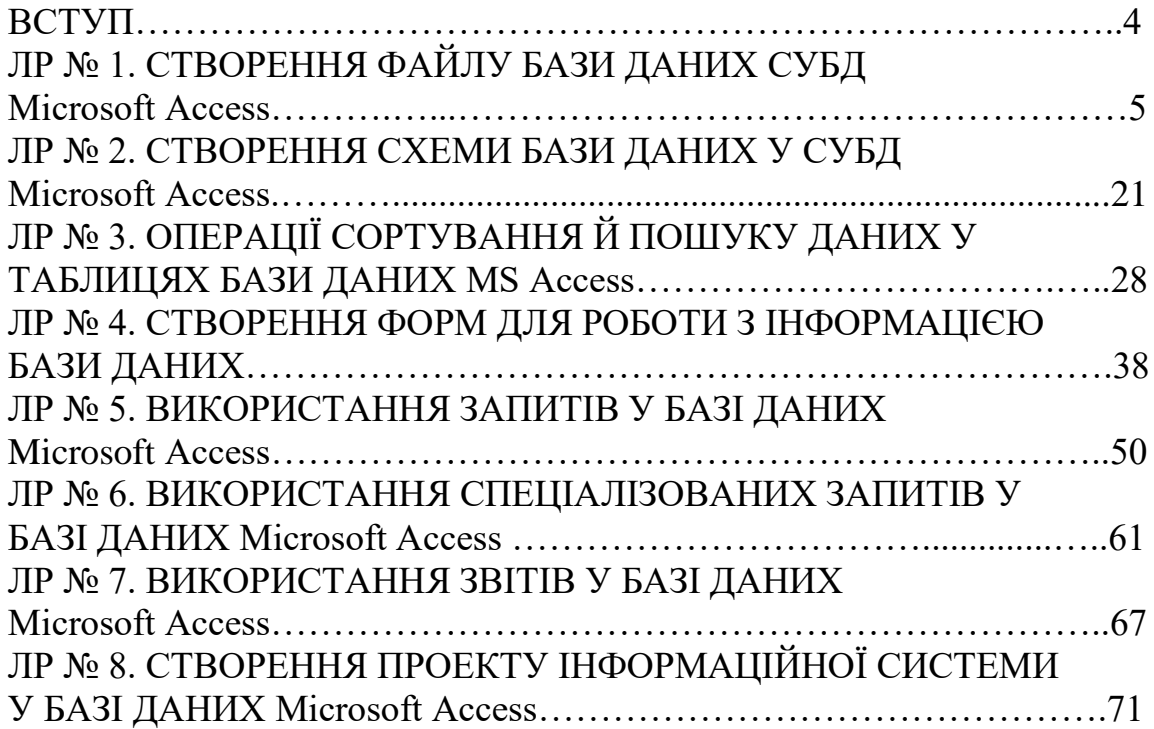

#### ВСТУП

Лабораторні роботи є сполучною ланкою між лекційними заняттями і самостійною роботою студентів. В процесі виконання лабораторних робіт експериментально перевіряються ключові питання дисципліни «Геоінформаційні системи в маркшейдерії», набуваються практичні навички проектування і розробки баз даних засобами сучасних систем управління базами даних, перевіряється рівень засвоєння основних положень модулю.

Метою методичних вказівок є надання допомоги студентам в отриманні практичних навичок роботи з системами керування базами даних.

Під час виконання лабораторних робіт студенти отримають навички щодо: підходів до проектування баз даних; створення таблиць; створення форм та організації взаємозв'язку між формами та таблицями; створення запитів на отримання даних з таблиць; створення звітів на основі таблиць і запитів.

Методичні вказівки складені на основі навчальної програми дисципліни та можуть використовуватися студентами як покрокова інструкція до виконання лабораторних робіт. Студент зобов'язаний до лабораторного заняття прочитати методичні вказівки до лабораторної роботи і спробувати виконати її самостійно. Під час лабораторного заняття студент показує викладачеві результати роботи, проводить консультації з питань, які виникли, та завершує роботу. Захист роботи полягає в виконанні завдання до лабораторної роботи, відповіді на питання по темі лабораторної роботи і внесення деяких змін в базі даних, яка розроблялась, в присутності викладача.

Результати виконання робіт рекомендується зберігати в особистих папках, оскільки лабораторні роботи взаємопов'язані.

Навички отримані під час лабораторних робіт з даного навчального модулю служать підґрунтям для подальшого вивчення інших прикладних програм у гірництві.

#### ЛАБОРАТОРНА РОБОТА № 1 СТВОРЕННЯ ФАЙЛУ БАЗИ ДАНИХ СУБД Microsoft Access

*Мета: навчитись створювати та редагувати файл БД: вивчити структуру об'єкта "таблиця"; навчитися задавати полям різні типи даних, виконувати операції в таблицях; навчитися працювати з БД.*

# Теоретичні відомості

# *Визначення та класифікація БД.*

База даних (БД) – впорядкований набір логічно взаємопов'язаних даних, що використовуються спільно та призначені для задоволення інформаційних потреб користувачів. У технічному розумінні включно й система керування БД.

Головне завдання БД – гарантоване збереження значних обсягів інформації (так звані записи даних) та надання доступу до БД користувачеві або ж прикладній програмі. Таким чином, БД складається з двох частин: збереженої інформації та системи керування.

БД можна класифікувати за різними ознаками (табл. 1).

Окреме місце в теорії та практиці займають просторові (англ. spatial), тимчасові, або темпоральні (temporal) і просторово-часові (spatial-temporal) БД.

Системи централізованих БД з віддаленим (мережевим) доступом можуть допускати різні архітектури подібних систем:

- «файл-сервер»,
- «клієнт-сервер».

# *Коротка характеристика деяких СУБД.*

Створення БД, обробка та пошук необхідної інформації в ній здійснюється за допомогою *системи управління базами даних* (СУБД). СУБД – це набір певних програмних засобів, які надають можливість користувачеві швидко та ефективно взаємодіяти з БД.

MySQL – вільна СУБД. MySQL є власністю компанії Oracle Corporation, що отримала її разом з поглиненою Sun Microsystems, яка здійснює розробку і підтримку додатку. Розповсюджується під GNU General Public License і під власною комерційною ліцензією. Крім цього розробники створюють функціональність на замовлення ліцензійних користувачів, саме завдяки таким замовленням з'явився механізм реплікації.

Таблиця 1

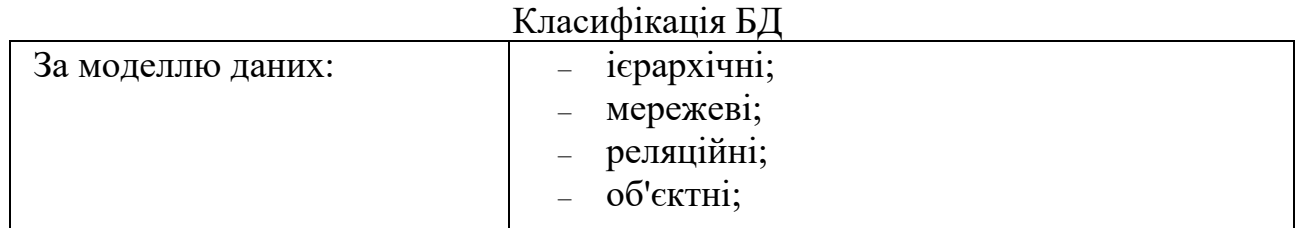

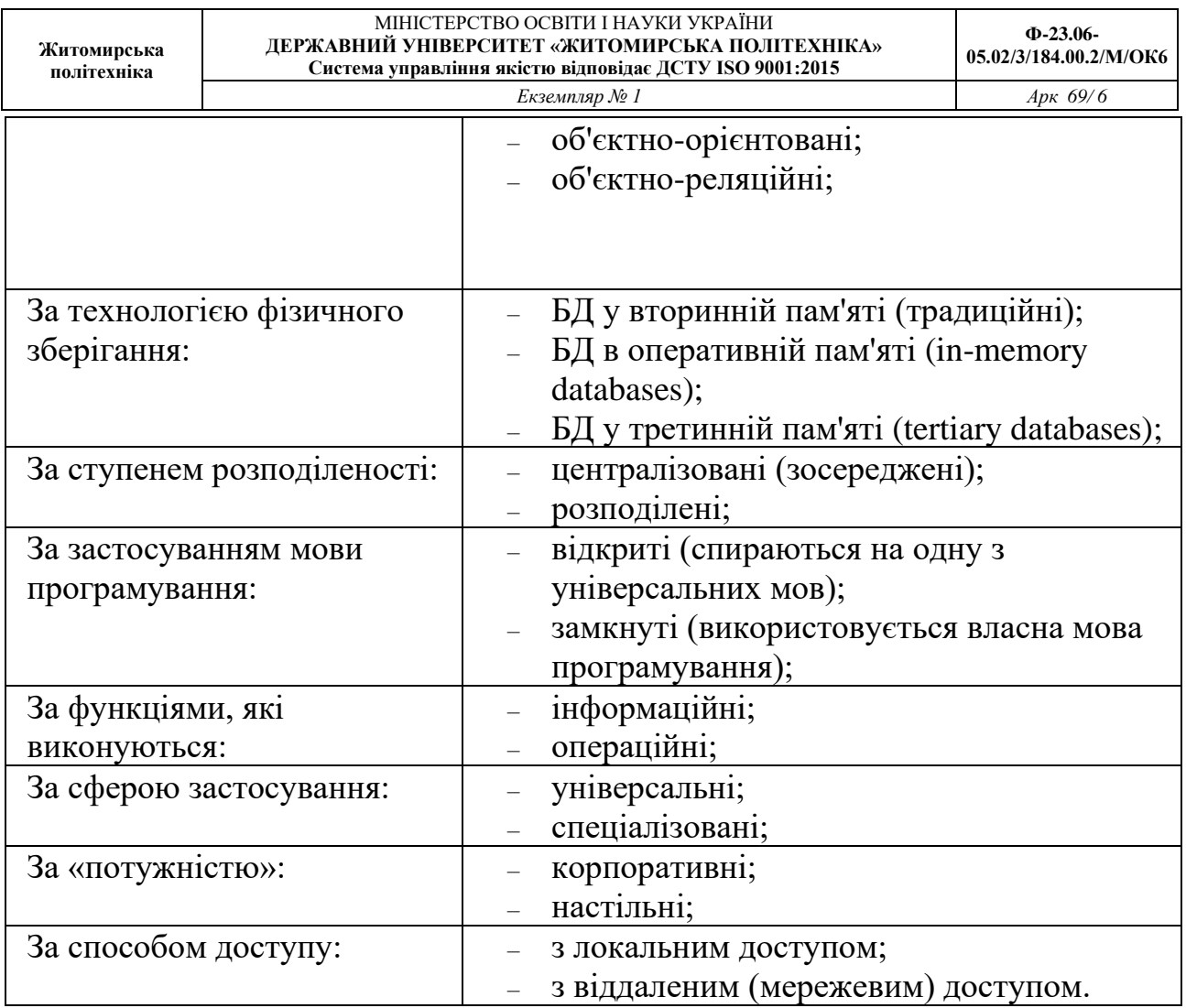

MySQL із самого початку була дуже схожою на mSQL, проте з часом вона розширювалася і зараз MySQL – одна з найпоширеніших СУБД.

Використовується, у першу чергу, для створення динамічних веб-сторінок, оскільки має підтримку з боку різноманітних мов програмування.

MySQL є рішенням для малих і середніх додатків. Зазвичай MySQL використовується як сервер, до якого звертаються локальні або віддалені клієнти, проте до дистрибутиву входить бібліотека внутрішнього сервера, що дозволяє включати MySQL до автономних програм. Вихідні коди сервера компілюються на багатьох платформах.

Гнучкість СУБД MySQL забезпечується підтримкою великої кількості типів таблиць: користувачі можуть вибрати як таблиці типу MyISAM, що підтримують повнотекстовий пошук, так і таблиці InnoDB, що підтримують транзакції на рівні окремих записів. СУБД MySQL поставляється із спеціальним типом таблиць EXAMPLE, що демонструє принципи створення нових типів таблиць. Завдяки відкритій архітектурі, GPL-ліцензуванню, в СУБД MySQL постійно з'являються нові типи таблиць. MySQL характеризується великою швидкістю, стійкістю і простотою.

PostgreSQL – об'єктно-реляційна СУБД. Є альтернативою як комерційним СУБД (Oracle Database, Microsoft SQL Server, IBM DB2 та інші), так і СУБД з відкритим кодом (MySQL, Firebird, SQLite).

Порівняно з іншими проектами з відкритим кодом, такими як Apache, FreeBSD або MySQL, PostgreSQL дана СУБД не контролюється однією компанією, її розробка можлива завдяки співпраці багатьох людей та компаній, які бажають використовувати дану СУБД та впроваджувати в неї найновіші досягнення.

СУБД Oracle – це найпотужніший програмний комплекс, що дозволяє створювати додатки будь-якої складності. Ядром цього комплексу є БД, що зберігає інформацію, кількість якої за рахунок наданих засобів масштабування практично необмежена. З високою ефективністю працювати з відповідною інформацією одночасно може практично будь-яка кількість користувачів (за наявності достатніх апаратних ресурсів) без тенденції до зниження продуктивності системи при різкому збільшенні їх кількості.

Механізми масштабування в СУБД Oracle останньої версії дозволяють збільшувати потужність і швидкість роботи сервера Oracle, додатків, додаючи нові вузли кластеру. Це не вимагає зупинки працюючих додатків, переписування старих додатків, розроблених для звичайної одномашинної архітектури. Крім того, вихід з ладу окремих вузлів кластера також не призводить до зупинки програми.

Вбудовування до СУБД Oracle JavaVM повномасштабної підтримки серверних технологій (Java Server Pages, Java-сервлети, модулі Enterprise JavaBeans, інтерфейси прикладного програмування CORBA), призвели до того, що Oracle де-факто є стандартом СУБД для Internet.

СУБД Oracle поставляється практично для всіх існуючих операційних систем. Працюючи під Sun Solaris, Linux, Windows або на інший операційній системі з продуктами Oracle не буде виникати проблем у роботі. СУБД Oracle однаково добре працює на будь-якій платформі. Таким чином, компаніям, які розпочинають роботу з продуктами Oracle не доводиться змінювати мережеве оточення. Існує лише невелика кількість відмінностей при роботі з СУБД, обумовлених операційною системою.

Microsoft SQL Server – система управління реляційними БД, розроблена корпорацією Microsoft. Основна мова запитів — Transact-SQL, створена спільно Microsoft та Sybase. Transact-SQL є реалізацією стандарту ANSI/ISO щодо структурованої мови запитів (SQL) із розширеннями. Використовується для роботи з БД розміром від персональних до великих БД масштабу підприємства, конкурує з іншими СУБД у даному сегменті ринку.

При взаємодії з мережею Microsoft SQL Server і Sybase ASE використовують протокол рівня додатків під назвою Tabular Data Stream (TDS, протокол передачі табличних даних). Протокол TDS також був реалізований у проекті FreeTDS з

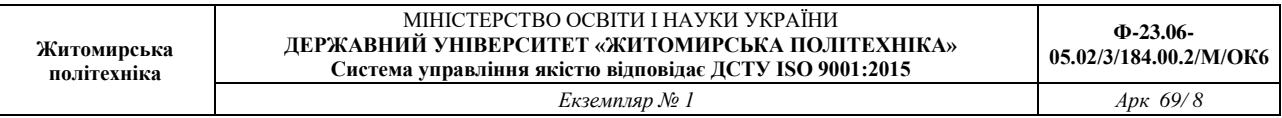

метою забезпечити різні додатки можливістю взаємодії з БД Microsoft SQL Server і Sybase.

Для забезпечення доступу до даних Microsoft SQL Server підтримує Open Database Connectivity (ODBC) – інтерфейс взаємодії додатків з СУБД. SQL Server надає можливість підключення користувачів через веб-сервіси, що використовують протокол SOAP. Це дозволяє клієнтським програмам, не призначеним для Windows, кросплатформно з'єднуватися з SQL Server.

Microsoft Office Access або просто Microsoft Access – реляційна СУБД корпорації Microsoft. Основні компоненти MS Access:

– будівник таблиць;

– будівник екранних форм;

– будівник SQL-запитів (мова SQL в MS Access не відповідає стандарту ANSI);

– будівник звітів, що виводяться на друк.

Кожна нова версія Access все тісніше інтегрувалася з іншими програмними продуктами, що входять в Office. Важливим вдосконаленням стало те, що всі продукти Office і Visual Basic використовують спільну мову програмування Visual Basic for Applications (VBA).

Істотно розширює можливості MS Access з написання додатків механізм зв'язку з різними зовнішніми СУБД: «зв'язані таблиці» (зв'язок таблицею СУБД) і «запити до сервера» (запит на діалекті SQL, який «розуміє» СУБД). Також MS Access дозволяє будувати повноцінні клієнт-серверні додатки на СУБД MS SQL Server; є можливість поєднати інструменти для управління БД і засоби розробки.

Варіанти, які пропонуються для створення нової БД:

- створення БД на основі шаблону;
- створення БД без використання шаблону;
- копіювання даних з іншого джерела до таблиці Access;
- імпортування, додавання та зв'язування з даними з іншого джерела;
- відкриття наявної бази даних Access;
- створення настроюваного пустого шаблону.

#### *Структура, способи створення таблиць, типи полів у таблицях*

В одній базі може бути безліч об'єктів різних типів – таблиць, запитів, форм, звітів. Основні дані у СУБД Microsoft Access зберігаються в таблицях. Таблиця – це сукупність записів. Стовпці в таблиці називаються полями, а рядка – записами. Кількість записів у таблиці обмежується ємністю жорсткого диска. Припустима кількість полів – 255. Таблиць у базі даних (БД) може бути кілька. Різні групи даних слід зберігати в окремих таблицях. Для роботи з таблицею її необхідно відкрити, а після закінчення роботи – закрити, попередньо зберігши всі зміни. Крім того, при створенні нової БД Access будує системні таблиці, де міститься інформація про об'єкти бази (одне з характерних властивостей БД

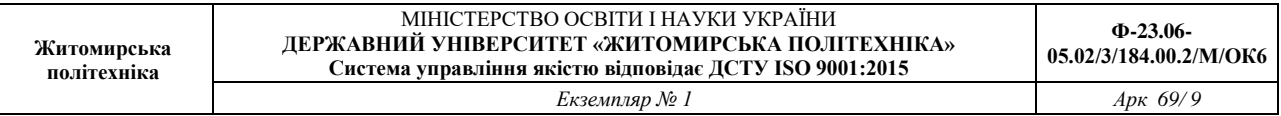

полягає в тому, що вони самодокументовані!). Файли БД Microsoft Access 2010 мають розширення accdb.

В Access існує два основні режими роботи з таблицями – режим Таблиці та режим Конструктора. У першому з них (кнопка  $\equiv$ ) здійснюється безпосередньо робота з даними – введення, редагування, перегляд, сортування. У режимі Конструктора (кнопка ) створюється і модифікується структура таблиці: задаються імена і типи полів, формуються накладаються на них обмеження і т.д. Перехід з режиму таблиці в режим конструктора й навпаки проводиться за допомогою кнопки Режим  $\mathbb{K}$ , (вкладка Главная, група Режимы).

У новій БД автоматично створюється і відкривається в режимі таблиці Таблиця 1 (в російськомовній версії Access). Access дозволяє створювати нові поля і в режимі Таблиці, грунтуючись на введених користувачем значеннях.

Усі записи таблиці бази даних можна імпортувати з інших баз даних, а також з файлів *Excel* або текстових файлів.

При створенні таблиць необхідно дотримуватися наступних правил:

- усі внесені в базу даних таблиці повинні бути нормалізовані;

- кожна таблиця повинна мати ключ;

- дані в таблиці бажано вносити після встановлення зв'язку між ними, тобто після створення схеми бази даних;

- у випадку проблем із внесенням інформації, необхідно повернутися до початкового етапу створення таблиці й перевірити правильність встановлення типу полів.

Кожна таблиця повинна мати первинний ключ. Первинний ключ – це одне або кілька полів, зміст яких унікальний (не повторюється) для кожного запису. Дотримання цієї умови забезпечує цілісність даних. Первинні ключі гарантують унікальність записів у таблиці, а поля первинних ключів, які одночасно є індексами, використовуються для зв'язку таблиць.

*Завдання 1. Створіть нову базу даних. Змінити назву (бажано використати назву певного родовища). Обрати для розміщення свою особисту папку.*

Порядок виконання.

1. Завантажте *MS Access*, виконавши команду Пуск - Все программы - Microsoft Office - Microsoft Office Access.

2. У вікні СУБД ввести у поле Имя файла ім'я для створюваної бази даних, обрати для розміщення свою папку (переконатися, що виділений шаблон Новая база данных (рис. 1)) та натиснути на кнопку Создать. Відкриється вікно створення таблиці бази даних, у якому зліва буде відображена панель навігації, а праворуч шаблон для створення таблиці (рис. 2).

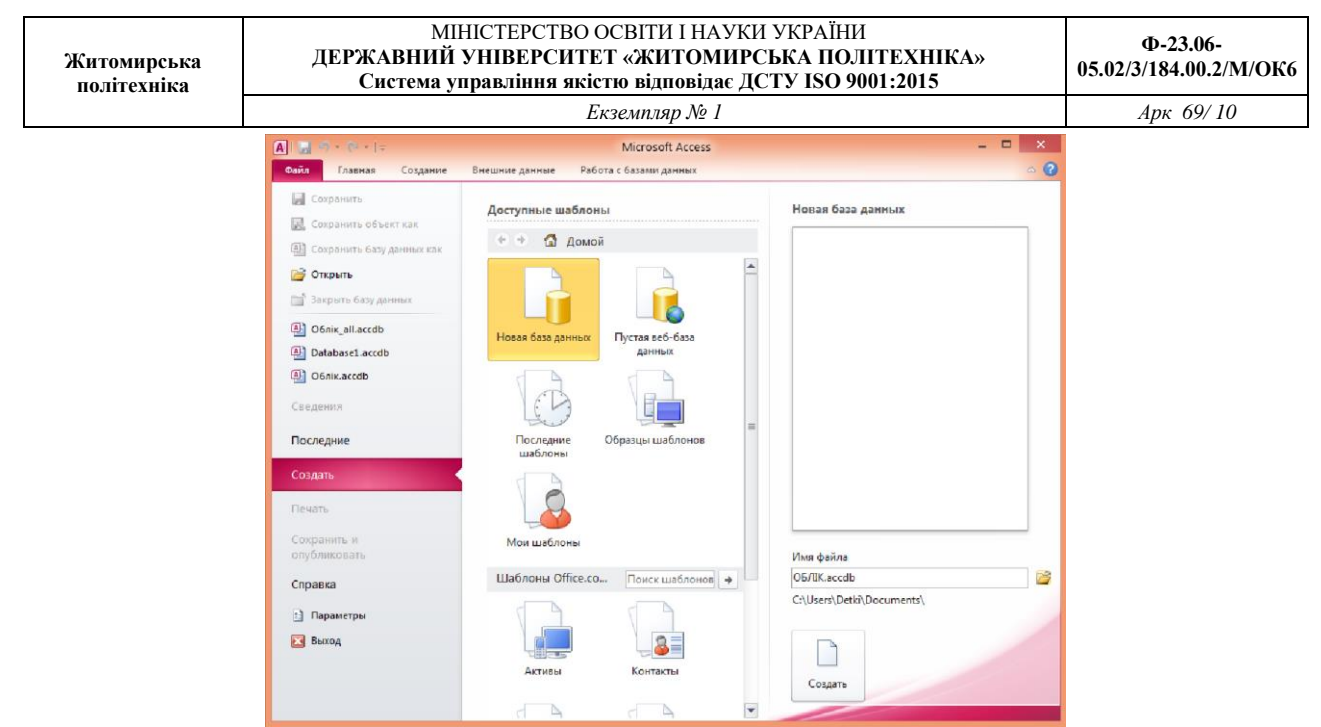

Рис. 1. Стартове вікно СУБД MS Access

| Α<br>$\equiv$<br>ż<br>Файл<br>Главная<br>Создание<br>$\Phi$<br>AB<br>Текст Число Денежный<br>Режим<br>Добавление и удаление<br>Режимы | Внешние данные<br>Ш<br>罪<br>勗<br>.QI<br>⊽<br>Свойства<br>Ħ. | Database2: база данных (Access 2007 - 2010) - Microsoft Ac<br>Работа с базами данных<br>А<br>Форматированиє ▼<br>缪<br>$^{+.0}_{-.0}$ + 00<br>$\%$<br>$000 -$<br>Форматирование | Работа с<br>Поля<br>[БЯ]<br>₩<br>Проверка<br>поля - | 哭<br>叵<br>$\qquad \qquad \Box$<br>$\circ$ $\circ$<br>Таблица<br>БЛ |
|----------------------------------------------------------------------------------------------------|-------------------------------------------------------------|----------------------------------------------------------------------------------------------------|-----------------------------------------------------|--------------------------------------------------------------------|
| Все объекты Access<br>$\odot$<br>$\ll$<br>۹<br><b><i><u>Douck</u></i></b><br>Таблицы<br>仌<br>m<br>Таблица1                            | 雨<br><b>Таблица1</b><br>Код<br>*<br>(N2)                    | • Щелкните для добавления •                                                                                                    |                                                     | $\times$                                                           |

Рис. 2. Вікно створення таблиці бази даних *Завдання 2. Закрийте таблицю. Перейдіть у режим конструктора.*

Порядок виконання.

Перейти на вкладку Создание та у групі Таблицы обрати команду Конструктор таблиц (рис. 3). З'являється вікно Конструктора.

Вікно Конструктора (рис. 4) складається із двох частин. У верхній частині відображається список полів таблиці із вказівкою їх типу й описом призначення, а в нижній – властивості виділеного поля.

|                          | Житомирська<br>політехніка              |                   |                                                                                                    |                        |                                               |                                            | МІНІСТЕРСТВО ОСВІТИ І НАУКИ УКРАЇНИ<br>ДЕРЖАВНИЙ УНІВЕРСИТЕТ «ЖИТОМИРСЬКА ПОЛІТЕХНІКА»<br>Система управління якістю відповідає ДСТУ ISO 9001:2015 | $\Phi$ -23.06-<br>05.02/3/184.00.2/M/OK6 |
|--------------------------|-----------------------------------------|-------------------|----------------------------------------------------------------------------------------------------|------------------------|-----------------------------------------------|--------------------------------------------|----------------------------------------------------------------------------------------------------|------------------------------------------|
|                          |                                         |                   |                                                                                                    |                        |                                               | Екземпляр № 1                              |                                                                                                    | Apx 69/11                                |
|                          | <b>A</b><br>H<br>ФАЙЛ                   | ちー きーェ<br>ГЛАВНАЯ | СОЗДАНИЕ                                                                                                    |                        | ВНЕШНИЕ ДАННЫЕ                                | РАБОТА С БАЗАМИ ДАННЫХ                     | ввап: база данных- C:\Users\night queen\Documents\ввап.acc                                                                                        |                                          |
| ۰<br>€                   | $\blacksquare$<br>Части<br>приложения * |                   | Таблица Конструктор<br>таблиц                                                                                                    | Списки<br>SharePoint ~ | N.<br>Мастер Конструктор<br>запросов запросов | L<br>罔<br>Форма Конструктор Пустая<br>форм | Мастер фор<br><b>Fill Навигация</b><br>$\frac{1}{\phi}$ орма $\boxed{\equiv}$ Другие фор                                                          |                                          |
| $\mathbf 0$              | Шаблоны                                 |                   | Таблицы                                                                                                    |                        | Запросы                                       |                                            | Формы                                                                                                    |                                          |
| G<br>$\blacksquare$<br>ᅜ | Все объекты А<br>Поиск                  |                   | Конструктор таблиц<br>Создание новой пустой<br>таблицы в режиме<br>конструктора: добавление<br>полей, создание индекса и<br>выполнение прочих задач по |                        |                                               |                                            |                                                                                                    |                                          |
| $\blacksquare$           |                                         |                   | конструированию таблиц.                                                                                                    |                        |                                               |                                            |                                                                                                    |                                          |

Рис. 3. Перехід в режим Конструктора

В режимі Конструктора таблиці створюються шляхом завдання імен полів, їх типів і властивостей. При завданні імен полів потрібно враховувати, що:

- імена полів повинні бути унікальними в межах таблиці;

- імена полів можуть містити не більше 64 символів, включаючи пробіли;

- небажано, щоб імена полів збігалися з іменами вбудованих функцій або властивостей Access, операторів мови SQL, так як в деяких випадках це може призвести до неправильної інтерпретації запитів до БД;

- імена полів не повинні починатися з пробілу або керуючого символу;

- імена полів можуть містити будь-які літери, цифри, знаки за винятком крапки «.», знаку оклику «!», апострофа «'», квадратних дужок «[ ]».

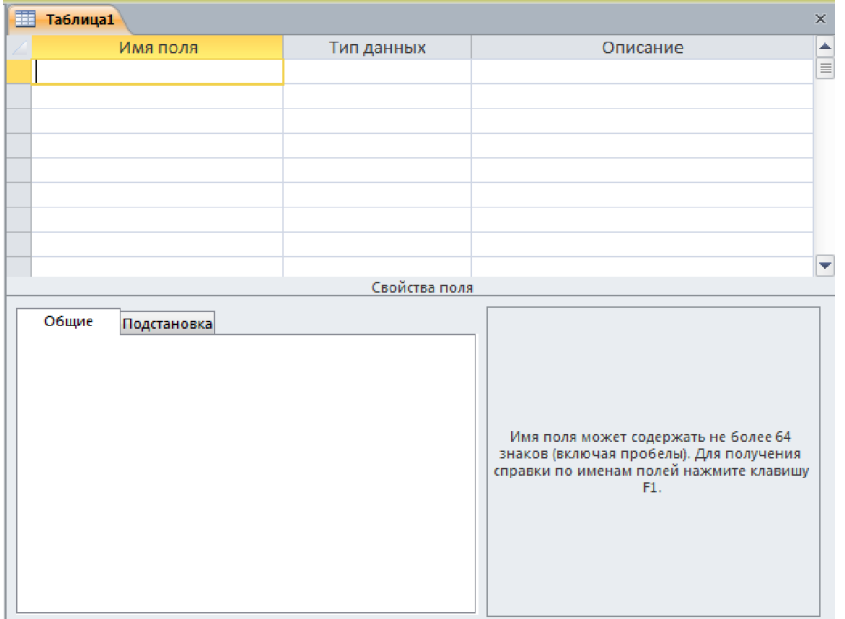

Рис. 4. Вікно Конструктора

Аналогічні правила застосовуються при завданні імен таблиць і інших об'єктів Access.

11 Ознайомившись з правилами іменування полів таблиць, перейдемо до

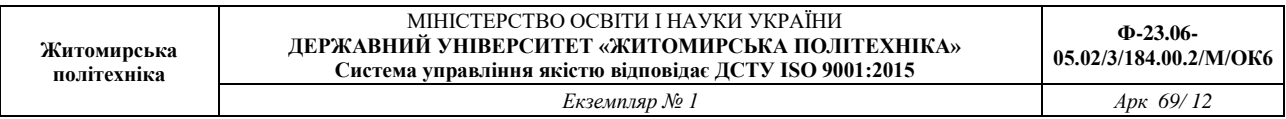

розгляду типів даних. Нижче наведено перелік основних типів з назвами (табл. 2).

Для більшості полів (стовпців таблиці) можна задати додаткові властивості. Для цього служать вкладки внизу вікна конструктора. Нижче перераховані деякі з цих властивостей, але в залежності від обраного типу даних список доступних властивостей може змінюватися.

*Підпис* – псевдонім імені поля. Виводиться в заголовку стовпця в режимі таблиці, в формах і т.д. Наприклад, ви хочете називати стовпець «ID», а при відображенні таблиці показувати його під заголовком «Табельний номер співробітника». У цьому випадку зручно буде використовувати підпис.

Таблиця 2

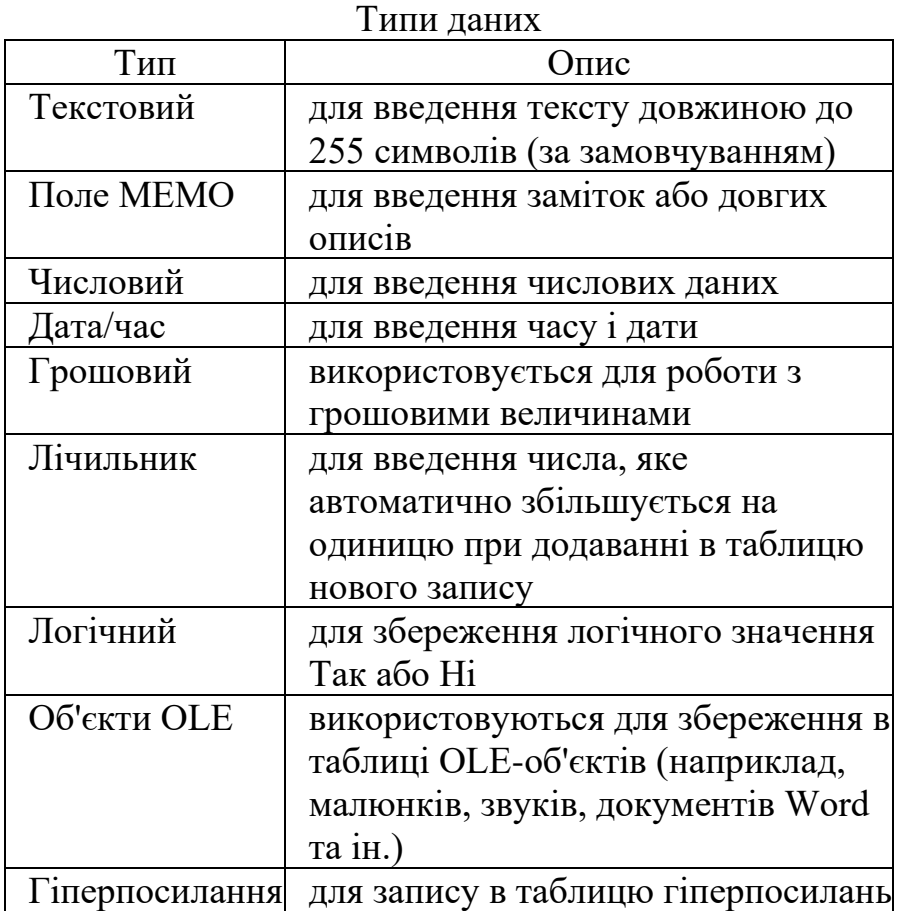

*Обов'язкове поле* визначає, чи є введення даних в це поле обов'язковим або допустимо присутність записів, у яких відповідне значення не вказано. Значення за замовчуванням – «Ні»; якщо поставлено «Так», то це еквівалентно обмеження NOT NULL в SQL.

*Формат поля* дозволяє визначити, в якому форматі відображаються дані в режимі таблиці. Конкретний перелік форматів залежить від типу даних, яка була обрана для цього поля. Дуже часто зумовлений формат вказують для даних з типом Дата / Час.

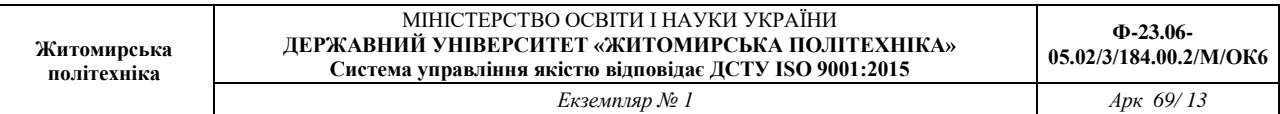

*Значення* за замовчуванням дозволяє задати значення за замовчуванням для поля. Це значення буде присвоюватися в випадках, коли при внесенні запису в таблицю явно не вказано інше.

*Індексовані поле* – властивість, що дозволяє вказати, чи буде створюватися індекс для даного поля таблиці. Індекси використовуються для прискорення пошуку записів в БД, але для їх створення і підтримки потрібні додатковий час і дисковий простір. Поле може бути не індексованих, індексованих і допускати збіг значень, індексованих і не допускати збігу значень. Унікальний індекс (збіг значень не допускається) також є обмеженням цілісності. Він автоматично створюється для первинного ключа таблиці, і можна його створити вручну для альтернативних ключів.

*Умова на значення* – дозволяє задати обмеження на можливі значення поля, якщо такі обмеження присутні в предметної області. Наприклад, дата народження людини не може бути пізніше поточної дати.

*Повідомлення про помилку* – дозволяє визначити текст повідомлення, що виводиться Access в разі введення в поле неприпустимих значень.

*Завдання 3. Створити у базі даних таблицю collar у режимі Конструктор.*

Порядок виконання.

1. У режимі конструктор у поле Имя поля ввести hole\_id. Клавішею Tab або за допомогою мишки перейдіть у наступне поле Тип данных. Тут за допомогою списку, що розкривається, необхідно обрати тип поля – Текстовый. У нижній частині частині вікна Конструктора Свойство поля на вкладці Общие вказати: Размер поля – 255, Обязательное поле – Да, Индексированное поле – Да (Совпадения не допускаются). Інші властивості поля залиште без змін.

2. Ввести назву наступного поля – NUMBER, обрати тип поля – Текстовий й встановити властивості поля згідно структури таблиці collar (табл 3). Діючи за аналогією створити усі поля таблиці.

Таблиня 3

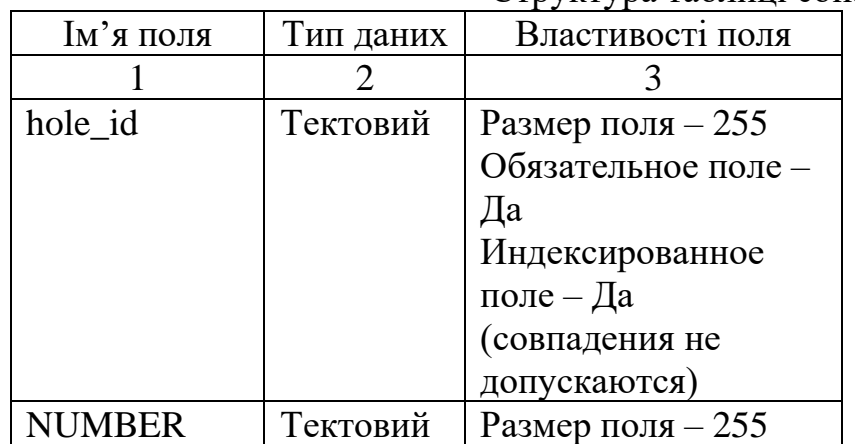

Структура таблиці collar

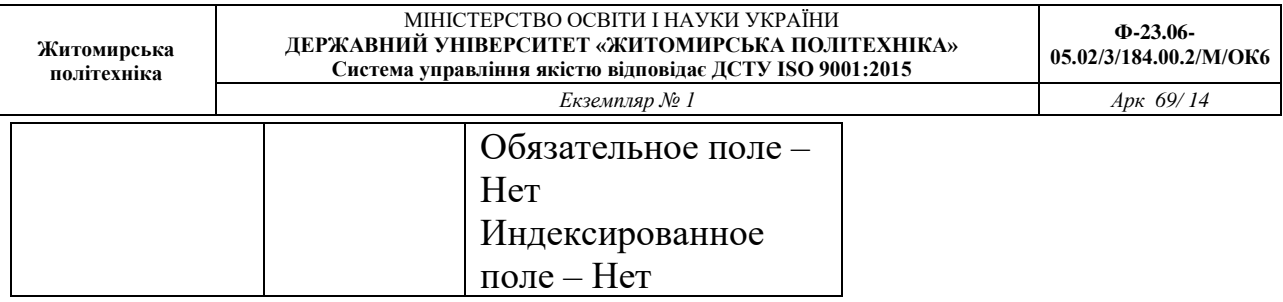

 $\overline{1}$ 

#### МІНІСТЕРСТВО ОСВІТИ І НАУКИ УКРАЇНИ **ДЕРЖАВНИЙ УНІВЕРСИТЕТ «ЖИТОМИРСЬКА ПОЛІТЕХНІКА» Система управління якістю відповідає ДСТУ ISO 9001:2015**

*Екземпляр № 1 Арк 69/ 15*

# Продовження таблиці 3

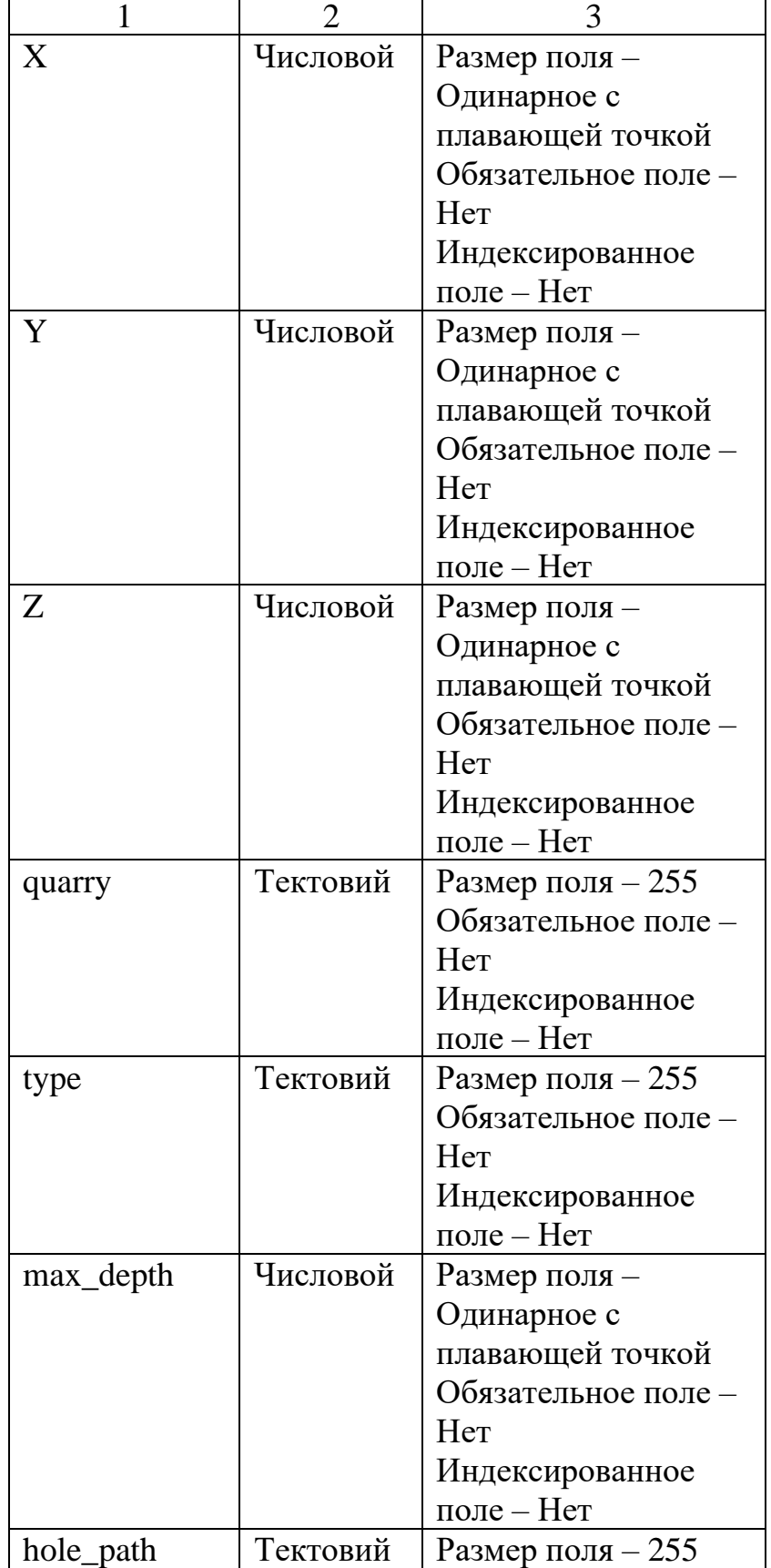

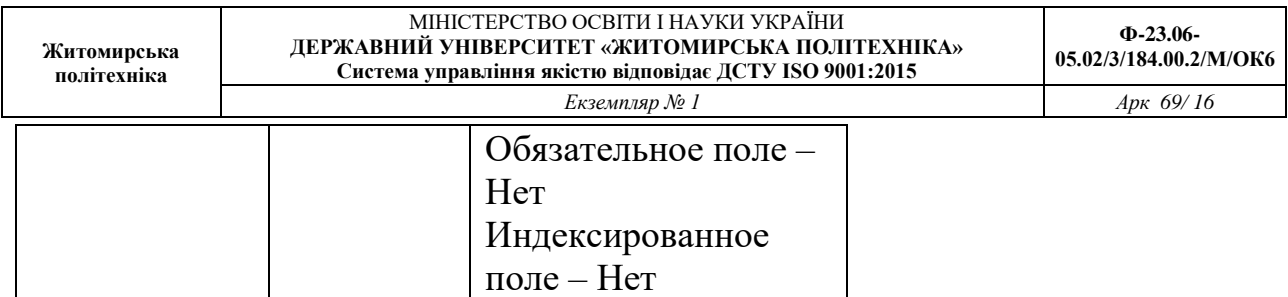

3. У даній таблиці первинним ключовим полем є поле hole id. Для того, щоб позначити його як ключове поле, необхідно встановити курсор на назву поля, потім потрібно вибрати команду Ключевое поле (вкладка Конструктор, група Сервис) або вибрати аналогічну команду з контекстного меню поля, на сірій кнопці ліворуч від поля з'явиться знак ключа. Структура таблиці створена.

4. З контекстного меню ярлика таблиці вибрати команду Сохранить та у вікні діалогу, що відкрилося, увести ім'я таблиці collar і клацнути на кнопці ОК. Закрити вікно Конструктора, натиснувши кнопку Закрыть **× або обрати** відповідну команду з контекстного меню ярлика таблиці. Створена таблиця з'явиться у списку таблиць вікна База данных.

5. Для заповнення таблиці collar вихідними даними вибрати команду Открыть з контекстного меню назви таблиці на панелі навігації бази даних (або зробити подвійне клацання на імені таблиці). Увести вихідні дані у таблицю (рис. 5). Дані вводяться тільки записами, тобто по рядках.

| hole id<br>$\sim$ | NUMBER <sub>71</sub> | x.<br>$\star$ | Y<br>٠   | z<br>٠ | quarry             | ٠ | type           | - max depth - | hole path - |
|-------------------|----------------------|---------------|----------|--------|--------------------|---|----------------|---------------|-------------|
| $\equiv$ 7521     | 1021                 | 63468,82      | 23152,65 |        | <b>175,48 ЮГОК</b> |   | Експлуатаційна | 22            |             |
| ■ 7522            | 1022                 | 63588.1       | 23498.03 |        | 184.34 ЮГОК        |   | Експлуатаційна | 31            |             |
| E 7523            | 1023                 | 63059,18      | 22567,49 |        | <b>184,98 ЮГОК</b> |   | Експлуатаційна | 32,5          |             |
| 1 7524            | 1024                 | 62850.07      | 22657,28 |        | 186.87 ЮГОК        |   | Експлуатаційна | 33            |             |
| E 7525            | 1025                 | 63004,79      | 22780,97 |        | <b>182,27 ЮГОК</b> |   | Експлуатаційна | 27            |             |
| $-7526$           | 1026                 | 62924.82      | 23236.87 |        | 165.26 ЮГОК        |   | Експлуатаційна | 23.5          |             |
| E 7527            | 1027                 | 63160,88      | 22843,93 |        | 173,14 ЮГОК        |   | Експлуатаційна | 23            |             |
| $-7528$           | 1028                 | 62876,34      | 23365,41 |        | 170,64 ЮГОК        |   | Експлуатаційна | 17.3          |             |
| ■ 7529            | 1029                 | 63271.01      | 23250.81 |        | 174,75 ЮГОК        |   | Експлуатаційна | 19,5          |             |
| ₩ 7530            | 1030                 | 63427.8       | 23374,59 |        | <b>184,3 ЮГОК</b>  |   | Експлуатаційна | 31            |             |
| ■ 7531            | 1031                 | 63588.28      | 23082.63 |        | 172,84 ЮГОК        |   | Експлуатаційна | 18            |             |
| E 7532            | 1032                 | 63309,82      | 23090,72 |        | <b>167,7 ЮГОК</b>  |   | Експлуатаційна | 15            |             |
| ■ 7533            | 1033                 | 63124.42      | 23140.32 |        | 163.63 ЮГОК        |   | Експлуатаційна | 13            |             |
| E 7534            | 1034                 | 62949,85      | 22262,12 |        | 175,86 ЮГОК        |   | Експлуатаційна | 22,5          |             |
| ■ 7535            | 1035                 | 62901.47      | 22443.75 |        | 182,77 ЮГОК        |   | Експлуатаційна | 32            |             |
| ■ 7536            | 1036                 | 62443.13      | 22589.66 |        | <b>188.57 ЮГОК</b> |   | Експлуатаційна | 36            |             |
| E 7537            | 1037                 | 62600,91      | 22713,79 |        | <b>188,9 ЮГОК</b>  |   | Експлуатаційна | 34,8          |             |
| ■ 7538            | 1038                 | 63107.56      | 22383.77 |        | 181.43 ЮГОК        |   | Експлуатаційна | 30            |             |
| H 7539            | 1039                 | 62790,79      | 22352,87 |        | 179,48 ЮГОК        |   | Експлуатаційна | 26            |             |
| $\equiv$ 7540     | 1040                 | 62725.63      | 23757.97 |        | 181.44 ЮГОК        |   | Експлуатаційна | 26.5          |             |
| E 7541            | 1041                 | 62863,43      | 23850,92 |        | <b>186.6 ЮГОК</b>  |   | Експлуатаційна | 33            |             |
| ■ 7542            | 1042                 | 62693.16      | 22532.92 |        | 186,02 ЮГОК        |   | Експлуатаційна | 33            |             |
| E 7543            | 1043                 | 62593,12      | 22453,83 |        | <b>184,75 ЮГОК</b> |   | Експлуатаційна | 38            |             |
| $-7544$           | 1044                 | 63353,36      | 22805,31 |        | <b>168,95 ЮГОК</b> |   | Експлуатаційна | 28,4          |             |
| E 7545            | 1045                 | 63153.45      | 22213.77 |        | 174.34 ЮГОК        |   | Експлуатаційна | 25            |             |
| $F$ 7546          | 1046                 | 63420,17      | 22632,01 |        | 175,82 ЮГОК        |   | Експлуатаційна | 22            |             |
| ■ 7547            | 1047                 | 63414.66      | 22310.92 |        | <b>178.6 ЮГОК</b>  |   | Експлуатаційна | 25.5          |             |

Рис. 5. Вихідні дані для заповнення таблиці collar

6. По закінченню введення даних закрити вікно табличного режиму перегляду таблині.

#### *Прийоми роботи з таблицями БД*

Зверніть увагу на рядок стану в нижній частині вікна. Цей рядок називається полем номеру запису. Це поле містить кнопки переходу, за допомогою яких можна ефективно переміщувати по таблиці. А також в цій панелі знаходиться зручний пошук по БД.

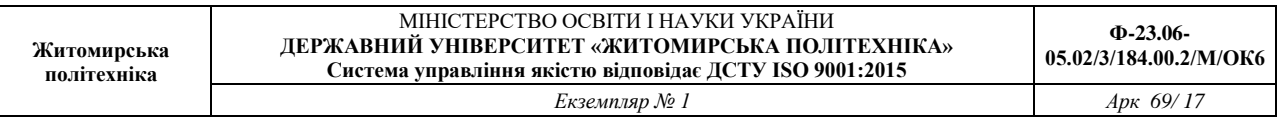

Кожний запис має зліва кнопку (маркер запису). Натиснення лівої клавіші миші на цьому маркері виділяє весь запис і готує його до копіювання, переміщення, видалення.

Натиснення правою кнопкою на виділеному записі відкривається контекстне меню для операцій із записом.

Маркер, що знаходиться в лівому верхньому кутку таблиці – це маркер таблиці. Натиснення лівої кнопки миші виділяє всю таблицю, а правої – відкриває контекстне меню для операцій із таблицею в цілому.

Поля БД подані в таблиці стовпцями. Кожний стовпець має заголовок, у якому записане ім'я поля або те значення, яке задане у властивості «Підпис».

Якщо вміст поля не повністю розміщується в комірці таблиці, стовпець можна розширити. При наведенні покажчика миші на границю між стовпцями покажчик змінює форму. Тепер границю можна переміщувати методом перетягування, а подвійне натиснення лівої кнопки миші, виконане у цей момент, автоматично встановлює ширину стовпця рівній довжині найдовшого значення в даному полі.

Натиснення лівої кнопки миші на заголовку стовпця виділяє весь стовпець, а натиснення правою кнопкою на виділеному стовпці відкриває контекстне меню. У ньому є пункти, що дозволяють відсортувати записи по даному полю, вставити новий стовпець, сховати стовпець та інше.

Схований стовпець не зникає з бази, а тільки перестає відображатися на екрані. Щоб знову його відобразити, треба навести покажчик на границю між стовпцями в тому місці, де був схований стовпець, і виконати подвійне натиснення лівої кнопки миші. Схований стовпець знову стане видимим.

*Завдання для самостійної роботи.* 

*1. Створити у базі даних таблицю opis у режимі Конструктор згідно структури*

Таблиня 5

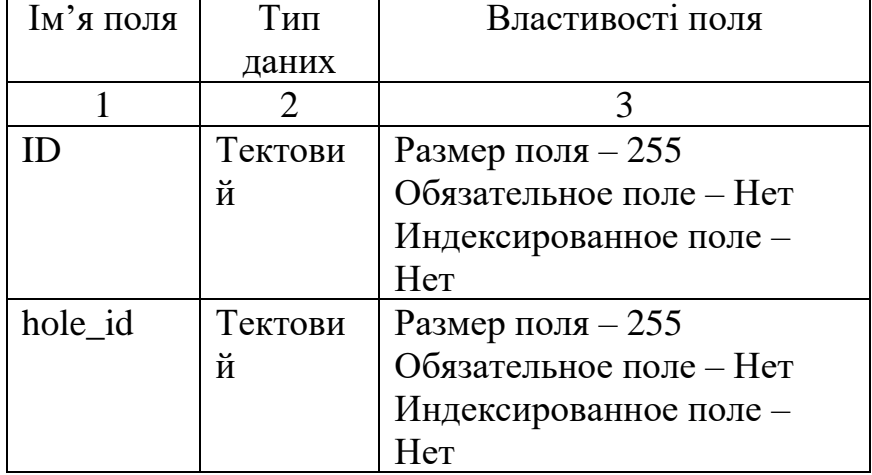

Структура таблиці opis

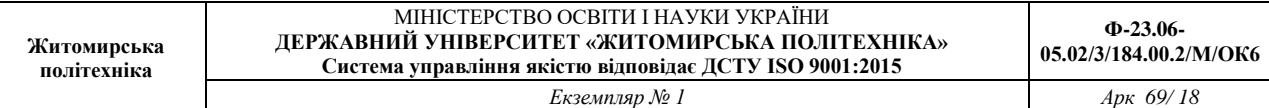

# Продовження таблиці 5

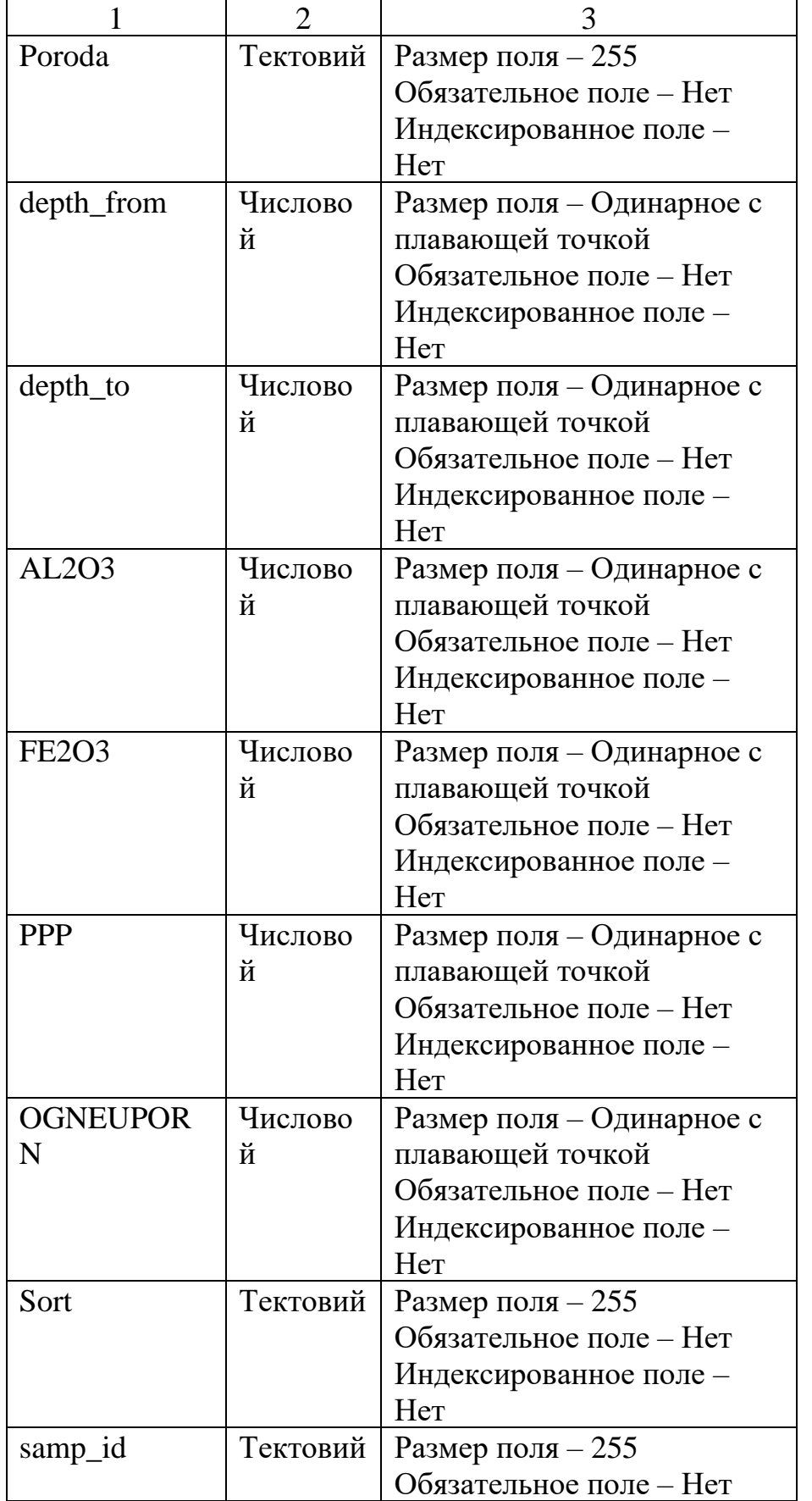

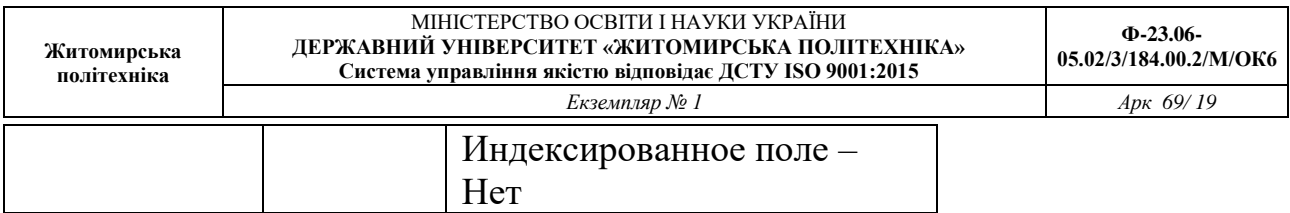

#### *2. Заповнити таблицю opis*

| ID<br>$\sim$      | hole id | Poroda                   | - depth from -  | depth to $\cdot$ | AL2O3<br>$\ddot{}$ | <b>FE2O3</b> | <b>PPP</b><br>$\bullet$ | OGNEUPORI - | Sort                 | samp id |
|-------------------|---------|--------------------------|-----------------|------------------|--------------------|--------------|-------------------------|-------------|----------------------|---------|
| 85821 7521        |         | Суглинок коричневый      | 0,3             | 8                |                    |              |                         |             | Без сортності        |         |
| 85822 7521        |         | Песок пестроцветный      | 8               | 9,2              |                    |              |                         |             | Без сортності        |         |
| 85823 7521        |         | Песок кварцевый          | 9.2             | 17.7             |                    |              |                         |             | Без сортності        |         |
| 85824 7521        |         | Глина огнеупорная        | 17.7            | 18.1             | 19.46              | 2.65         | 5.36                    |             | <b>TIK2</b>          |         |
| 85825 7521        |         | Глина огнеупорная        | 18,1            | 18.4             | 21.25              | 3.28         | 5.81                    |             | ДНПК                 |         |
| 85826 7521        |         | Глина огнеупорная        | 18,4            | 18,9             | 33,45              | 1,76         | 9,6                     |             | <b>ДН2</b>           |         |
| 85827 7521        |         | Глина огнеупорная        | 18,9            | 19,6             | 31,53              | 1,76         | 9,06                    |             | <b>ДН2</b>           |         |
| 85828 7521        |         | Песок глинистый          | 19.6            | 22               |                    |              |                         |             | Без сортності        |         |
| 85829 7522        |         | Почвенно-растительный сл | $\mathbf{0}$    | 0,5              |                    |              |                         |             | Без сортності        |         |
| 85830 7522        |         | Суглинок коричневый      | 0.5             | 19               |                    |              |                         |             | Без сортності        |         |
| 85831 7522        |         | Песок пестроцветный      | 19              | 21,3             |                    |              |                         |             | Без сортності        |         |
| 85832 7522        |         | Песок кварцевый          | 21,3            | 26,3             |                    |              |                         |             | Без сортності        |         |
| 85833 7522        |         | НК кровля                | 26.3            | 27               | 13.84              | 1.61         | 3,43                    |             | <b>HK</b>            |         |
| 85834 7522        |         | Глина огнеупорная        | 27              | 28.1             | 23.27              | 3.76         | 6.56                    |             | ДНПК                 |         |
| 85835 7522        |         | Глина огнеупорная        | 28,1            | 28,9             | 34,39              | 4,01         | 9,9                     |             | ДНПК                 |         |
| 85836 7522        |         | Глина огнеупорная        | 28,9            | 29,9             | 31,94              | 4,3          | 9,4                     |             | ДНПК                 |         |
| 85837 7522        |         | Песок глинистый          | 29.9            | 31               |                    |              |                         |             | Без сортності        |         |
| 85838 7523        |         | Почвенно-растительный сл | $\Omega$        | 0.5              |                    |              |                         |             | Без сортності        |         |
| 85839 7523        |         | Суглинок коричневый      | 0,5             | 20.1             |                    |              |                         |             | Без сортності        |         |
| 85840 7523        |         | Песок пестроцветный      | 20,1            | 23,7             |                    |              |                         |             | Без сортності        |         |
| 85841 7523        |         | Песок кварцевый          | 23,7            | 27,5             |                    |              |                         |             | Без сортності        |         |
| 85842 7523        |         | Глина огнеупорная        | 27.5            | 27.8             | 21.04              | 1.62         | 5.1                     |             | ДНПК                 |         |
| 85843 7523        |         | Глина огнеупорная        | 27.8            | 28.8             | 22.68              | 3.26         | 5,93                    |             | ДНПК                 |         |
| 85844 7523        |         | Глина огнеупорная        | 28,8            | 29,3             | 29,02              | 3,52         | 8,25                    |             | ДНПК                 |         |
| 85845 7523        |         | Глина огнеупорная        | 29,3            | 29,7             | 30,9               | 2,42         | 8,77                    |             | ДН 3                 |         |
| 85846 7523        |         | Глина огнеупорная        | 29,7            | 30               | 31,01              | 0.89         | 8,59                    |             | ДH <sub>2</sub>      |         |
| <b>R5847 7523</b> |         | Посок глинистый          | 30 <sub>0</sub> | 225              |                    |              |                         |             | <b>Без сортності</b> |         |

Рис. 6. Вихідні дані для заповнення таблиці opis

#### *Результат роботи.*

Файл бази даних, який складається з двох таблиць з вихідними даними: collar та opis. Усі таблиці повинні мати ключові поля.

#### *Питання для самоконтролю.*

1. Що таке реляційна база даних?

2. Яку структуру та розширення має файл бази даних, створений у Microsoft Access?

3. Для чого призначені таблиця, форма, запит, звіт? Дайте визначення цих понять.

4. Якими способами можна створювати таблиці у базі даних Microsoft Access?

5. Які обмеження накладаються на імена полів таблиці?

6. Для чого використовується режим таблиці та режим конструктора? В чому між ними різниця?

7. Що таке нормалізація таблиць. Яка таблиця має назву нормалізованої?

8. Для чого призначено поле типу MEMO та Вложение?

#### ЛАБОРАТОРНА РОБОТА № 2 СТВОРЕННЯ СХЕМИ БАЗИ ДАНИХ У СУБД Microsoft Access

*Мета: навчитись створювати зв'язки таблиць БД за допомогою Схеми даних та Майстра підстановки. Перевірити зв'язок таблиць.*

Теоретичні відомості

СУБД Microsoft Access призначена для роботи з реляційними базами даних. Реляційна база даних – це набір нормалізованих таблиць, між якими встановлені зв'язки за допомогою ключових полів. Таким чином, для забезпечення зв'язків між таблицями в кожній з них повинно бути визначено ключове поле.

Первинний ключ – це одне або декілька полів, зміст яких унікальний для кожного запису. Якщо в таблиці такого поля нема, то можна ввести додаткове числове поле з автоматичною нумерацією записів.

Первинні ключі гарантують унікальність записів у таблиці, а поля первинних ключів використовуються для зв'язку таблиць. Поля в іншій таблиці, які зв'язуються з полем первинного ключа, називаються зовнішнім ключем. На відміну від первинного ключа, зовнішнім ключем може бути будь-яке поле, що використовується для зв'язку. Тільки погодивши значення первинного й зовнішнього ключа в обох таблицях, можна зв'язати два записи, а, отже, і дві таблиці.

При виборі типів даних необхідно пам'ятати, що зв'язки між таблицями встановлюються тільки через ключові поля, що мають однаковий тип даних.

У реляційних базах даних найбільше поширеними є зв'язки:

- Один до одного («1-1») – одному запису у першій таблиці відповідає один запис у другій.

- Один до багатьох («1-∞») – одному запису у першій таблиці відповідає декілька записів у другій.

На стороні «один» завжди повинне бути первинне ключове поле.

Для встановлення зв'язків між таблицями використовують два способи:

- Вікно Схема данных. (Работа с базами даннях - Схема данных).

- Тип даних Мастер подстановок.

Створення зв'язків між таблицями з одного боку призводить до контролю введення даних, а з іншого боку – для підтримання цілісності даних.

Під терміном підтримання цілісності даних мається на увазі наступне:

- у підлеглу таблицю не може бути введений запис з неіснуючим у головній таблиці значенням ключа зв'язку;

- зміна значень ключа зв'язку головної таблиці приводить до відповідних змін у підлеглій таблиці – (ця операція має назву каскадне оновлення);

- видалення значень ключа зв'язку головної таблиці приводить до видалення відповідних записів у підлеглій таблиці – (ця операція має назву каскадне

видалення).

*Завдання для самостійної роботи. Створити у базі даних таблицю survey у режимі Конструктора, самостійно обравши тип даних та властивості поля (аналогічно лабораторній роботі № 1). Зробити поле hole-id ключовим. Заповнити таблицю.*

Порядок виконання.

1. Відкрити базу даних.

2. Перейти на вкладку Создание та у групі Таблицы вибрати команду Конструктор таблиц. З'являється вікно конструктора.

3. Заповнити поля та їх типи згідно структури таблиці.

4. Зробити поле hole-id ключовим. Для цього необхідно встановити курсор на назву поля, потім потрібно вибрати команду Ключевое поле (вкладка Конструктор, група Сервис) або вибрати аналогічну команду з контекстного меню поля (на сірій кнопці ліворуч від поля з'явиться знак ключа). Структура таблиці створена.

5. Зберегти таблицю, для чого з контекстного меню ярлика таблиці треба вибрати команду Сохранить та у вікні діалогу, що відкрилося, увести ім'я таблиці survey і клацнути на кнопці ОК. Закрити вікно конструктора, натиснувши кнопку Закрыть **\***, або обрати відповідну команду з контекстного меню ярлика таблиці.

6. Для заповнення таблиці survey вихідними даними вибрати команду Открыть з контекстного меню назви таблиці на панелі навігації бази даних (або зробити подвійне клацання на імені таблиці). Увести вихідні дані у таблицю (рис. 7).

7. По закінченню введення даних закрити вікно табличного режиму перегляду таблиці.

| Житомирська<br>політехніка | ДЕРЖАВНИЙ УНІВЕРСИТЕТ «ЖИТОМИРСЬКА ПОЛІТЕХНІКА»<br>Система управління якістю відповідає ДСТУ ISO 9001:2015 | МІНІСТЕРСТВО ОСВІТИ І НАУКИ УКРАЇНИ |          | $\Phi$ -23.06-<br>05.02/3/184.00.2/M/OK6 |
|----------------------------|----------------------------------------------------------------------------------------------------|-------------------------------------|----------|------------------------------------------|
|                            |                                                                                                    | Екземпляр № 1                       |          | Apx 69/22                                |
|                            | hole_id                                                                                                    | depth<br>$\mathbf{v}$<br>٠          | dip<br>٠ |                                          |
|                            | □ 3254                                                                                                    | 39                                  | $-90$    |                                          |
|                            | $\boxplus$ 3255                                                                                            | 45,9                                | $-90$    |                                          |
|                            | □ 3256                                                                                                    | 44                                  | $-90$    |                                          |
|                            | $\boxplus$ 3257                                                                                            | 38,15                               | $-90$    |                                          |
|                            | □ 3258                                                                                                    | 47,5                                | $-90$    |                                          |
|                            | □ 3259                                                                                                    | 47                                  | $-90$    |                                          |
|                            | $\Box$ 3260                                                                                                | 47,1                                | $-90$    |                                          |
|                            | $\boxplus$ 3261                                                                                            | 51                                  | $-90$    |                                          |
|                            | □ 3262                                                                                                    | 48,5                                | $-90$    |                                          |
|                            | □ 3263                                                                                                    | 50,7                                | $-90$    |                                          |
|                            | $\Box$ 3264                                                                                                | 49,5                                | $-90$    |                                          |
|                            | □ 3265                                                                                                    | 48,3                                | $-90$    |                                          |
|                            | □ 3266                                                                                                    | 44,7                                | $-90$    |                                          |
|                            | $\boxplus$ 3267                                                                                            | 46                                  | $-90$    |                                          |
|                            | □ 3268                                                                                                    | 43,8                                | $-90$    |                                          |
|                            | □ 3269                                                                                                    | 42,7                                | $-90$    |                                          |
|                            | □ 3270                                                                                                    | 42                                  | $-90$    |                                          |
|                            | □ 3271                                                                                                    | 48,1                                | $-90$    |                                          |
|                            | □ 3272                                                                                                    | 49,4                                | $-90$    |                                          |

Рис. 7. Вихідні дані для заповнення таблиці survey

*Завдання 2. За допомогою вікна Схема данных створити зв'язок між таблицями survey і collar по полю hole-id.*

Порядок виконання.

Таблицю, у якій поле зв'язку є первинним ключем, будемо називати *головною*. Таблицю, у якій поле зв'язку не є ключовим, будемо називати *підлеглою*.

1. Перейдіть на вкладку Робота с базами данных та у групі Отношения клацніть кнопку Схема Данных <sup>в</sub> , На екрані відобразиться вікно Добавление</sup> таблицы.

2. З цього вікна (вкладка Таблицы) необхідно додати таблиці, між якими встановлюється зв'язок (додамо усі таблиці, які є у базі даних). Для додавання таблиць необхідно вибрати ім'я таблиці у вікні Добавить таблицу та натиснути кнопку Добавить.

Якщо вікна Добавить таблицу немає на екрані, потрібно скористуватися кнопкою Отобразить таблицу (Работа со связями, група Связи).

3. Після додавання необхідних таблиць закрийте вікно Добавить таблицы клацанням на кнопці Закрыть. Таблиці відобразяться у вікні Схема Данных (рис. 8).

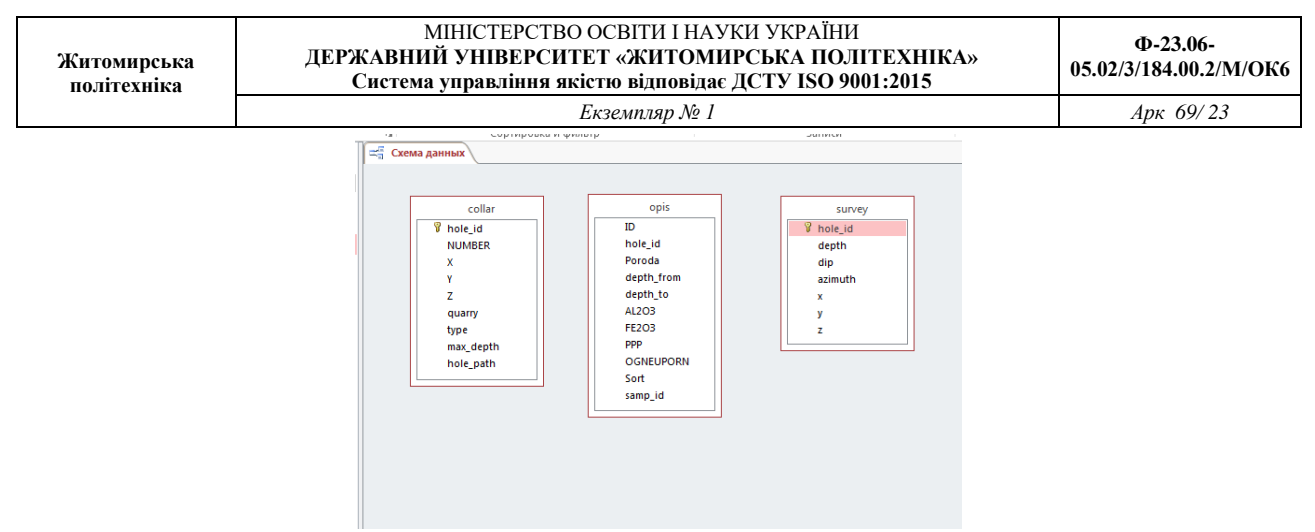

Рис. 8. Вікно Схема Данных

4. Для встановлення зв'язку між таблицями survey і collar необхідно «взяти» мишкою ключове поле hole-id. головної таблиці collar, «перетягнути» і «кинути» його на ключове поле hole-id підлеглої таблиці survey. У результаті з'явиться вікно Изменение связей.

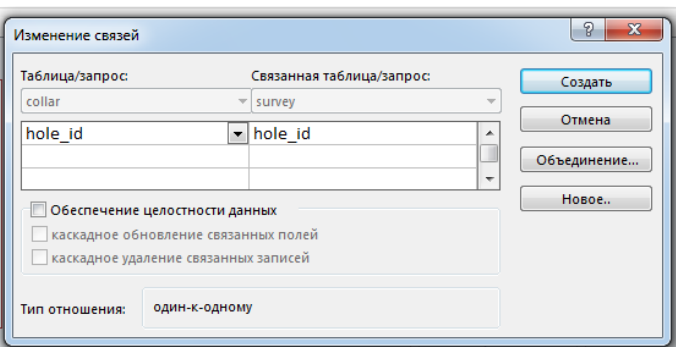

Рис. 9. Вікно Изменение связей

5. У цьому вікні необхідно встановити перемикачі Обеспечение целостности данных, каскадное обновление связанных полей, каскадное удаление связанных записей, погодитися з типом відносини «один-до одного» і клацнути на кнопці Создать.

6. У результаті одержимо зв'язок між таблицями survey і collar, який відобразиться у вікні Схема данных.

7. Після закриття вікна Схема данных (кнопка Закрыть **«** або відповідна команду з контекстного меню ярлика) *MS Access* запропонує зберегти схему, для чого необхідно нажати кнопку Да.

*Завдання 3. Зв'язати таблиці collar й opis по полю hole-id за допомогою Майстра підстановок.*

Порядок виконаня.

1. Відкрити таблицю collar в режимі Конструктора, для чого у вікні БД виділити її значок і з контекстного меню вибрати команду Конструктор

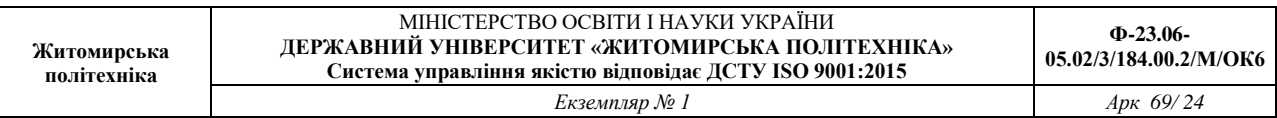

2. Для поля hole-id обрати тип даних – Мастер подстановок.

3. У вікні Создание подстановки встановити перемикач – Объект «поле подстановки» получит значения из другой таблицы или другого запроса. Клацнути на кнопці Далее.

4. У вікні, що з'явилося, виділити таблицю, з якої встановлюється зв'язок. Клацнути на кнопці Далее.

5. За допомогою кнопки **• перенести зі списку Доступные поля: в список** Выбраные поля: поле, по якому треба зв'язати таблиці – hole-id. Клацнути на кнопці Далее.

6. У вікні, що відкрилося, можна просто клацнути на кнопці Далее. З'явиться наступне вікно, у якому також потрібно клацнути на кнопці Далее.

7. У вікні, що відкрилося, залишити запропоноване системою ім'я стовпця й клацнути на кнопці Готово.

8. У вікні, що відкрилося, клацнути на кнопці Да для підтвердження необхідності збереження таблиці.

9. Закрити вікно Конструктора для переходу у вікно бази даних.

10. Відкрити вікно Схема данных, знайти щойно створений зв'язок та подвійним клацанням по ньому відкрити вікно Изменение связей. У цьому вікні необхідно встановити перемикачі Обеспечение целостности данных, каскадное обновление связанных полей, каскадное удаление связанных записей, погодитися з типом відносини «один-до багатьох» і клацнути на кнопці ОК. Закрити вікно Схема данных зі збереженням зміни у макеті.

*Завдання 4. Перевірити зв'язок таблиць.* 

Порядок виконання.

1. Переконатися в тому, що при переміщенні покажчика по комірках полів hole-id з'являються кнопки списків, що розкриваються, у яких відображаються всі значення цього поля з відповідних таблиць.

2. У таблиці opis у першому записі змінити hole-id. Переконатися в тому, що неможливо ввести неіснуючий у таблиці opis номер.

3. Змінити в таблиці collar hole-id, а потім переглянути таблицю opis. Переконатися в тому, що в записах, hole-id змінився теж. Скасувати зроблене редагування таблиці collar.

4. Зробити спробу вилучити з таблиці collar будь-який запис. Для цього таблицю потрібно відкрити в табличному режимі, виділити запис клацанням на сірій кнопці із чорним трикутником, розташованій ліворуч від запису, і виконати команду Удалить запись з контекстного меню. З'являється вікно, у якому користувачеві повідомляється, що в таблицях, пов'язаних з таблицею collar, будуть вилучені всі записи з відповідним номером засобу. Щоб відмовитися від видалення, клацнути на кнопці Нет.

Результат роботи.

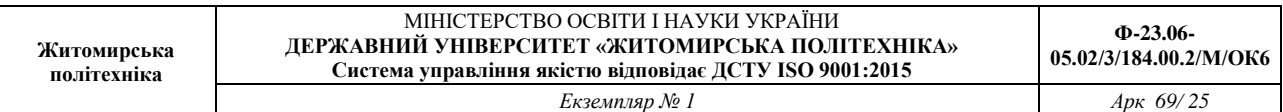

Файл бази даних, який складається із трьох таблиць з вихідними даними: collar, opis та survey. Ключові поля таблиць повинні бути зв'язані за відповідною схемою (рис. 10).

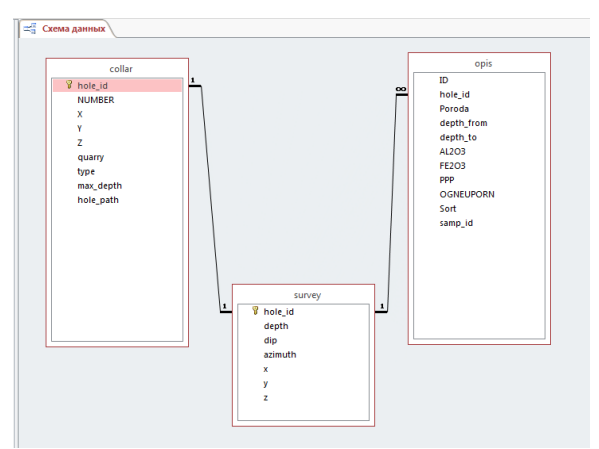

Рис. 10. Схема бази даних

Питання для самоконтролю.

1. Що таке первинній ключ?

2. Назвіть способи, за допомогою яких можливо відкрити схему даних?

3. Що повинно бути однаковим у полях, які зв'язуються?

4. Які типи зв'язків існують у реляційних базах даних?

5. Якими способами можна зв'язати таблиці у *Microsoft Access*?

6. Що таке підтримання цілісності даних, каскадне оновлення та каскадне видалення?

### ЛАБОРАТОРНА РОБОТА № 3 ОПЕРАЦІЇ СОРТУВАННЯ Й ПОШУКУ ДАНИХ У ТАБЛИЦЯХ БАЗИ ДАНИХ MS Access

*Мета: навчитись використовувати Фільтри та Розширений пошук для сортування й пошуку даних у таблицях бази даних MS Access*

Теоретичні відомості

Для ефективного пошуку інформації в великих таблицях бази даних, у яких можуть зберігатися сотні й тисячі записів, у користувача часто виникає необхідність упорядкувати записи таблиці в певній послідовності, тобто відсортувати.

Під сортуванням записів у таблиці бази даних розуміється процес їх упорядкування в певній послідовності за значенням одного з полів.

Залежно від типу даних у полі (числове, текстове або ін.), визначених для сортування, усі записи в таблиці бази даних розміщаються:

- за величиною числа, якщо дані в полі числові;

- за алфавітом, якщо дані в полі текстові (символьні);

- по даті й часу, якщо дані в полі містять значення дати й часу.

При відкритті готової таблиці бази даних записи в ній сортуються за значенням ключового поля. Якщо ключове поле не задане, то в таблиці бази даних записи зберігаються в тому порядку, у якому були введені.

Для виконання процесу сортування необхідно:

- вказати ім'я поля в таблиці, за яким виконується впорядкування даних;

- визначити умови сортування записів: за зростанням або за спаданням значень даних даного поля;

- виконати операцію сортування.

Для сортування записів по даним конкретного поля необхідно встановити курсор на будь-який рядок відповідного поля й клацнути мишею по одній із кнопок на панелі інструментів:

 $C$ ортування за зростанню.  $\frac{A}{A}$ 

Сортування за спаданням. Я↓

В *Microsoft Access* існує також поняття фільтра **1**, який у свою чергу є набором умов, що дозволяють відбирати записи або сортувати їх.

Основні недоліки фільтрів полягають у наступному.

- Фільтри не дозволяють в одному рядку відображати дані з декількох таблиць, тобто поєднувати таблиці.

- Фільтри не дають можливості вказувати поля, які повинні відображатися в результуючому наборі записів, вони завжди відображають усі поля базової таблині.

- Фільтри не можуть бути збережені як окремий об'єкт у вікні бази даних (вони

зберігаються тільки у вигляді запиту).

- Фільтри не дозволяють обчислювати суми, середні значення, підраховувати кількість записів і знаходити інші підсумкові значення.

*Завдання 1. Виконати сортування таблиці opis спочатку за спаданням значень, а потім – за зростанням (для числового та текстового поля).*

Перед початком роботи необхідно скачати повну версію бази даних з освітнього порталу Державного університету «Житомирська політехніка».

Порядок виконання.

1. Відкрити базу даних.

2. Відкрити таблицю opis в табличному режимі. Виділити поле-ключ – hole-id (або встановити курсор у будь-яку його комірку) і виконати спочатку команду По убыванию <sup>я</sup> (вкладка Главная, група Сортировка и фильтр). Перевірити правильність отриманого результату.

3. Для сортування за зростанням виконати команду По возрастанию  $\frac{1}{2}$ , та перевірити правильність отриманого результату.

Для проведення сортування також можна скористатися відповідними командами з контекстного меню заголовка поля.

4. Провести аналогічне сортування за полем Poroda.

5. Результати сортування надати у вигляді *ScreenShot* вікна *MS Access* та вставити його у документ *MS Word* з ім'ям Фільтр\_ПІБ.

*Завдання 2. Виконати сортування таблиці opis одночасно за двома ключами: за зростанням значень цих ключів.*

Порядок виконання.

1. Перед початком сортування поля, які необхідно сортувати, треба розташувати одне за одним. Перше поле має перебувати ліворуч від другого. Щоб правильно розташувати поля, необхідно виділити необхідне поле й перетягнути його за назву лівою клавішею миші в потрібне місце.

2. Виділити обидва поля-ключі.

3. Виконати команду По возрастанию  $\frac{4}{3}$  (вкладка Главная, група Сортировка и фильтр).

4. Перевірити правильність отриманого результату та зберегти результати сортування у вигляді *ScreenShot* вікна *MS Access* у документі *MS Word* з ім'ям Фільтр\_ПІБ.

*Завдання 3. Виконати сортування таблиці opis за двома ключами: один – за зростанням, інший – за убуванням.*

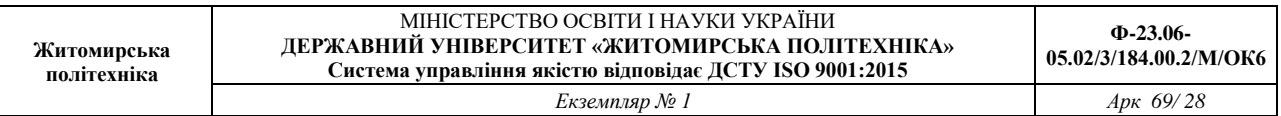

Якщо характер сортування полів-ключів різний, то кнопки стрічки команд використовувати не можна. Для проведення сортування використовується розширений фільтр.

Порядок виконання.

1. Виконати команду Дополнительно – Расширенный фільтр... У (вкладка Главная, група Сортировка и фильтр), яка викличе появу вікна розширеного фільтра. У верхній панелі вікна відображається список полів таблиці, яка сортується, у нижній панелі розміщується бланк запиту, за допомогою якого вводять ключі сортування та/або критерії вибірки записів таблиці.

Якщо у бланку є якісь умови попереднього сортування, то необхідно виконати команду Дополнительно – Очистить бланк для їх видалення.

2. Перетягнути ім'я першого ключового поля у першу комірку рядка Поле з таблиці, що перебуває у верхній панелі вікна. Можна також клацнути на комірці, у яку вставляється ім'я, і скористатися списком, що розкривається.

3. Клацнути на комірці рядка Сортировка, яка розташована під коміркою з іменем першого ключа. Вибрати зі списку, що розкривається, характер сортування першого ключа – *по возрастанию*.

4. Ім'я другого ключового поля помістити в другу комірку рядка Поле та у рядку Сортировка ввести назву характеру сортування другого ключа – *по убыванию*.

У результаті бланк буде заповнений так, як показано на рис. 11.

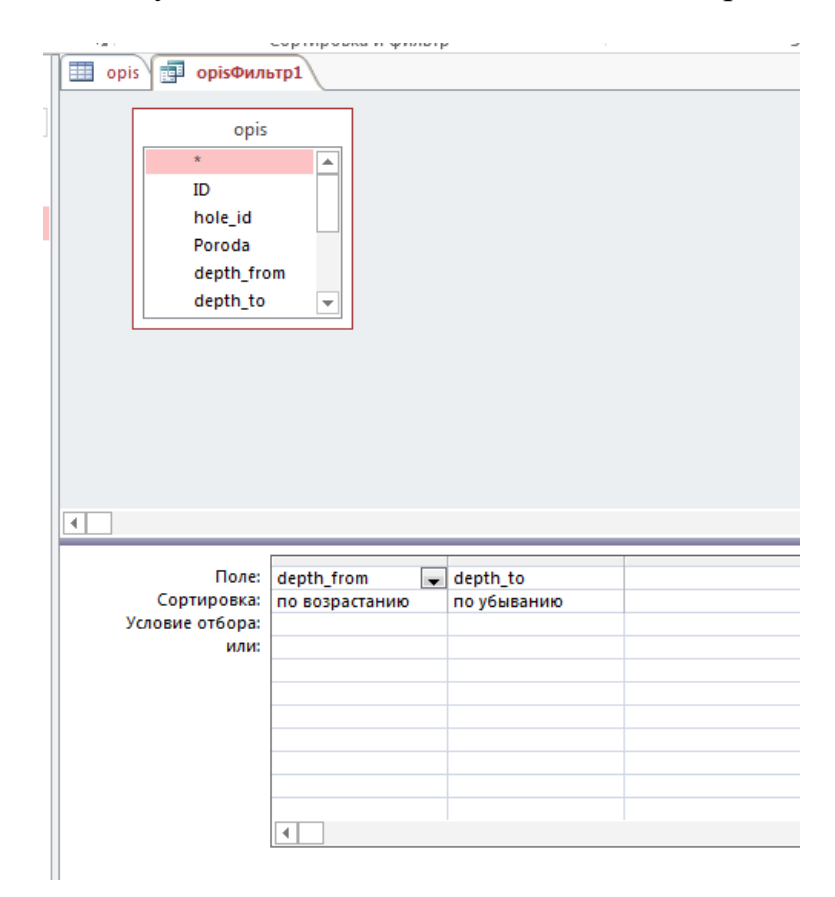

Рис. 11. Вікно розширеного фільтра з уведеною умовою сортування за двома ключами

5. Щоб здійснити сортування, необхідно виконти команду Дополнительно –  $\overline{\mathbb{F}}$ — Применить фильтр (або клацнути на кнопці  $\nabla$ Фильтр).

Перевірити правильність отриманого результату та зберегти результати сортування у вигляді *ScreenShot* вікна *MS Access*.

*Завдання 4. За допомогою Фільтру по виділеному в таблиці opis вибрати усі записи з певним значенням поля порода.*

Порядок виконання.

1. Визначити тип породи, за яким Ви будете здійснювати сортування. Виділити значення обраної вами породи поля Poroda таблиці opis.

2. Виконати команду Выделение та у списку, що розкрився вибрати пункт Дорівнює «назва породи». У таблиці залишаться тільки записи з відповідними значеннями.

3. Перевірити правильність отриманого результату та зберегти результати сортування у вигляді *ScreenShot* вікна *MS Access*.

4. Для видалення фільтра виконати команду ПДополнительно - ТОчистить все фильтры (або відіжміть кнопку Фильтр).

*Завдання 5. За допомогою Фільтру по виділеному в таблиці opis вибрати усі записи, у яких значення поля Sort не дорівнює Без сортності.*

Порядок виконання.

1. Виділити значення Без сортності у полі Sort таблиці opis.

2. Виконати команду Выделение та у списку, що розкрився вибрати пункт Не дорівнює Без сортності. Тепер у таблиці будуть тільки ті записи, у яких значення поля Sort не рівняється Без сортності.

3. Перевірити правильність отриманого результату та зберегти результати сортування у вигляді *ScreenShot* вікна *MS Access*.

4. Для видалення фільтра виконати команду ПДополнительно – ТОчистить все фильтры (або відіжміть кнопку Фильтр).

*Завдання 6. За допомогою команди Изменить фильтр в таблиці opis вибрати усі записи про зразки глини вогнетривкої відібрані на глибині більше 20 м.*

Порядок виконання.

1. Виконати команду <sup>П</sup>Дополнительно – Шаменить фильтр. Відкриється вікно фільтра у вигляді горизонтального списку де відображаються всі назви полів таблиці й порожній для введення значень критеріїв пошуку.

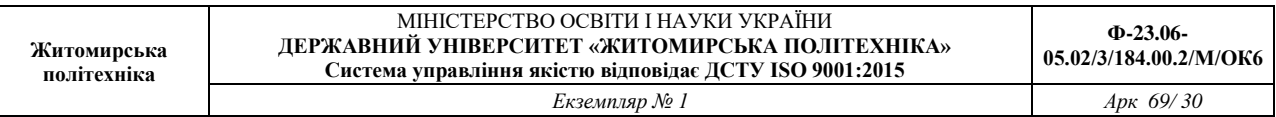

Якщо у бланку є якісь умови попереднього сортування, виконайте команду Дополнительно – Очистить бланк для їх видалення.

2. Встановити курсор у комірку, розташовану під назвою поля-критерію depth from, і введіть значення критерію:  $>=20$ .

3. Встановити курсор у комірку, розташовану під назвою поля-критерію Poroda, і шляхом вибору зі списку ввести значення критерію — *Глина огнеупорная*. Два введені критерії будуть зв'язані логічною функцією І. Результат представлений на рис. 12.

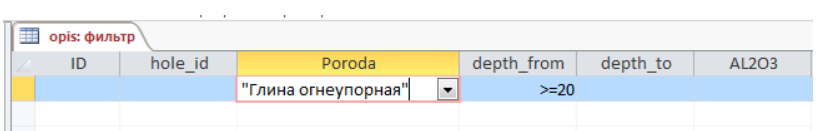

Рис. 12. Вікно фільтра з уведеними критеріями пошуку

4. Щоб здійснити фільтрацію, клацнути на кнопці Фильтр (або виконати команду Дополнительно – Применить фильтр).

5. Перевірити правильність отриманого результату та зберегти результати сортування у вигляді *ScreenShot* вікна *MS Access*.

6. Для видалення фільтра виконати команду ПДополнительно – **W**Очистить все фильтры (або відіжміть кнопку Фильтр).

*Завдання 7. За допомогою команди Изменить фильтр у таблиці opis вибрати усі записи з інформацією про проби глини вогнетривкої та піску кварцевого.*

Порядок виконання.

1. Виконати команду <sup>П</sup>Дополнительно – Шизменить фильтр. Відкриється вікно фільтра, у якому потрібно вилучити умови попереднього пошуку.

2. Установити курсор у комірку, розташовану під назвою поля-критерію Poroda, і ввести значення критерію – *Глина огнеупорная* шляхом вибору зі списку, що розкривається.

3. Здійснити клацання на ярличку ИЛИ (він розташований у лівому нижньому куті вікна фільтра) для використання логічної функції АБО.

4. Вибрати те ж саме поле Poroda й ввести друге значення критерію – *Песок кварцевый*.

6. Щоб здійснити фільтрацію, клацнути на кнопці Фильтр (або виконати команду Дополнительно – Применить фильтр).

7. Перевірти правильність отриманого результату та зберегти результати

сортування у вигляді *ScreenShot* вікна *MS Access*.

8. Відновити вміст таблиці, вилучивши фільтр (команда Дополнительно – Очистить все фильтры).

*Завдання 8. За допомогою команди Расширенный фильтр у таблиці collar вибрати усі записи про зразки, які були відібрані по кординаті z від 190 до 200.*

Порядок виконання.

1. Відкрити таблицю collar.

2. Виконати команду <sup>П</sup>Дополнительно – Урасширенный фільтр... (вкладка Главная, група Сортировка и фильтр), яка викличе появу вікна розширеного фільтру, у якому, потрібно вилучити умови попереднього пошуку (команда Дополнительно – Очистить бланк).

3. Перетягнути ім'я поля-критерію z у перший стовпець рядка Поле.

4. У рядку Условие отбора в комірку цього ж стовпця ввести значення критерію: *>190 And <200*. Дві введені умови будуть зв'язані логічною функцією І (рис. 13).

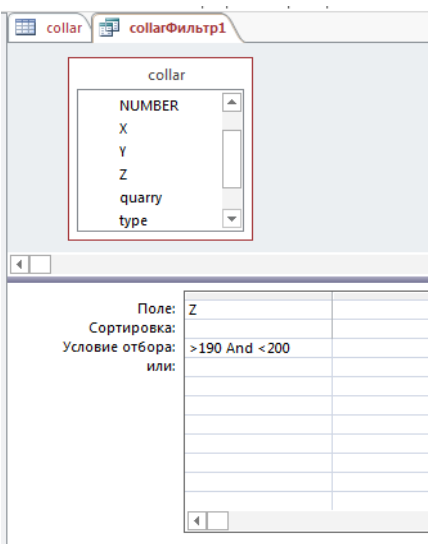

Рис. 13. Вікно розширеного фільтра з уведеними критеріями пошуку

5. Щоб здійснити фільтрацію, клацнути на кнопці Фильтр.

6. Перевірити правильність отриманого результату та зберегти результати сортування у вигляді *ScreenShot* вікна *MS Access*.

7. Відновити вміст таблиці, вилучивши фільтр (команда Дополнительно -Очистить все фильтры).

*Завдання 9. За допомогою команди Расширенный фильтр в таблиці opis вибрати усі записи з інформацією про проби глини вогнетривкої та піску кварцевого.*

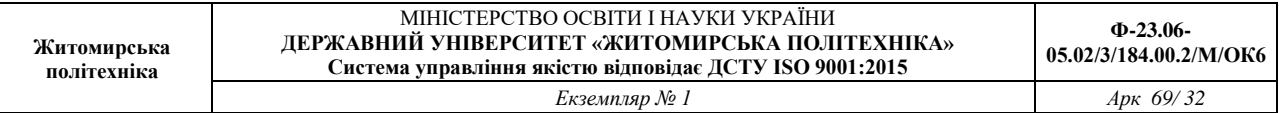

#### Порядок виконання

1. Виконати команду • Дополнительно – Урасширенный фільтр... (вкладка Главная, група Сортировка и фильтр), яка викличе появу вікна розширеного фільтру, у якому, потрібно вилучити умови попереднього пошуку (команда Дополнительно – Очистить бланк).

2. Ім'я поля-критерію Poroda ввести у перший стовпець рядка Поле.

3. У рядок Условие отбора ввести перше значення критерію – *Глина огнеупорная.* 

4. У рядок или у комірку цього ж стовпця ввести друге значення критерію – *Песок кварцевый*. Два критерії будуть зв'язані логічною функцією АБО (рис. 14).

5. Щоб здійснити фільтрацію, клацнути на кнопці Фильтр.

6. Перевірити правильність отриманого результату та зберегти результати сортування у вигляді *ScreenShot* вікна *MS Access*.

7. Відновити вміст таблиці, вилучивши фільтр (команда Плополнительно -Очистить все фильтры).

Завдання для самостійної роботи

Після виконання кожного завдання з фільтрації таблиці потрібно перевірити правильність отриманого результату та зберегти результати сортування у вигляді *ScreenShot* вікна *MS Access* а потім відновити вміст таблиці, вилучивши фільтр.

1. Виконати сортування таблиці opis по трьом ключам: hole\_id, poroda і depth from таким чином, щоб усі ключі були за спаданням.

2. Виконати сортування таблиці opis по трьом ключам,: 1-й ключ hole-id – *за зростанням*, 2-й ключ poroda – *за спаданням*, 3-й ключ depth\_from – *за зростанням*.

3. За допомогою Фільтру по виділеному спочатку вибрати записи, у яких значення поля Poroda відповідають *Суглинок коричневый*, а потім — не відповідають.

4. За допомогою команди Изменить фильтр вибрати записи з інформацією про породу *Глина зеленая* з глибиною відібраних проб більше 20 м.

5. За допомогою команди Изменить фильтр вибрати записи з інформацією про породи *Глина огнеупорная* та *Глина зеленая*.

6. За допомогою команди Расширенный фильтр вибрати записи з інформацією про проби глини вогнетривкої відібраної на глибині 44,15 м.

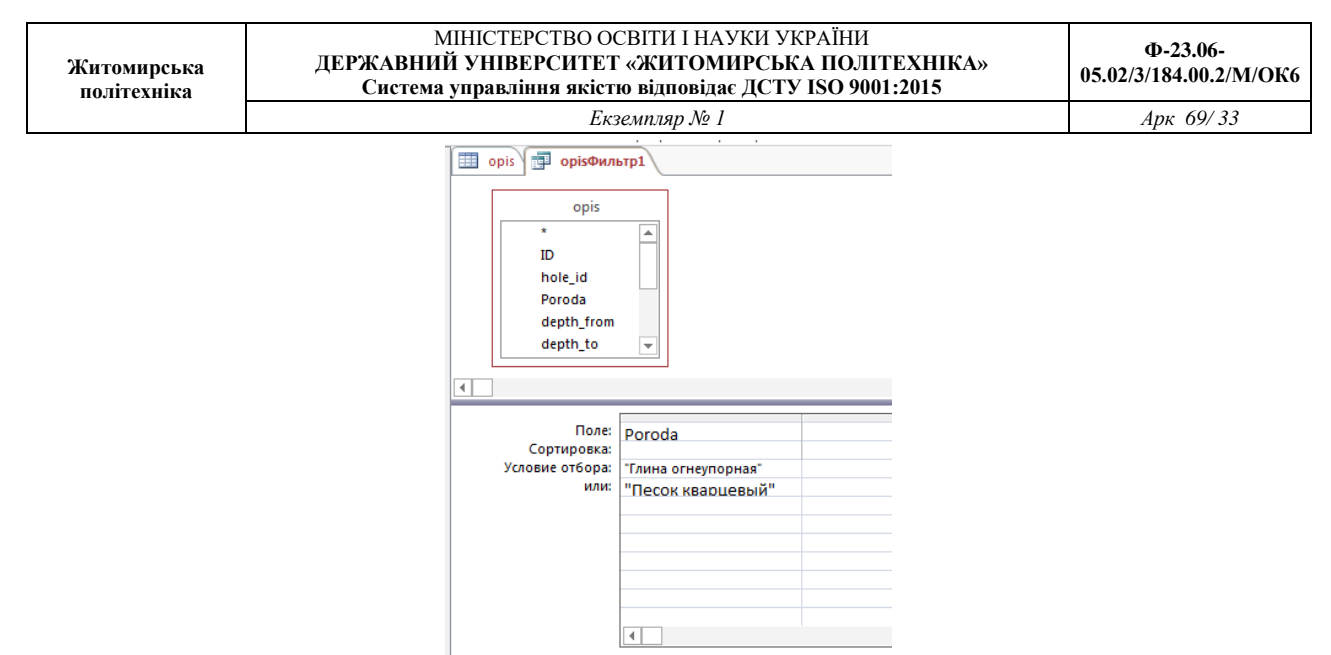

Рис. 14. Вікно розширеного фільтру з уведеними критеріями пошуку

Результат роботи

Документ *MS Word* з ім'ям Фільтр\_ПІБ у якому наведені *ScreenShot* вікна *MS Access* з результатами виконаних завдань.

Питання для самоконтролю

1. Що таке сортування записів? Що таке ключ сортування?

2. Скільки ключів сортування може бути у Access? Коли доцільно проводити сортування по другому та третьому ключу?

3. Як розміщуються числа, текст та дати, якщо встановлено характер сортування за зростанням? За спаданням?

4. Як переглянути записи за певним критерієм?

5. Як застосувати або вилучити фільтр? Як очистити бланк розширеного фільтру?

6. Які команди містить підменю команди <sup>П</sup>Дополнительно?

#### ЛАБОРАТОРНА РОБОТА № 4 СТВОРЕННЯ ФОРМ ДЛЯ РОБОТИ З ІНФОРМАЦІЄЮ БАЗИ ДАНИХ

*Мета: навчитись створювати прості та складні форми бази даних через використання таких засобів як Автоформа, Майстер форм, Конструктор форм для перегляду і додавання записів в таблиці бази даних.*

Теоретичні відомості

Форма в БД – це спеціальне структуроване вікно, яке призначене для введення й відображення інформації. Форму можна представити так, щоб вона повторювала форму бланка. Вони створюються з набору окремих елементів керування та дозволяють виконувати перевірку коректності даних при введенні, проводити обчислення, забезпечують доступ до даних у зв'язаних таблицях за допомогою підлеглих форм. Джерелом даних для форми є таблиці або запити.

В Access можна створити форми наступних видів:

- форма в стовпець або повноекранна форма;

- стрічкова форма;
- таблична форма;
- форма головна/підлегла;
- зведена таблиця;
- форма-діаграма.

Форма *в стовпець* – це сукупність певним чином розташованих полів введення з відповідними їм мітками й елементами керування. Найчастіше ця форма використовується для введення й редагування даних.

*Стрічкова форма* служить для відображення полів групи записів. Поля не обов'язково розташовуються у вигляді таблиці, однак для одного поля приділяється стовпець, а мітки поля розташовуються як заголовки стовпців.

*Таблична* форма відображає дані в режимі таблиці.

*Форма головна/підлегла* – це сукупність форми в стовпець і табличної. Її має сенс створювати при роботі зі зв'язаними таблицями, у яких установлений зв'язок типу один-до-багатьох.

Форма зведена таблиця виконується Майстром створення зведених таблиць Excel на основі таблиць і запитів Access (Майстер зведених таблиць є об'єктом, впровадженим в Access. Щоб використовувати його в Access, необхідно встановити Excel). Зведена таблиця являє собою перехресну таблицю даних, у якій підсумкові дані розташовуються на перетинанні рядків і стовпців з поточними значеннями параметрів.

Форма з діаграмою будує діаграму, створену Microsoft Graph. Graph є впроваджуваним Ole-додатком і може бути запущений з Access. Із впровадженою діаграмою можна працювати так само, як і з будь-яким об'єктом OLE.

Для створення форм в Access використовуються наступні засоби:

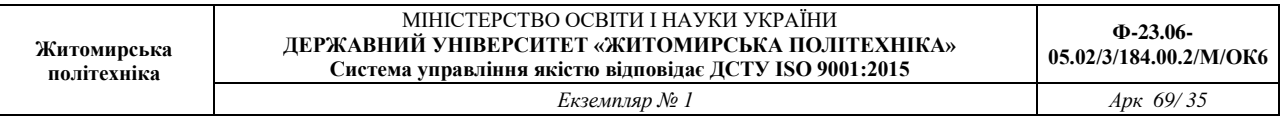

Автоформа – автоматизований засіб для створення форм трьох стандартних типів: у стовпець, стрічкова, таблична. При цьому у форму вставляються всі поля із джерела даних.

- Майстер форм – програмний засіб, який дозволяє створювати структуру одного із трьох стандартних типів форми в режимі діалогу з розроблювачем форми. При цьому у форму вставляються обрані користувачем поля із джерела даних.

- Конструктор форм – дозволяє конструювати форму користувачем у вікні Конструктора форм.

Робота з формами може відбуватися в двох режимах: у режимі *Форми*, у режимі *Конструктора*. У режимах *Форми* можна здійснювати додавання, видалення й редагування записів у таблиці, яка є джерелом даних для цієї форми. У режимі *Конструктора* можна робити зміну зовнішнього вигляду форми, додавання й видалення елементів керування, розробку форми.

*Завдання 1. Створити у базі даних collar форму для внесення даних в таблицю collar за допомогою Конструктора. Форма повинна мати стиль візуального оформлення, вставлений малюнок, заголовок, примітку форми та керуючі кнопки, котрі повинні забезпечувати перехід між записами, видалення запису та вихід з форми.*

Порядок виконання

1. Відкрити базу даних.

2. Перейти на вкладку Создание та у групі Форми натиснути кнопку Конструктор форм. З'явиться бланк конструктора форм.

3. У вікні Конструктора присутня порожня форма з сіткою розмітки, а також вертикальна та горизонтальна лінійки, що допомагають позиціонувати об'єкти.

4. Для подальшої роботи потрібно вибрати таблицю, яка буде виступати у якості джерела даних. Для цього натисніть кнопку ПДобавить поля (вкладка Конструктор, група Сервис). З'явиться вікно праворуч як показано на рис. 15 (якщо список таблиць не з'явиться, натиснути посилання Показать все таблицы).

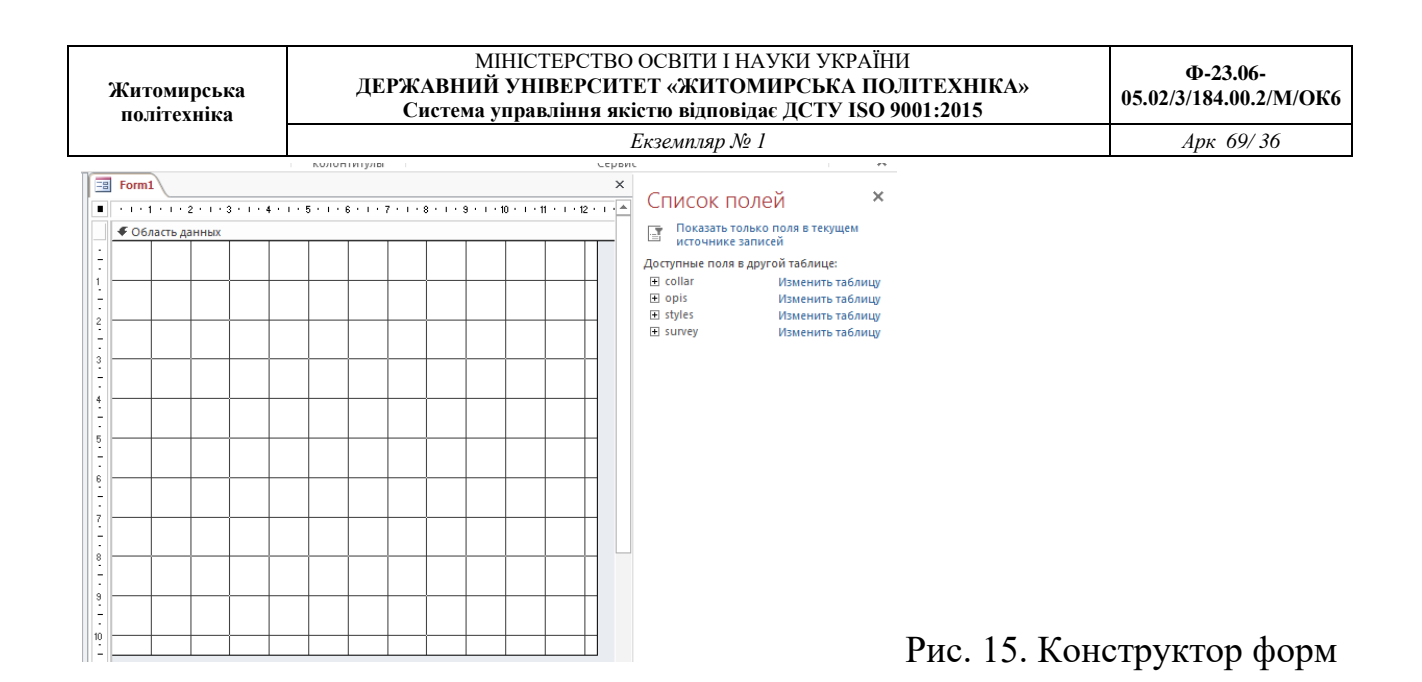

5. У вікні Список полей подвійним клацанням на назві таблиці collar (або за допомогою значка «+») розкрити список її полів. Мишкою по черзі «перетягніть» всі поля зі списку у Область данных на розмічальну сітку – зліва від поля з'являються приєднані написи. Результат роботи показано на рис. 16. Вікно Список полей можна закрити.

Звернути увагу, що кожне поля додається на форму у парному вигляді: поле та його приєднана назва.

6. Навести курсор миші на правий нижній кут розмічальної сітки і перемістити кут для встановлення необхідного розміру форми. Розташувати назви полів та приєднані написи у дві колонки. Переміщення напису і поля відбувається при захопленні за лівий верхній кут поля. Правильність виконання операцій потрібно контролювати за рис. 17.

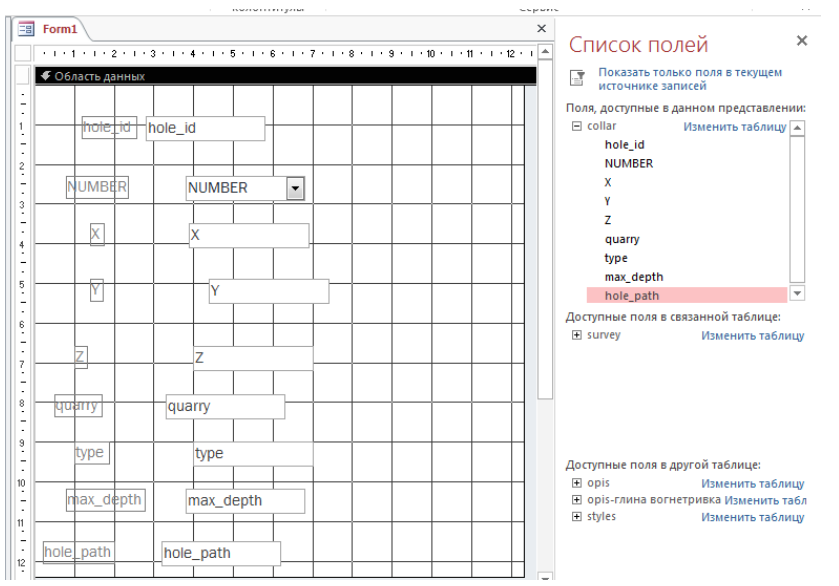

Рис. 16. Початкове розташування полів

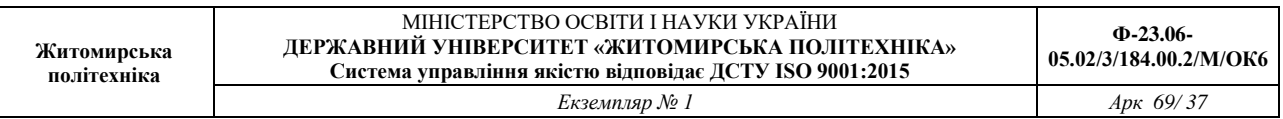

7. Задати для форми стиль візуального оформлення. Для цього необхідно скористатися кнопками групи Темы та встановити тему, кольори та шрифти за вашим бажанням.

8. У групі елементів управління вибрати елемент Прямоугольник па обвести усі поля згідно зразку (рис. 17). Виділити прямокутник та за допомогою кнопки Контур фигуры  $\mathbb{Z}^*$  (Формат, група Форматирование элементов управления) обрати синій колір, потім за допомогою списку Толщина линии встановити товщину лінії.

9. У форму вставити зображення. Для цього натиснути на кнопку Вставить изображение (вкладка Конструктор, група Элементы управления) та використовуючи кнопку Обзор, обрати малюнок у відповідній папці. Щоб вписати малюнок у виділену рамку, натиснути праву кнопку миші на малюнку та з контекстного меню вибрати команду Размер - по размеру данных. Правильність виконання операцій потрібно контролювати за рис. 17.

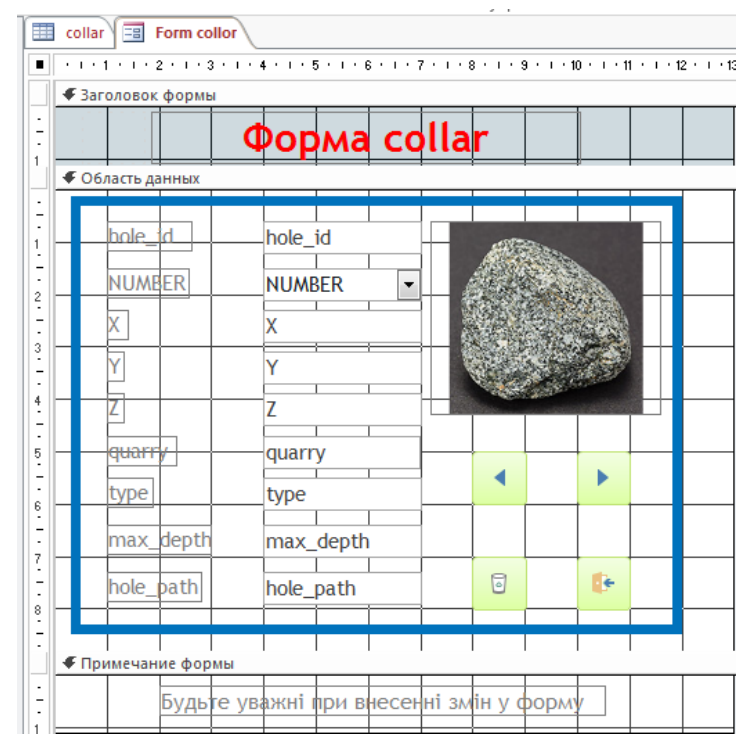

Рис.17. Підсумковий макет форми для таблиці collar

10. Для розміщення у формі заголовків і пояснювальних написів натиснути кнопку Заголовок (в издка Конструктор, група Колонтитулы) та ввести заголовок: Форма collar.

11. Для редагування заголовку виділити його та за допомогою відповідних кнопок встановити розмір заголовку 22 пт, вирівнювання «по центру», колір шрифту – червоний (вкладка Главная, група Форматирование текста).

37 12. У групі елементів управління вибрати елемент Надпись Аа (вкладка Конструктор, група Элементы управления), та у розділі Примечание формы

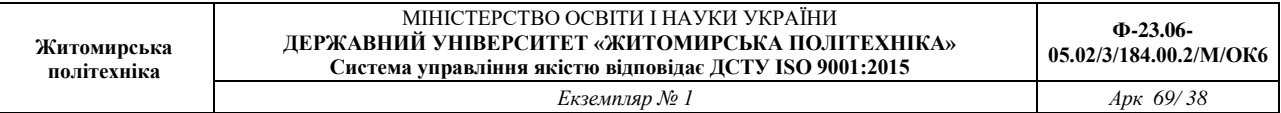

виділити мишею область для занесення примітки. Ввести в якості примітки текст: *Будьте уважні при внесенні змін у форму*. Виділити поле з введеним текстом та встановити таке форматування: розмір шрифту 12 пт, курсів, вирівнювання «по центру». Правильність виконання операцій потрібно контролювати за рис. 17.

13. Для створення керуючих кнопок у групі елементів управління вибрати елемент Кнопка (вкладка Конструктор, група Элементы управления) та клацнути у тому місці, де повинна розміщуватися кнопка. У діалоговому вікні Создание кнопок виконати наступні дії:

• для формування кнопки переходу на наступний запис вибрати категорію – Переходы по записям, а дію – Следующая запись і натиснути кнопку Далее;

• виберати для неї малюнок Следующая запись, і натиснути кнопку Готово;

• для формування кнопки переходу на попередній запис вибрати категорію – Переходы по записям, а дію – Предыдущая запись і натиснути кнопку Далее;

• вибрати для неї малюнок Предыдущая запись, та натиснути кнопку Готово;

• для формування кнопки видалення запису вибрати категорію – Обработка записей, а дію – Удалить запись і натиснути кнопку Далее;

• вибрати для кнопки малюнок Корзина і натиснути кнопку Готово;

• для створення кнопки закриття форми вибрати категорію Работа с формой, а дію – Закрыть форму і натиснути кнопку Далее;

• вказати ім'я кнопки або обрати для неї малюнок згідно зразку і натиснути кнопку Готово. Перевірити правильність зовнішнього вигляду створеної форми (рис. 17).

14. Зберегти макет форми (Сохранить з контекстного меню ярлика форми) з ім'ям Форма collor. Закрити вікно Конструктора, натиснувши кнопку Закрыть або вибрати відповідну команду з контекстного меню ярлика форми.

*Завдання 2. Заповнити таблицю collаr вихідними даними за допомогою створеної форми.*

Порядок виконання.

1. Відкрийте форму collаr в режимі форми, для чого зробіть подвійне клацання на її назві.

2. Внесіть до форми вихідні дані (рис. 18). Після введення запису необхідно натиснути створену кнопку Следующая запись.

| hole id         | NUMBER <sub>7</sub> | x        |          | $\sim$ | quarry<br>٠        | type           | $\cdot$ max depth $\cdot$ | hole path $\sim$ |
|-----------------|---------------------|----------|----------|--------|--------------------|----------------|---------------------------|------------------|
| $-7521$         | 1021                | 63468.82 | 23152.65 |        | 175,48 HOFOK       | Експлуатаційна | 22                        |                  |
| E 7522          | 1022                | 63588.1  | 23498.03 |        | 184.34 ЮГОК        | Експлуатаційна | 31                        |                  |
| $\boxplus$ 7523 | 1023                | 63059.18 | 22567.49 |        | <b>184,98 ЮГОК</b> | Експлуатаційна | 32,5                      |                  |
| E 7524          | 1024                | 62850.07 | 22657.28 |        | <b>186.87 ЮГОК</b> | Експлуатаційна | 33                        |                  |

Рис. 18. Вихідні дані для заповнення таблиці collar

За допомогою кнопок, розташованих в нижній частині вікна форми ( Запись: 14 4 3 из 3 | > 1 № 1 1 20 1 МОЖНА ЗДІЙСНИТИ:

– перехід до першого  $\overline{\bullet}$ та до останнього запису  $\overline{\bullet}$ ;

– перехід до наступного  $\overline{\cdot}$ та попереднього запису  $\overline{\cdot}$ ;

 $-$  введення нового запису у кінці таблиці ».

3. Завершити роботу з формою, натиснувши створену кнопку Закрыть форму.

*Завдання 3. В автоматичному режимі створити форму (автоформу) для перегляду одного запису за раз (у стовпчик) з назвою Опис проби для перегляду і додавання записів в таблицю opis бази даних.*

Порядок виконання.

1. Зліва на панелі навігації вибрати джерело даних для форми – таблицю opis.

2. Перейдіть на вкладку Создание та у групі Форми натисніть кнопку Форма. На екрані з'явиться створена форма в режимі макету.

3. Зберегти макет, виконавши команду Сохранить з контекстного меню ярлика форми з ім'ям Опис проби. Закрити вікно Конструктора, натиснувши кнопку Закрыть **«** або вибрати відповідну команду з контекстного меню ярлика форми.

*Завдання 4. В автоматичному режимі створити форму (автоформу) для перегляду декількох записів за раз (стрічкова) з назвою Відомості про точку відбору проби для перегляду і додавання записів в таблицю collar бази даних.*

Порядок виконання.

1. Зліва на панелі навігації вибрати джерело даних для форми – таблицю collar.

2. Перейти на вкладку Создание та у групі Форми натиснути кнопку **Прутие** формы – Несколько элементов. На екрані з'явиться створена форма в режимі макету.

3. Зберегти макет, виконавши команду Сохранить з контекстного меню ярлика форми, надати йому ім'я *Відомості про про точку відбору проби*.

4. Переключити створену форму у режим форми, виконавши відповідну команду з контекстного меню ярлика форми, перейти у кінець таблиці та внести до форми дані про декілька точок відбору проби.

5. Закрити вікно форми, натиснувши кнопку Закрыть <u>«</u> або вибрати відповідну команду з контекстного меню ярлика форми.

*Завдання 5. За допомогою Майстра форм створити складну форму Зведені відомості про породу, яка буде заснована на полях двох пов'язаних таблиць collar і opis. З таблиці collar ввести у форму поля: hole-id, quarry і type; з таблиці opis – поля: poroda, depth\_from, depth\_to і sort.*

Порядок виконання.

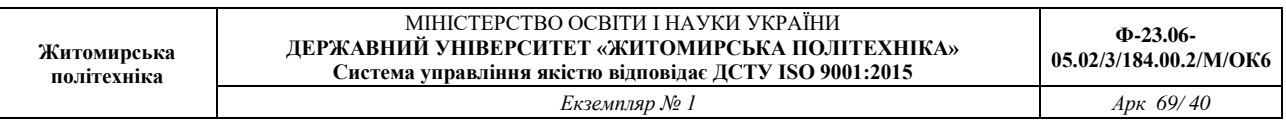

1. Перейти на вкладку Создание та у групі Форми натиснути кнопку Мастер форм.

2. У діалоговому вікні Создание форм зі списку Таблицы и запросы, що випадає, вибрати таблицю collar. За допомогою кнопок вибору полів ( $\geq$ та  $\geq$ ) зі списку Доступные поля: перенести у список Выбранные поля: поля hole-id, quarry і type.

3. Зі списку Таблицы и запроси вибрати таблицю opis (рис. 19).

4. У список Выбранные поля: перемістити поля poroda, depth from, depth to i sort.

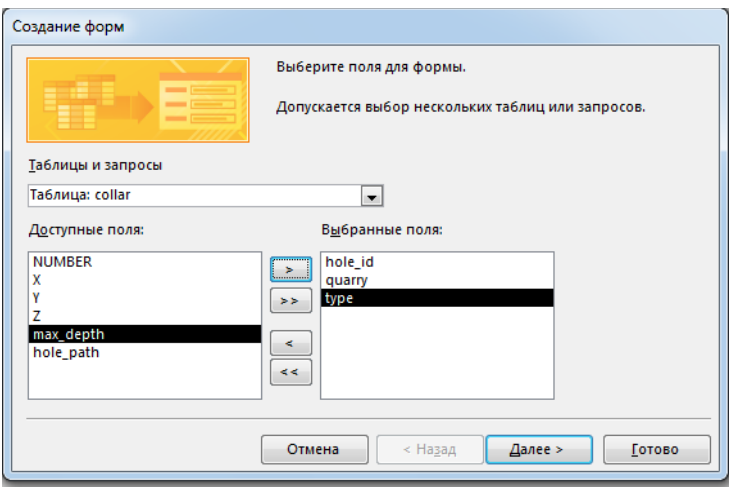

Рис. 19. Вибір полів для форми Зведені відомості про пророду

5. Натиснути на кнопку Далее. Відкриється вікно, в якому потрібно буде переконатися, що створюється одиночна форма.

6. Натиснути на кнопку Далее та вибрати вигляд форми: *в один столбец.* 

7. Після натискання на кнопку Далее введіть ім'я форми Зведені відомості про пророду і натиснути кнопку Готово.

8. Закрити вікно форми, натиснувши кнопку Закрыть **«** або вибрати відповідну команду з контекстного меню ярлика форми.

*Завдання 6. Додати у форму Зведені відомості про породу поле Потужність для підрахунку потужності кожного шару породи з, якого відібрана проба, за формулою Потужність=depth\_to-depth\_from.*

Порядок виконання.

1. Відкрити форму Зведені відомості про породу у режимі Конструктора (вибрати відповідний пункт з контекстного меню назви форми).

2. Навести курсор миші на нижню границю області даних і перемістити границю вниз, щоб збільшити форму для вставки ще одного поля.

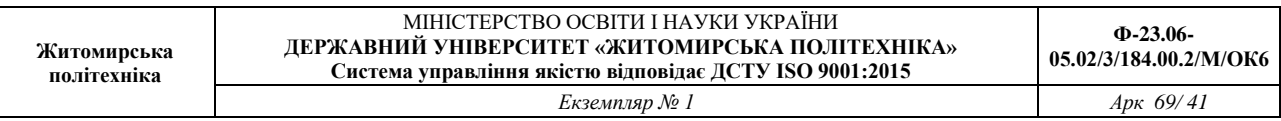

3. У групі елементів управління вибрати елемент Поле <sup>а р</sup> (вкладка Конструктор, група Элементы управления) та вставити його під останнім полем depth to.

4. Відділити поле Свободный від приєднаного надпису Поле 15 (Переміщення напису і поля відбувається при захопленні за лівий верхній кут поля). Результат представлено на рис. 20.

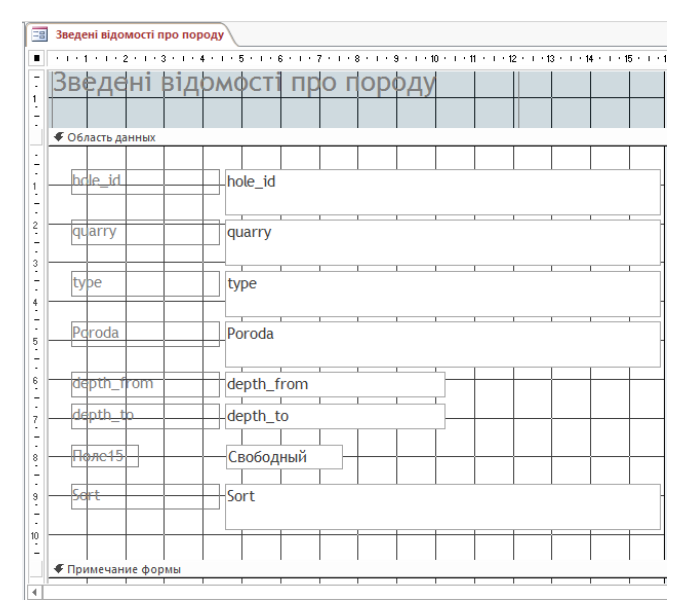

Рис. 20. Вставка обчислюваного поля у макет форми

5. Ввести замість надпису Поле 15 назву поля – Потужність.

6. Клацанням правою клавішею миші викликати контекстне меню поля Свободный та вибрати пункт Свойства.

7. У вікні, що відкрилося, на вкладці Данные вибрати перший рядок Данные, а потім натиснути на кнопці Построить ...

8. У вікні Построитель выражений у групі Категории выражений виділити поле depth\_to та подвійним клацанням миші помістити його в область перегляду.

9. Додати знак віднімання, набравши його з клавіатури.

10. Аналогічно помістити в область перегляду вікна і друге поле – depth\_from. Результат усіх виконаних дій приведено на рис. 21.

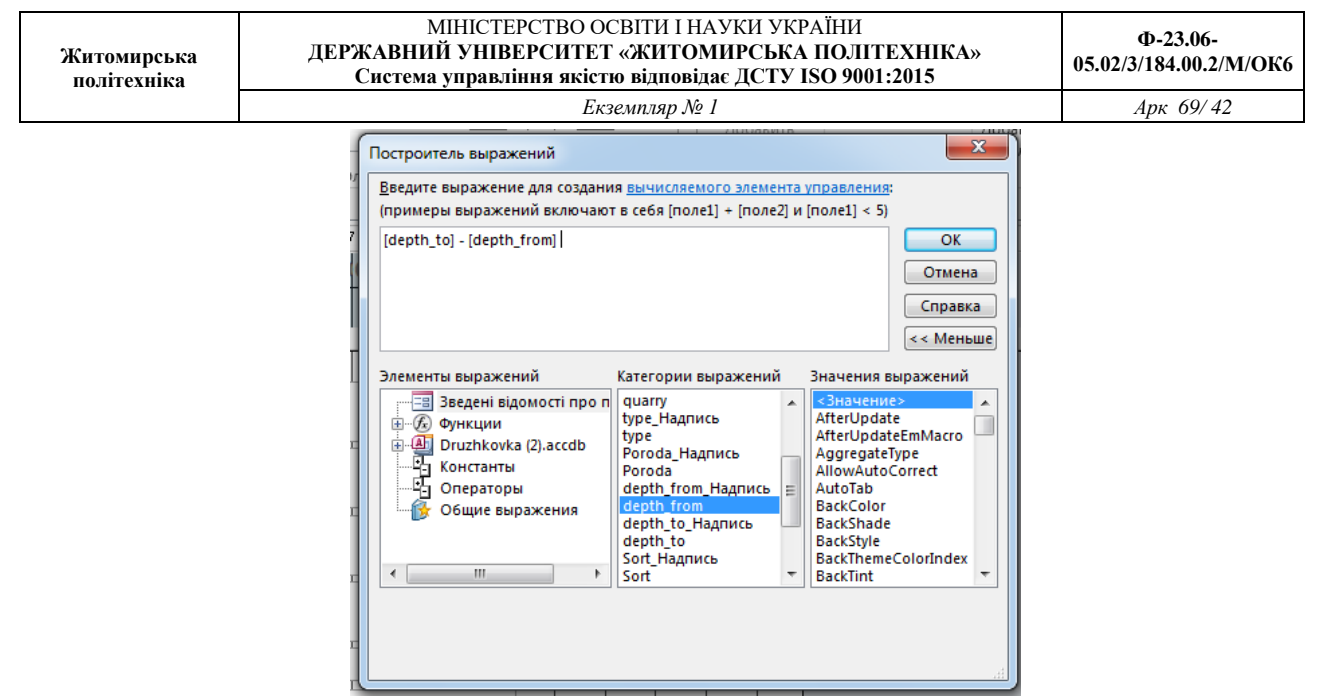

Рис. 21. Вікно Построитель выражений з введеним виразом для підрахунку потужності

11. Натиснути на кнопку ОК вікна побудови виразів.

12. Закрити вікно властивостей поля. На екрані з`явиться форма, макет якої зображено на рис. 22.

13. Після створення поля закрити вікно Конструктора зі збереженням внесених змін.

14. Відкрити форму Зведені відомості про породу у режимі форми. Переконатися у тому, що у полі Потужність відображаються результати обчислень відповідно введеного виразу (рис. 23).

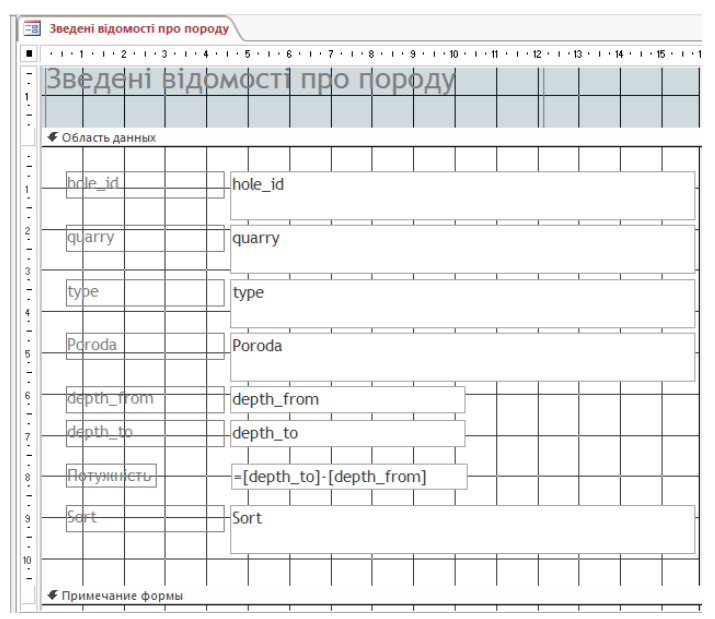

Рис. 22. Вікно макета форми з введеним обчислювальним полем

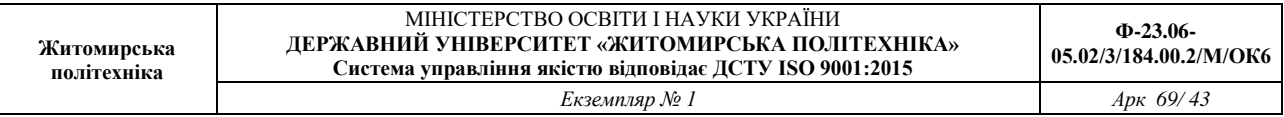

Завдання для самостійної роботи.

1. В автоматичному режимі створити форму (автоформу) для перегляду одного запису за раз (у стовпчик) з назвою Точка відбору проби для перегляду записів у таблиці collar бази даних.

2. В автоматичному режимі створити форму (автоформу) для перегляду декількох записів за раз (стрічкова) з назвою Проба для перегляду і додавання записів в таблицю opis бази даних.

3. Допрацювати створену форму Зведені відомості про породу, встановивши для поля Потужність числовий формат поля, червоний колір та шрифт 14 пт.

Результати роботи.

Файл бази даних, який складається з чотирьох таблиць з вихідними даними та шести форм: Форма collar, Опис проби, Відомості про точку відбору проби, Зведені відомості про породу, Точка відбору проби, Проба.

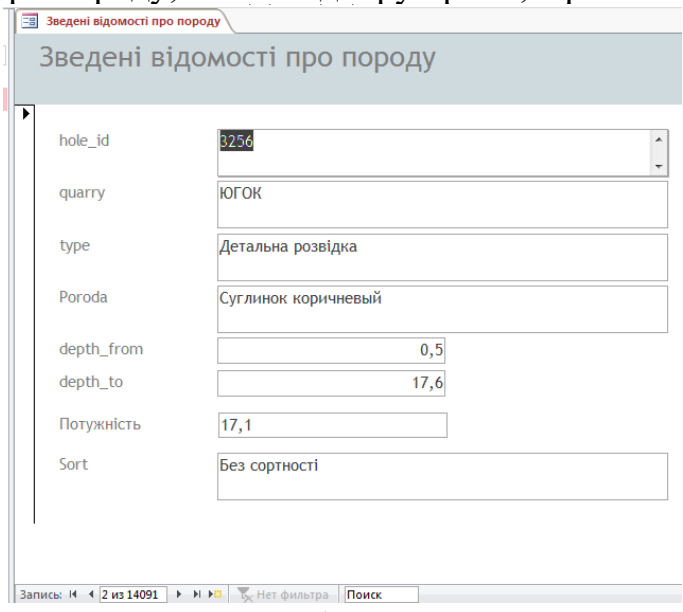

Рис. 23. Форма з обчислювальним полем

Питання для самоконтролю.

1. Що таке форма? Які дії вона дозволяє виконувати?

2. Які види автоматичних форм можливо створити у Microsoft Access?

3. Чим відрізняються між собою форма у стовпець, стрічкова, таблична? Для чого вони призначені?

4. Якими способами можна створювати форму у Microsoft Access?

5. Як створити на формі поле, що обчислюється?

6. Як викликати на екран вікно побудови виразів?

7. Які елементи керування можна вставити на форму?

#### ЛАБОРАТОРНА РОБОТА № 5 ВИКОРИСТАННЯ ЗАПИТІВ У БАЗІ ДАНИХ Microsoft Access

*Мета: навчитись створювати різні форми запитів для роботи у базі даних Microsoft Access: запити на сортування, запити на вибірку, запити з полем, що обчислюється, параметричні запити, результуючі запити тощо за допомогою Конструктора та Майстра запитів.*

Теоретичні відомості

Одним зі стандартних об'єктів *Microsoft Access* є запит. Запити використовуються для перегляду, аналізу й зміни даних в одній або декількох таблицях. Наприклад, можна використовувати запит для відображення даних з однієї або декількох таблиць і відсортувати їх у певному порядку, виконати обчислення над групою записів, здійснити вибірку з таблиці за певними умовами. Запити можуть служити джерелом даних для форм і звітів *Microsoft Access*. Сам запит не містить ніяких даних, але дозволяє вибирати дані з таблиць і виконувати над ними ряд операцій. В *Microsoft Access* існує кілька видів запитів: *запити на вибірку*, які виконують вибірку даних з таблиць; *запити на зміну*, які дають можливість модифікувати дані в таблицях, *параметричні запити*, *підсумкові запити*, *перехресні запити* тощо.

Одним із простих видів запиту є *запит на вибірку*. Даний запит містить умови відбору даних і повертає вибірку, відповідну до зазначених умов, без зміни даних, що повертаються. Подібність між запитами на вибірку й фільтрами полягає в тому, що й у тих і в інших проводиться вибірка записів з базової таблиці або запиту. Однак між ними існують відмінності, які потрібно розуміти, щоб правильно зробити вибір, у якому випадку використовувати запит, а в якому – фільтр. Запити можуть використовуватися тільки із закритою таблицею або запитом. Фільтри звичайно застосовуються при роботі в режимі Форми або в режимі Таблиці для перегляду або зміни записів.

Запит можна використовувати:

- для перегляду записів таблиці без попереднього відкриття цієї таблиці або форми;

- для того щоб об'єднати у вигляді однієї таблиці на екрані дані з декількох таблиць;

- для перегляду окремих полів таблиці;

- для виконання обчислень над значеннями полів.

Після створення умов запиту він зберігається у файлі бази даних і може багаторазово повторюватися, але якщо потрібно повторити запит з іншими значеннями в умовах відбору, його потрібно відкрити в режимі Конструктора, змінити умови й виконати. Щоб не робити багаторазово цих операцій, можна створити *запит з параметрами*. При виконанні такого запиту видається

діалогове вікно, у якому користувач може ввести конкретне значення й потім одержати потрібний результат.

*Завдання 1. За допомогою Конструктора створити запит на сортування з ім'ям Запит 1, результуюча таблиця якого повинна відображати відомості про про тип та глибину залягання породи. У результуючу таблицю повинні входити поля hole\_id, poroda, sort (таблиця opis) та max\_depth (таблиця collar). Виконати сортування записів за зростанням ключа hole\_id.*

Порядок виконання.

1. Відкрити базу даних.

2. Перейти на вкладку Создание та у групі Запросы натиснути кнопку Конструктор запросов. З'явиться бланк конструктора запитів та вікно додавання таблині.

3. У вікні Добавление таблицы на вкладці Таблицы виділити назву таблиці opis та скористатися кнопкою Добавить. Потім виділити назву таблиці collar та скористайтесь кнопкою Добавить (можливо одночасно виділити дві таблиці утримуючи клавішу Ctrl). Після того, як у верхній частині вікна конструктора відобразяться списки полів вибраних таблиць, закрити вікно Добавление таблицы натисканням на кнопку Закрыть.

4. Послідовно перетягнути за допомогою миші імена полів hole\_id, poroda, sort з таблиці opis у рядок Поле: нижньої частини бланку конструктора.

5. Перетягнути за допомогою миші ім'я поля max\_depth з таблиці collar у поле нижньої частини бланку Конструктора.

6. У відповідність із цим запитом із таблиць opis та collar будуть обрані тільки ті поля, які вказані в запиті (рис.24).

7. У рядку Сортировка встановити режим сортування по возрастанию для поля hole\_id.

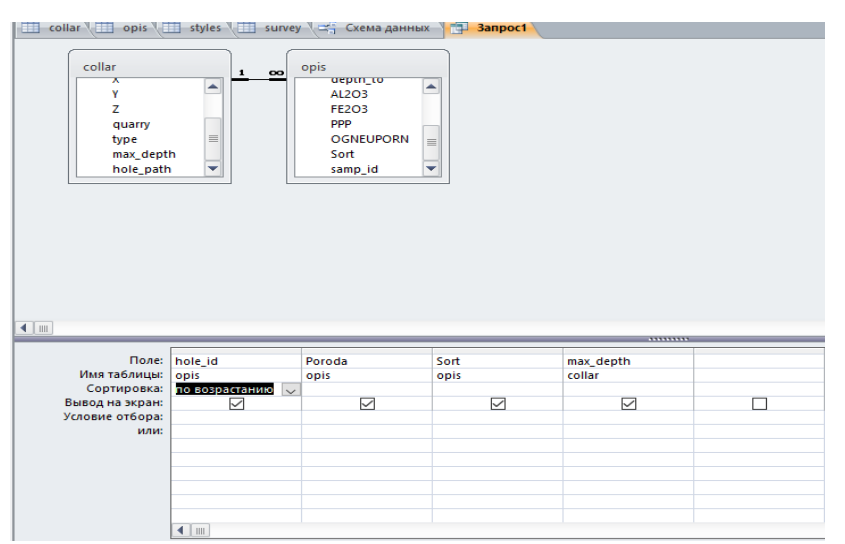

Рис. 24. Структура запиту у вікні Конструктора

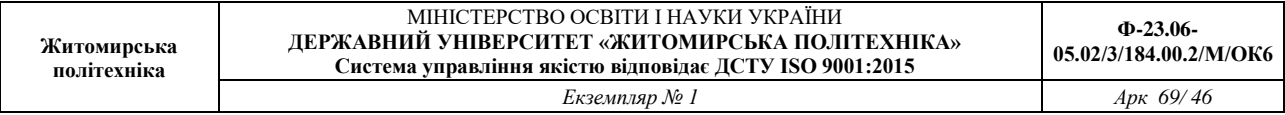

8. Зберегти запит, виконавши команду Сохранить з контекстного меню ярлика запиту та надати йому ім'я Запит1. Закрити вікно Конструктора, натиснувши кнопку Закрыть **«** або вибрати відповідну команду з контекстного меню ярлика запиту.

9. Для перегляду результату виконання запиту у області навігації двічі клацнути на Запит1 або після виділення імені запиту скористатися командою Открыть з контекстного меню.

10. Проаналізувати результат сортування та закрити результуючу таблицю.

*Завдання 2. За допомогою Конструктора створити запит на вибірку з ім'ям Глина вогнетривка, результуюча таблиця якого повинна відображати відомості про відібрані зразки глини вогнетривкої з сортуванням за depth\_from. У результуючу таблицю включити поля: quary (таблиця collar), рoroda, depth\_from і hole\_id (таблиця opis).*

Порядок виконання.

1. Перейти на вкладку Создание та у групі Запросы натиснути кнопку Конструктор запросов. З'явиться бланк конструктора запитів та вікно додавання таблині.

2. У вікні Добавление таблицы на вкладці Таблица для вибору потрібних для запиту таблиць послідовно виділити назви таблиць, що використовуються для побудови запиту та скористатися кнопкою Добавить. Потім натиснути на кнопку Закрыть.

3. У рядку Поле бланку конструктора включити імена потрібних полів шляхом перетягування їх імен із відповідних таблиць верхньої панелі вікна:

4. У рядку Условие отбора у поле рoroda ввести вираз: *Глина огнеупорная*.

5. У рядку Сортировка для поля depth from, що розкривається вибрати характер сортування – *по возрастанию* (рис. 25).

| Житомирська<br>політехніка |                                                                                    |                                        |                                                                                                    | Екземпляр № 1                             | МІНІСТЕРСТВО ОСВІТИ І НАУКИ УКРАЇНИ<br>ДЕРЖАВНИЙ УНІВЕРСИТЕТ «ЖИТОМИРСЬКА ПОЛІТЕХНІКА»<br>Система управління якістю відповідає ДСТУ ISO 9001:2015 | $\Phi$ -23.06-<br>05.02/3/184.00.2/M/OK6<br>Apx 69/47 |
|----------------------------|------------------------------------------------------------------------------------|----------------------------------------|----------------------------------------------------------------------------------------------------|-------------------------------------------|----------------------------------------------------------------------------------------------------|-------------------------------------------------------|
| collar<br>$\blacksquare$   | ⊼<br>γ<br>z<br>quarry<br>type<br>max_depth<br>hole_path                            | ۸<br>œ<br>$\equiv$<br>÷                | Collar opis B styles B survey E Cxema данных F 3anpoc1<br>opis<br>$\star$<br>ID<br>hole id<br>Poroda<br>depth from<br>depth to<br>A12O3 | $\triangleq$<br>$\equiv$<br>÷             | <b>Example</b> 3anpoc2                                                                                                    |                                                       |
|                            | Поле:<br>Имя таблицы:<br>Сортировка:<br>Вывод на экран:<br>Условие отбора:<br>или: | hole id<br>opis<br>$\overline{\smile}$ | Poroda<br>opis<br>$\overline{\check{}}$<br>"Глина огнеупорная"                                                                          | depth_from<br>opis<br>по возрастанию<br>☑ | quarry<br>collar<br>$\checkmark$                                                                                                    |                                                       |

Рис. 25. Структура запиту Замовлення\_глина\_вогнетривка у вікні Конструктора

6. Виконати запуск створеного запиту за допомогою кнопки Выполнить (вкладка Конструктор, група Результаты).

7. Закрити вікно з таблицею результату виконання запиту натиснувши кнопку Закрыть **x** та зберегти створений запит під ім'ям Замовлення глина вогнетривка.

*Завдання 3. За допомогою Конструктора створити запит з полем, що обчислюється з ім'ям Потужність порід, результуюча таблиця якого повинна відображати відомості про потужність кожного шару породи з якого була відібрана проба. У результуючу таблицю включити поля: hole-id і quarry (таблиця collar), poroda, depth\_from, depth\_to (таблиця opis).*

Порядок виконання.

1. Відкрити бланк Конструктор для створення нового запиту (вкладка Создание, група Запросы, кнопка Конструктор запросов).

2. Добавити у верхню панель бланку запиту необхідні таблиці: collar та opis. Потім натиснути на кнопку Закрыть.

3. У рядок Поле нижньої панелі добавити імена потрібних полів: hole-id і quarry (таблиця collar), poroda, depth\_from, depth\_to (таблиця opis).

4. Встановити курсор у першу вільну комірку рядка Поле та натисніть на кнопку Построитель (вкладка Конструктор, група Настройка запроса) або вибрати команду  $\sqrt[3]{\ }$ Построить... з контекстного меню комірки (рис. 26).

5. У вікні Построитель выражений зліва розкрити список об'єктів бази даних та обрати таблицю opis.

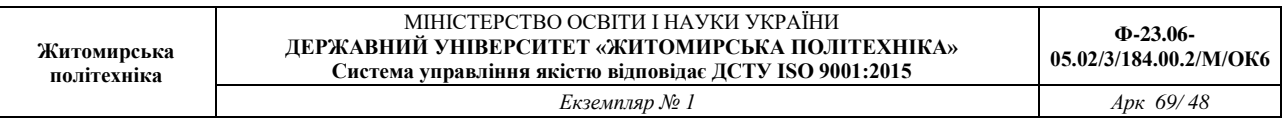

6. У полі Категория выражений подвійним клацанням на полі depth\_to помістити його у верхнє поле вікна та додати з клавіатури знак віднімання.

7. Аналогічно знайти та ввести друге поле – depth\_from з таблиці opis. Вікно Построитель выражений з отриманим результатом приведено на рис. 27. Натиснути на кнопку ОК. Вираз передається в бланк-запит, де він розміщується після системного імені поля та відокремлюється від нього двома крапками:

Выражение1: [opis]![depth\_to]-[opis]![depth\_from]

| 3anpoc2                                                                   |                                                                      |                                                                           |                                                      |                                               |                                             |                |                                                                               |                                                                                                 | $\times$                                 |
|---------------------------------------------------------------------------|----------------------------------------------------------------------|---------------------------------------------------------------------------|------------------------------------------------------|-----------------------------------------------|---------------------------------------------|----------------|-------------------------------------------------------------------------------|-------------------------------------------------------------------------------------------------|------------------------------------------|
| collar<br>Y<br>z<br>quarry<br>type<br>max_depth<br>hole_path              | $\overline{\phantom{a}}$<br>$\overline{\phantom{a}}$                 | opis<br>$\mathbf{r}$<br>ID<br>hole_id<br>Poroda<br>depth_from<br>depth_to | $\overline{\phantom{a}}$<br>$\overline{\phantom{a}}$ |                                               |                                             |                |                                                                               |                                                                                                 | F                                        |
| $\left\vert 1\right\rangle$                                               |                                                                      |                                                                           |                                                      |                                               |                                             |                |                                                                               |                                                                                                 | $\overline{\phantom{a}}$<br>$\mathbb{E}$ |
| Имя таблицы:<br>Сортировка:<br>Вывод на экран:<br>Условие отбора:<br>или: | Поле: hole_id<br>collar<br>$\overline{\mathbf{v}}$<br>$\overline{+}$ | quarry<br>collar<br>$\overline{\mathbf{v}}$                               | Poroda<br>opis<br>$\overline{v}$                     | depth_from<br>opis<br>$\overline{\mathbf{v}}$ | depth_to<br>opis<br>$\overline{\mathbf{v}}$ | $\blacksquare$ | Σ<br>Ě<br>X,<br>la.<br>扄<br>$\mathcal{E}^{\mathcal{E}}$<br>$\alpha$<br>$\Box$ | Итоги<br>Имена табдиц<br>Вырезать<br>Копировать<br>Вставить<br>Достроить<br>Масштаб<br>Свойства | $\Box$<br>$\overline{\phantom{a}}$       |

Рис. 26. Вставка поля, що обчислюється у бланк Конструктора

| тным Улаление                                                                                                    | Urobpasurь                                                                                                    |                                      |
|----------------------------------------------------------------------------------------------------|----------------------------------------------------------------------------------------------------|--------------------------------------|
| Построитель выражений                                                                                                    |                                                                                                    | x                                    |
|                                                                                                    | Введите выражение для определения вычисляемого поля запроса:<br>(примеры выражений включают в себя [поле1] + [поле2] и [поле1] < 5)                  |                                      |
| [opis]![depth_from] - [opis]![depth_to]                                                                                                    |                                                                                                    | OK<br>Отмена<br>Справка<br><< Меньше |
| Элементы выражений<br>白 40 Druzhkovka (2) accdb _<br>⊟— Таблицы<br>collar<br><b>D</b> opis<br>opis-глина вс<br>styles<br>survey<br>由 国 Banpocы<br>ш<br>Þ | Категории выражений<br>ID<br>hole id<br>Poroda<br>depth from<br>Ξ<br>depth to<br>AL203<br><b>FE203</b><br>PPP<br><b>OGNEUPORN</b><br>Sort<br>samp_id | Значения выражений<br><Значение>     |

Рис. 27. Введення виразу у вікні Построитель выражений

8. Помістити курсор в комірку рядка Поле:, в яку ввели формулу та натиснути клавішу Нome.

9. Виділити подвійним клацанням системне ім'я поля (Выражение1) та змінити його на необхідне – Потужність.

10. Виконати запуск створеного запиту з допомогою кнопки Выполнить (вкладка Конструктор, група Результаты). Переконатися, що у запиті є поле Потужність.

11. Закрити вікно з таблицею результату виконання запиту натиснувши кнопку Закрыть **× та зберегти створений запит під ім'ям** *Потужність порід*.

*Завдання 4. За допомогою Конструктора створити параметричний запит з ім'ям Запит-параметри, результуюча таблиця якого повинна відображати відомості про точку відбору проби, номер якої вводиться в спеціальному діалоговому вікні. У результуючу таблицю включити поля: hole-id, X, Y, Z та depth.*

Порядок виконання.

1. Відкрити бланк Конструктор для створення нового запиту.

2. Добавити у верхню панель бланку запиту необхідні таблиці: opis та survey.

3. У рядок Поле нижньої панелі добавте імена потрібних полів: hole-id, X, Y, Z та depth.

4. Для поля, яке передбачається використовувати як параметр (hole-id), у комірку рядка Условие отбора ввести вираз з текстом пропозиції на вибірку, укладеним у квадратні дужки: [Введіть hole-id:] (рис. 28).

5. Зберегти запит, виконавши команду Сохранить з контекстного меню ярлика запиту, надати йому ім'я Запит-параметри та закрити вікно Конструктора.

6. Виконати запит, двічі натиснувши мишкою на назві запиту у області навігації. У діалогове вікно, що з'явилось введіть ідентфікаційний номер проби (наприклад, 3256) та натисніть ОК. Результатом виконання запиту буде таблиця з інформацією про точку відбору проби з номером, який був введений в діалогове вікно.

7. Перевірте працездатність параметричного запиту для проб під різними номерами. Закрити запит.

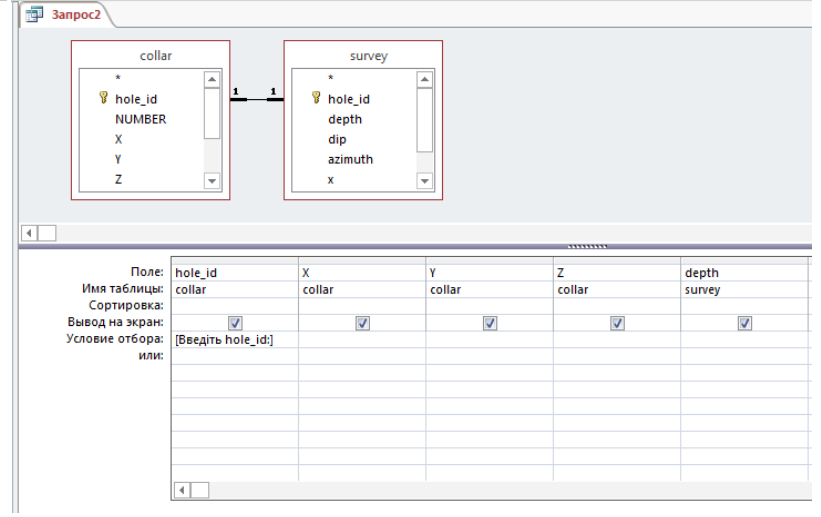

Рис. 28. Створення запиту з параметричним полем

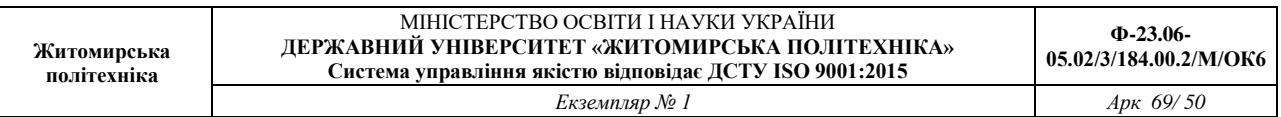

*Завдання 5. За допомогою Конструктора створити три запити, результуюча таблиця яких містить поля: hole-id, poroda, depth\_from, depth\_to, sort та відображає відомості про ті проби, які:* 

*- відносяться до hole\_id з номером 3256 (ім'я запиту Запит\_умови1);* 

*- мають глибину залягання породи быльше 10 метрів (ім'я запиту Запит\_умови2);* 

*- мають глибину залягання породи менше 40 метрів (ім'я запиту Запит\_умови3);* 

*- відносяться до проб глини зеленої або глини вогнетривкої (ім'я запиту Запит\_умови4).* 

Порядок виконання.

1. Відкрити бланк Конструктор для створення нового запиту.

2. Додати у верхню панель бланку запиту необхідну таблицю opis.

3. Використовуючи дані таблиці, створити запит з полями: hole-id, poroda, depth from, depth to, sort

4. Для поля, на яке потрібно встановити умову (hole-id), у комірку рядка Условие отбора ввести критерій відбору *3256.* 

5. Виконати запуск створеного запиту з допомогою кнопки Выполнить (вкладка Конструктор, група Результаты).

6. Закрити вікно з таблицею результату виконання запиту натиснувши кнопку Закрыть **× та зберегти створений запит під ім'ям** Запит умови1.

7. Повторити пункти 1-3 для створення нового запиту.

8. Для поля, на яке потрібно встановити умову (depth\_from), у комірку рядка Условие отбора введіть критерій відбору: *>10*.

9. Виконати запуск створеного запиту за допомогою кнопки Выполнить (вкладка Конструктор, група Результаты).

10. Закрити вікно з таблицею результату виконання запиту, натиснувши кнопку Закрыть **× та зберегти створений запит під ім'ям** Запит умови2.

11. Скопіювати *Запит\_умови2*, використовуючи контекстне меню, та перейменувати його на *Запит\_умови3*.

12. Відкрити *Запит\_умови3* в режимі Конструктор та видалити попередні умови відбору.

13. Для поля, на яке потрібно встановити умову (depth\_to), у комірку рядка Условие отбора введіть критерій відбору: *<40*.

14. Виконати запуск створеного запиту за допомогою кнопки Выполнить ! (вкладка Конструктор, група Результаты).

15. Закрити вікно з таблицею результату виконання запиту, натиснувши кнопку Закрыть **× та зберегти створений запит** під ім'ям Запит умови3.

16. Скопіювати *Запит\_умови3*, використовуючи контекстне меню, та перейменувати його на *Запит\_умови4*.

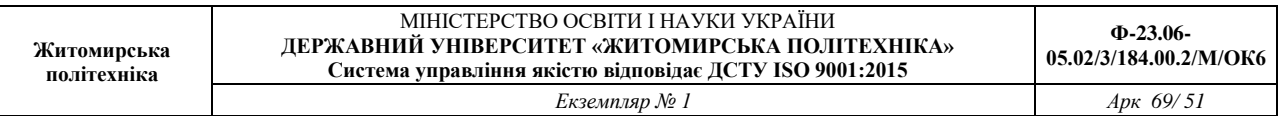

17. Відкрити *Запит\_умови4* в режимі Конструктор та видалити попередні умови відбору.

18. Для поля, на яке потрібно встановити умову (*poroda*), у комірку рядка Условие отбора ввести критерій відбору: *Глина зеленая*, а у комірку рядка или ввести критерій відбору: *Глина огнеупорная* (також можна ввести одиночний критерій виду *Глина зеленая OR Глина огнеупорная*).

19. Виконати запуск створеного запиту за допомогою кнопки Выполнить  $\mathbf{\cdot}$ . Перевірити результат виконання запиту.

20. Закрити вікно з таблицею результату виконання запиту, натиснувши кнопку Закрыть  $\vert x \vert$ .

*Завдання 6. За допомогою Майстра запитів Простой запрос створити детальний запит з ім'ям Тип\_розвідки, результуюча таблиця якого повинна відображати відомості про всі відібрані проби породи на основі таблиць collar (поля – hole\_id, quarry, type) та survey (поле – depth).*

Порядок виконання.

1. Перейти на вкладку Создание та у групі Запросы натиснути кнопку Мастер запросов.

2. У діалоговому вікні Новый запрос виберіть Майстер Простой запрос та натиснути на кнопку ОК.

3. У першому вікні Создание простых запросов із списку Таблицы и запросы обрати таблицю collar, а її поля hole\_id, quarry та type із списку Доступные поля: перемістити у список Выбранные поля: за допомогою кнопки вибору поля .

4. Зі списку Таблицы и запросы вибрати таблицю survey, а її поле depth перемістити у список Выбранные поля (рис. 29).

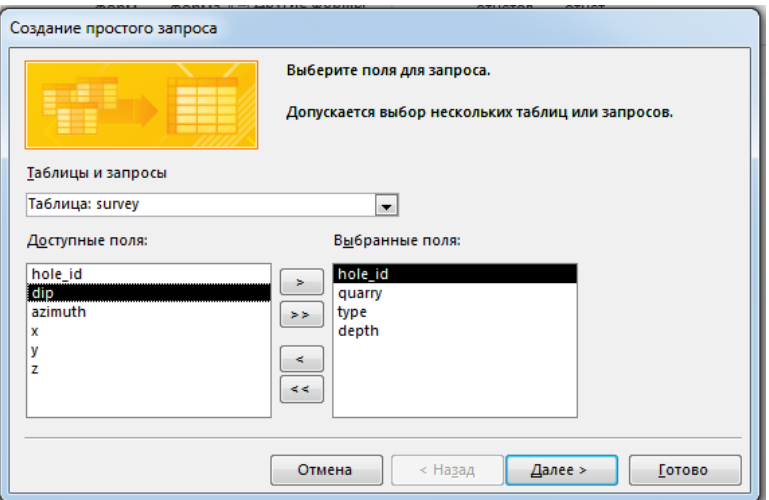

Рис. 29. Вибір полів для детального запиту

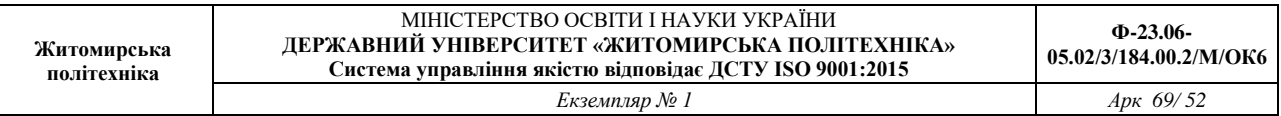

5. Натиснути на кнопку Далее перейти до наступного кроку роботи Майстра (рис. 30). Встановити перемикач вибору типа запиту: подробный. Натисканням на кнопку Далее перейти до останнього кроку роботи Майстра.

6. Задати ім'я запиту – Тип\_розвідки\_Детальний та натиснути на кнопку Готово.

7. Переглянути результат виконання запиту та закрити вікно з результуючою таблицею, натиснувши кнопку Закрыть **\***.

Завдання для самостійної роботи.

За допомогою Конструктора створити запит, результуюча таблиця якого містить поля: hole id, type, X, Y, Z, max depth та відображає відомості:

- про тип розвідки, який відповідає *Детальна розвідка 1970* (ім'я запиту Запит\_умови1);

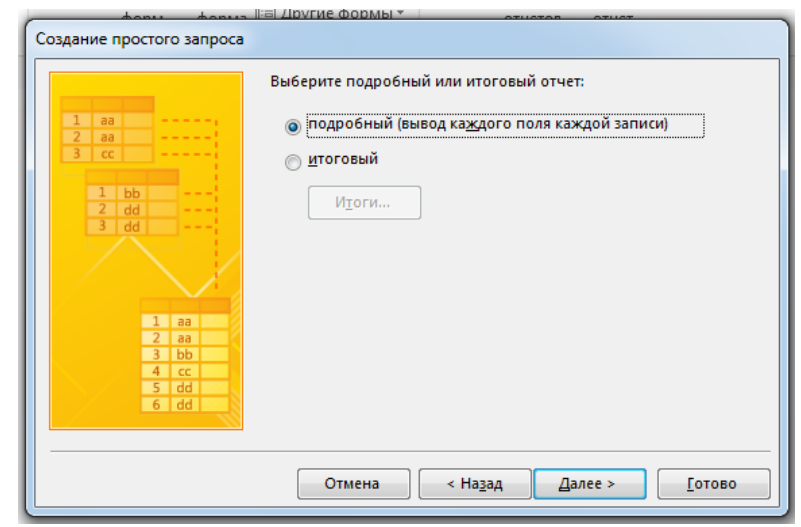

Рис. 30. Побудова детального запиту (друге вікно Майстра)

- про проби породи відібрані межах кординат Х 61400-61600 (ім'я запиту Запит\_умови2), Y 24000-26000 (ім'я запиту Запит\_умови3), Z 190-200 (ім'я запиту Запит\_умови4);

- про проби відібрані зі свердловин глибиною *<40* (ім'я запиту Запит умови5).

Результат роботи.

1. Файл бази даних, який складається із чотирьох таблиць з вихідними даними, шести форм та семи запитів.

Питання для самоконтролю.

- 1. Що таке запит? Для чого він використовується?
- 2. Які види запитів існують?
- 3. У чому різниця між запитом та фільтром?
- 4. Що таке параметричний запит? Для чого він використовується?
- 5. Що таке перехресний запит? Для чого він використовується?
- 6. Які способи створення запитів існують?

#### ЛАБОРАТОРНА РОБОТА № 6

ВИКОРИСТАННЯ СПЕЦІАЛІЗОВАНИХ ЗАПИТІВ У БАЗІ ДАНИХ Microsoft Access

*Мета: навчитись створювати спеціалізовані запити у базі даних на видалення, оновлення, додавання та створення таблиці в Microsoft Access.*

Теоретичні відомості

Спеціалізовані запити або запити дії – це запити, які вносять зміни в саму БД. Запити дії використовуються для створення нових таблиць на основі вже існуючих для додавання, видалення та оновлення групи записів таблиці. Перед виконанням таких запитів рекомендується зробити резервну копію бази даних, так як запити дії виконують зміни в даних, скасувати які вже неможливо. Існує чотири типи запитів дії:

- запит на видалення – видаляє групу записів з однієї таблиці або декількох взаємозалежних таблиць БД, для яких задано каскадне видалення зв'язаних записів;

- запит на оновлення – служить для зміни інформації в полях таблиці БД;

- запит на додавання – робить додавання записів з таблиці з результатами запиту в таблицю БД;

- запит на створення таблиці – створює нову таблицю на основі всіх або частини даних з однієї або декількох таблиць БД. Цей запит корисний у випадку: створення таблиці для експорту в іншу БД *Access*; створення сторінок доступу до даних, що відображають дані відповідно до зазначеного моменту часу; створення резервної копії таблиці; створення архівної таблиці, що містить старі записи.

*Завдання 1. Створити запит на оновлення для внесення змін в таблицю opis, змінивши Poroda Глина огнеупорная на Глина вогнетривка.*

Порядок виконання.

Перед початком роботи потрібно зробити резервну копію бази даних, так як запити дії виконують зміни в даних, скасувати які вже неможливо.

1. Відкрити копію бази даних.

2. Відкрити бланк Конструктор для створення нового запиту (вкладка Создание, група Запросы, кнопка Конструктор запросов).

3. Добавити у верхню панель бланку запита таблицю opis, у яку потрібно внести зміни.

4. Вибрати тип запиту, натиснувши кнопку Обновление. (вкладка Конструктор, група Тип запроса).

5. Перемістити лівою кнопкою миші ім'я поля Poroda в першу комірку рядка Поле.

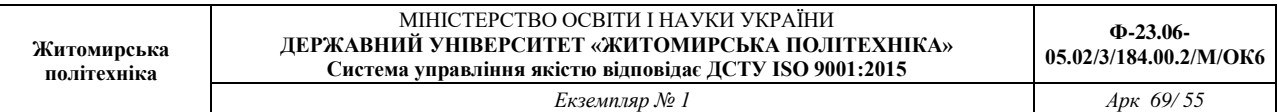

6. У рядку Условие отбора ввести: *Глина огнеупорная*.

7. У рядку Обновление ввести: *Глина вогнетривка* (рис. 31).

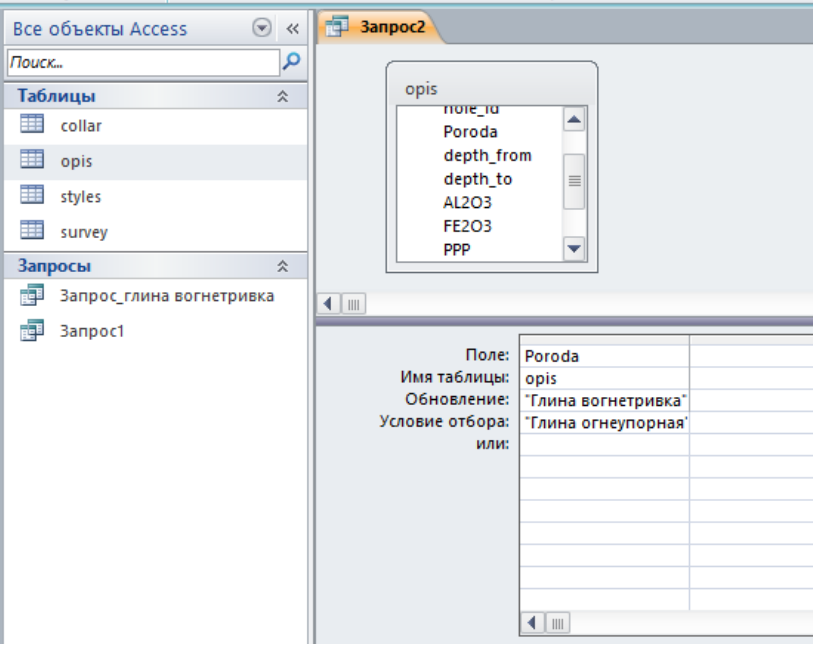

Рис. 31. Встановлення параметрів запиту дії

8. Закрити вікно Конструктора, натиснувши кнопку Закрыть х та зберегти створений запит під ім'ям Запит-оновлення.

9. На панелі навігації бази даних двічі натиснути на створеному запиті. На пропозицію *MS Access* про внесення змін у таблицю opis натиснути на кнопку Да. На повідомлення *MS Access* про кількість оновлених записів у таблиці натиснути на кнопку Да.

10. Для перегляду результатів роботи запиту, відкрити таблицю opis в табличному режимі та переконатися у тому, що зміни внесено.

*Завдання 2. Створити запит на створення нової таблиці opis-глина вогнетривка, яка буде містити всі записи про проби глини вогнетривкої з таблиці opis.*

Порядок виконання.

1. Відкрити бланк Конструктор для створення нового запиту (вкладка Создание, група Запросы, кнопка Конструктор запросов).

2. Добавити у верхню панель бланку запита таблицю, з якої потрібно вибрати записи –  $opis.$ 

3. У рядок Поле нижньої панелі добавити імена усіх полів таблиці opis.

4. У рядку Условия отбора для поля Poroda увести: *Глина вогнетривка*.

5. Вибрати тип запиту, натиснувши кнопку Создание таблицы (вкладка Конструктор, група Тип запроса).

6. У діалоговому вікні Создание таблицы ввести ім'я нової таблиці (opis-глина вогнетривка), встановити перемикач: в текущей базе данных та натиснути на кнопку ОК.

7. Виконати запуск створеного запиту за допомогою кнопки Выполнить (вкладка Конструктор, група Результаты). З'явиться вікно, в якому потрібно підтвердити згоду на переміщення записів в таблицю, натиснувши на кнопку Да.

8. Закрити вікно Конструктора, натиснувши кнопку Закрыть **«** та зберегти створений запит під ім'ям – Запит-створення.

9. Для перегляду результатів роботи запиту, відкрити таблицю opis-глина вогнетривка в табличному режимі та переконатися у тому, що в ній присутні тільки записи, що стосуються глини вогнетривкої.

*Завдання 3. Створити запит на видалення, за допомогою якого можна буде видалити усі записи про глину вогнетривку з таблиці opis.* 

Порядок виконання.

1. Відкрити бланк Конструктора для створення нового запиту (вкладка Создание, група Запросы, кнопка Конструктор запросов).

2. Добавити у верхню панель бланку запита таблицю, з якої потрібно видалити записи – opis.

3. Вибрати тип запиту, натиснувши кнопку Удаление (вкладка Конструктор, група Тип запроса).

4. Перемістити лівою кнопкою миші ім'я поля Poroda в першу комірку рядка Поле.

5. У рядку Условие отбора задати конкретне значення поля, згідно з яким будуть видалятися записи - *Глина вогнетривка* (рис. 32).

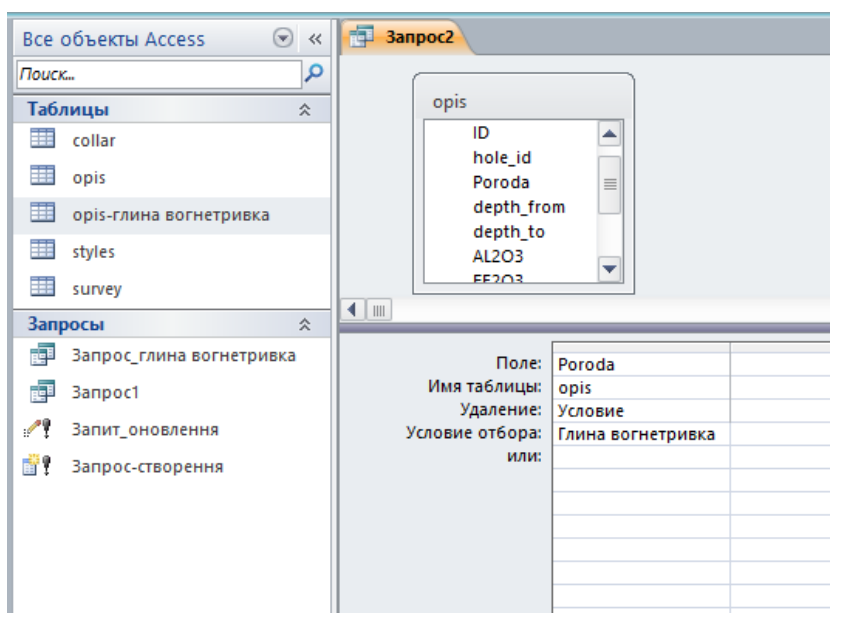

Рис. 32. Запит на видалення записів з таблиці

6. Виконати запуск створеного запиту за допомогою кнопки Выполнить (вкладка Конструктор, група Результаты). З'явиться вікно, в якому потрібно підтвердити згоду на видалення записів з таблиці, натиснувши на кнопку Да.

7. Закрити вікно Конструктора, натиснувши кнопку Закрыть х та зберегти створений запит під ім'ям – Запит-видалення.

8. Для перегляду результатів роботи запиту, відкрити таблицю opis в табличному режимі та переконатися у тому, що записи про глину вогнетривку в ній відсутні.

*Завдання 4. Створити запит на додавання, за допомогою якого можна буде додати усі записи з таблиці opis-глина вогнетривка в таблицю opis.*

Порядок виконання.

1. Відкрити бланк Конструктора для створення нового запиту (вкладка Создание, група Запросы, кнопка Конструктор запросов).

2. Добавити у верхню панель бланку запита таблицю opis-глина вогнетривка, з якої потрібно додати записи в таблицю opis.

3. У рядок Поле помістити всі поля таблиці opis-глина вогнетривка.

4. Вибрати тип запиту, натиснувши кнопку <sup>•</sup> Добавление (вкладка Конструктор, група Тип запроса).

5. У діалоговому вікні Добавление зі списку имя таблицы, що розкривається, вибрати ім'я таблиці, у яку треба додати записи (opis) та встановити перемикач: в текущей базе данных. Клацнути на кнопці ОК. У бланку запиту в рядку Добавление з'являються поля, які додаються.

6. Виконати запуск створеного запиту за допомогою кнопки Выполнить (вкладка Конструктор, група Результаты). З'явиться вікно, в якому потрібно підтвердити згоду на переміщення записів в таблицю, натиснувши на кнопку Да.

7. Закрити вікно Конструктора, натиснувши кнопку Закрыть **\* та зберегти** створений запит під ім'ям – Запит-Додавання.

8. Для перегляду результатів роботи запиту, відкрити таблицю opis в табличному режимі. Переконатися в тому, що до неї були додані записи про глину вогнетривку.

Завдання для самостійної роботи.

Створити запит на створення нової таблиці opis-Песок глинистый, яка буде містити всі записи про проби піску глинистого з таблиці opis.

Результат роботи.

Файл бази даних, який складається із чотирьох таблиць з вихідними даними, шести форм та одинадцяти запитів.

Питання для самоконтролю.

1. Які існують типи запитів в Access? Як обрати тип запиту?

2. Як створити запит на оновлення частини даних у таблиці?

3. За допомогою якого запиту можна вилучити частину даних у таблиці?

4. Як створити таблицю для постійного зберігання результатів певного запиту?

5. Як переглянути результат виконання запиту?

6. Як можна змінити значення обраного поля для всіх записів таблиці, що задовольняють певним умовам?

#### ЛАБОРАТОРНА РОБОТА № 7 ВИКОРИСТАННЯ ЗВІТІВ У БАЗІ ДАНИХ Microsoft Access

*Мета: навчитись формувати звіти у стовпчик та звіти з групуванням по полю на основі таблиць та запитів*

Теоретичні відомості

Звіт – це представлення даних у спеціальному форматі, яке виводиться на екран, у файл або на друк. Звіти в *Access* служать для формування документів, створених на основі таблиць, запитів. На відміну від форм, вони не можуть бути використані для введення даних у таблиці.

При друкуванні таблиць і запитів інформація видається практично в тому виді, у якому зберігається. Часто виникає необхідність представити дані у вигляді звітів, які мають традиційний вигляд і легко читаються. Докладний звіт включає всю інформацію з таблиці або запиту, але містить заголовки й розбитий на сторінки із вказівкою верхніх і нижніх колонтитулів. Звіти дозволяють отримувати з бази потрібні відомості й представити їх у вигляді, зручному для сприйняття, а також надають широкі можливості для узагальнення й аналізу даних. Характерною особливістю будь-якого звіту є те, що він надає можливість перегляду записів з однієї або декількох таблиць.

Слід пам'ятати, що звіт може бути пов'язаний або з однією таблицею, або із запитом, який має доступ до однієї або декількох таблиць. Для створення звіту потрібно вибрати поля запиту або таблиці. Якщо даних з однієї таблиці недостатньо, то звіт, ймовірно, потрібно пов'язати із запитом. Якщо ж використовуються дані лише з однієї таблиці, то запит дозволить створити звіт на основі особливої умови відбору записів і порядку сортування. При отриманні даних з декількох таблиць такого вибору немає, і звіт доведеться зв'язати із запитом.

*Завдання 1. За допомогою Майстра створити звіт з групуванням по полю hole\_id на основі запиту з ім'ям Запит1.*

Порядок виконання.

1. Відкрити базу даних.

2. Перейти на вкладку Создание та у групі Отчеты натиснути кнопку Мастер отчетов.

3. У вікні, що відкрилося зі списку джерел Таблицы и запросы, вибрати рядок Запрос: Запит1 та перенести всі поля обраного запиту в список Выбранные поля: за допомогою кнопки переносу полів (рис. 33).

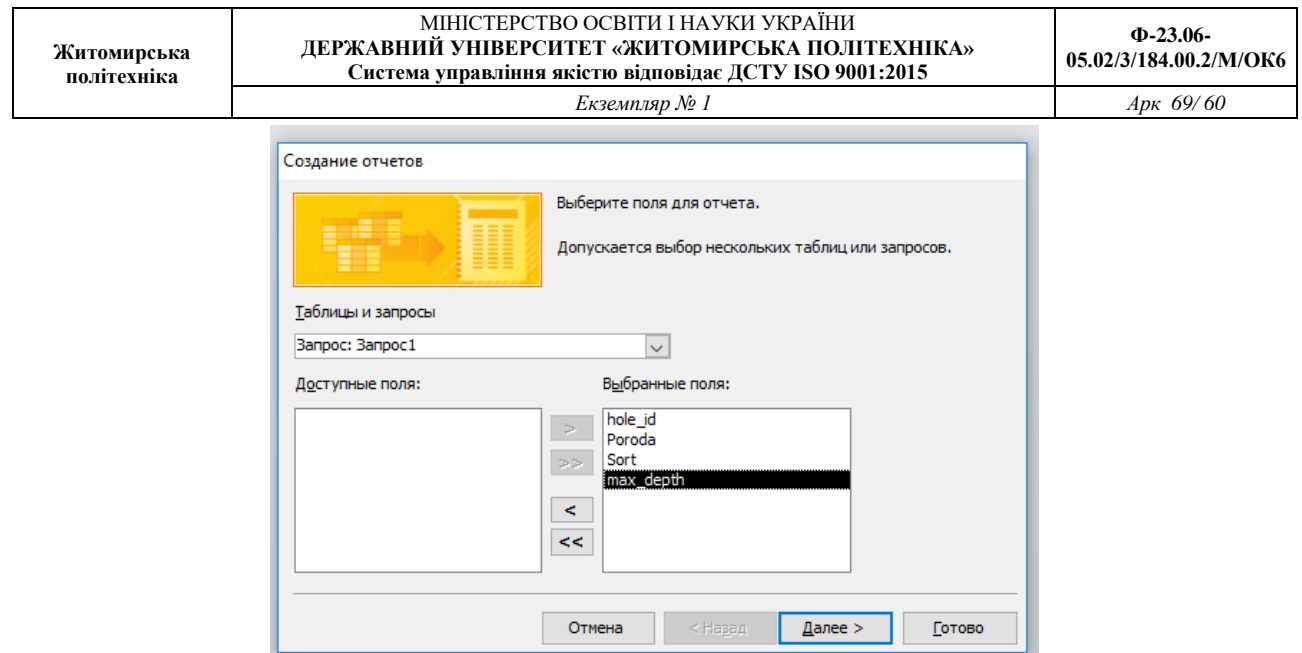

Рис. 33. Початок створення звіту за допомогою майстра

4. Натиснути кнопку Далее і у вікні, що відкрилося, ще раз натиснути кнопку Далее.

5. У цьому вікні потрібно вказати верхній рівень групування записів – поле hole id. Двічі натиснути на імені hole id в лівому списку вікна додавання рівня угруповання або перенести поле за допомогою кнопки (рис. 34). Натиснути на кнопку Далее.

6. У наступному вікні вибрати порядок сортування полів. Призначти в якості першого ключа поле Poroda, а в якості другого – Sort (рис. 35). Потім натиснути кнопку Далее.

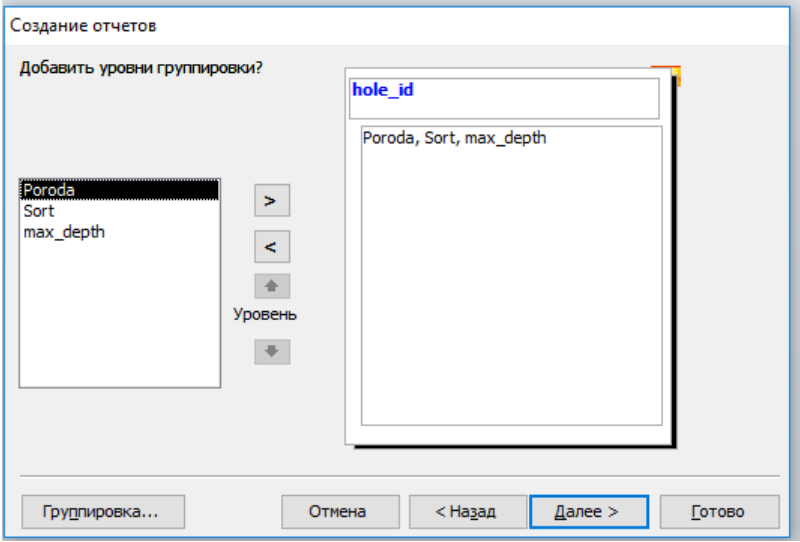

Рис. 34. Встановлення рівнів групування

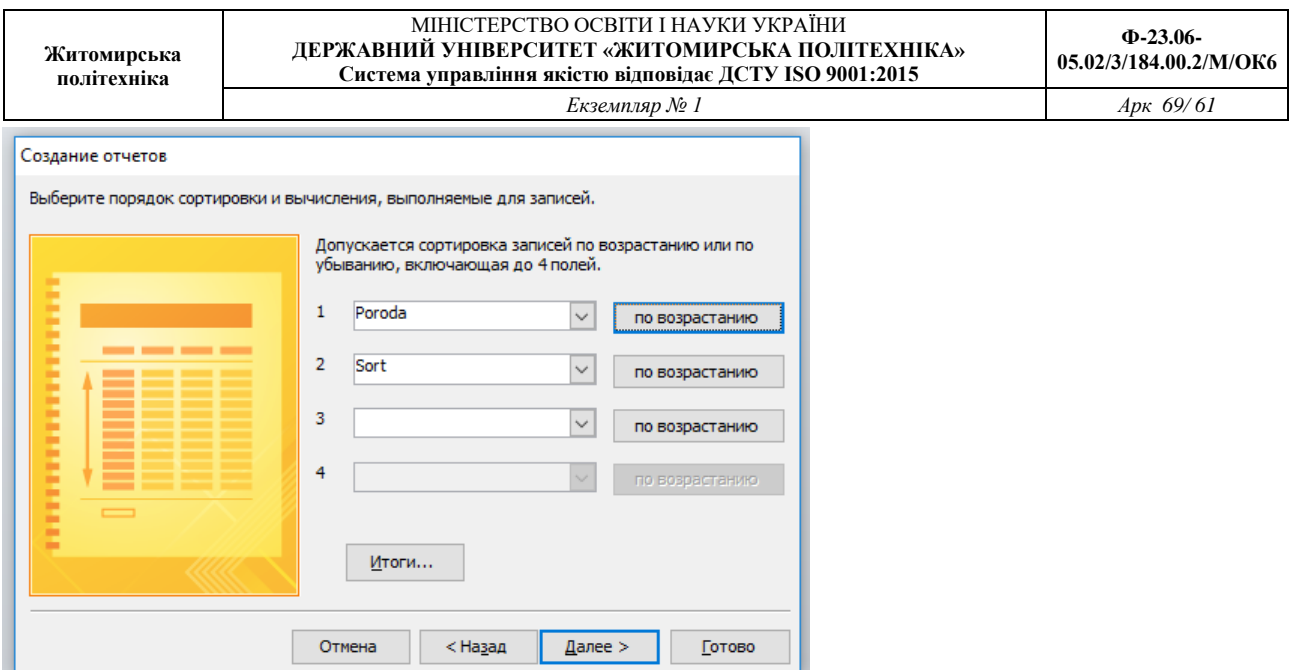

Рис. 35. Вибір порядку сортування

7. У вікні, що відкрилося, вибрати бажаний макет звіту, наприклад Ступенчатый, та орієнтацію аркуша – альбомна та натиснути на кнопку Далее.

8. У наступному вікні задати ім'я звіту, наприклад, Звіт1. Після натиснення на кнопку Готово звіт буде створено.

9. Отриманий звіт необхідно відредагувати в режимі Конструктора за макетом наведеним на рис. 36.

|               | <b><i>EXECUTIVE EXECUT</i></b><br>A MARINE A FOR THE REMAINING | pages in curve             | UPSATA APA A PLA |
|---------------|----------------------------------------------------------------|----------------------------|------------------|
| <b>Звіт 1</b> |                                                                |                            |                  |
|               |                                                                |                            |                  |
| Звіт 1        |                                                                |                            |                  |
|               |                                                                |                            |                  |
| hole id       | Poroda                                                         | Sort                       | max_depth        |
| 3255          |                                                                |                            |                  |
|               | Алеврито - глинистая порода, серая, каменистая                 | Без сортності              | 45.9             |
|               | Глина вогнетривка                                              | AH 0                       | 45.9             |
|               | Глина вогнетривка                                              | AH <sub>0</sub>            | 45.9             |
|               | Глина вогнетривка                                              | AH <sub>2</sub>            | 45.9             |
|               | Глина вогнетривка                                              | AH <sub>2</sub>            | 45.9             |
|               | Глина вогнетривка                                              | ДНПК                       | 45,9             |
|               | Глина вогнетривка                                              | <b>ДНПК</b>                | 45.9             |
|               | Глина вогнетривка                                              | ДНПК                       | 45,9             |
|               | Глина вогнетривка                                              | ДНПК                       | 45.9             |
|               | Глина вогнетривка                                              | ДНПК                       | 45,9             |
|               | Глина вогнетривка                                              | $\Pi$ K <sub>2</sub>       | 45.9             |
|               | Глина вогнетривка                                              | $\overline{\mathsf{H}}$ K2 | 45.9             |
|               | Глина зеленая                                                  | Без сортності              | 45,9             |
|               | Песок глинистый<br>• • • • К Нет фильтра                       | Без сортності              | 45,9             |

Рис. 36. Зразок оформлення звіту

*Завдання 2. Створити в автоматичному режимі звіт у стовпчик з назвою Відомості про породи на основі таблиці opis.*

1. На панелі навігації виділити таблицю opis.

2. Перейти на вкладку Создание та у групі Отчеты натиснути кнопку Потчет. На екрані з'явиться створений звіт у режимі макету.

3. Налаштувати оптимальний розмір та відстань між назвами полів та їх значеннями.

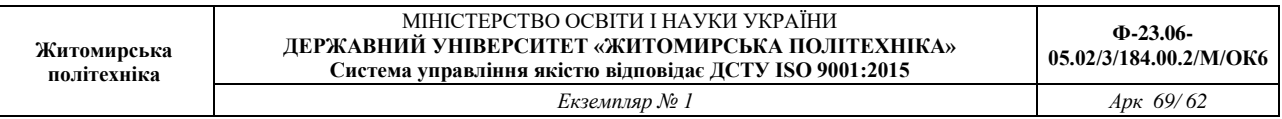

4. Закритие вікно перегляду записів і зберегти звіт у складі бази даних під ім'ям – Відомості про породи.

Завдання для самостійної роботи.

Створити звіт з групуванням по полю Рoroda з ім'ям Poroda\_Детальний на основі таблиці opis.

Результат роботи.

Файл бази даних, який складається із чотирьох таблиць, шести форм, одинадцяти запитів та трьох звітів.

Питання для самостійного контролю.

1. Які можливості надають звіти?

2. Назвіть способи створення звітів в *MS Access* з якими Ви познайомилися?

3. Як створити звіт за допомогою функції Автоотчет?

4. Назвіть коротку характеристику етапів створення звіту за допомогою Майстром звітів.

#### ЛАБОРАТОРНА РОБОТА № 8 СТВОРЕННЯ ПРОЕКТУ ІНФОРМАЦІЙНОЇ СИСТЕМИ У БАЗІ ДАНИХ Microsoft Access

*Мета: навчитись створювати головні та підлеглі кнопкові форми для навігації по базі даних.*

Теоретичні відомості

Однією з найважливіших умов забезпечення ефективного функціонування будь-якого програмного продукту є наявність автоматизованої інформаційної системи (АІС). Під *АІС* розуміють усі системи, що реалізують автоматизований збір, обробку й маніпулювання даними, включаючи їх введення та виведення на друк, обробки даних, програмне забезпечення з інтерфейсом користувача. Сучасною формою АІС є автоматизовані банки даних (АБД), які включають до свого складу обчислювальну систему, одну або декілька БД, систему керування базами даних (СУБД) і набір прикладних програм (ПП).

Ціллю даної роботи буде розробка, так званих, головної та підлеглих кнопкових форм, які створюються з метою навігації по базі даних. Головна кнопкова форма може використовуватися в якості головного меню БД. Елементами головної кнопкової форми є об'єкти Форм і Звітів.

Запити й таблиці не є елементами головної кнопкової форми. Тому, для створення кнопок Запити або Таблиці на кнопковій формі, можна використовувати макроси: у вікні бази даних створюють макроси «Відкрити Запит» або «Відкрити Таблицю» з унікальними іменами, а потім у кнопковій формі створюють кнопки для виклику цих макросів.

Для однієї бази даних можна створити кілька кнопкових форм. Кнопки слід групувати на сторінках кнопкової форми таким чином, щоб користувачеві було зрозуміло, у яких кнопкових формах можна виконувати певні команди (запити, звіти, введення й редагування даних). Необхідно відзначити, що на підлеглих кнопкових формах повинні бути поміщені кнопки повернення в головну кнопкову форму. У загальному вигляді структура кнопкової форми наведена на рис 37.

Технологія створення кнопкових форм наступна:

1) створити сторінку головної кнопкової форми (ГКФ);

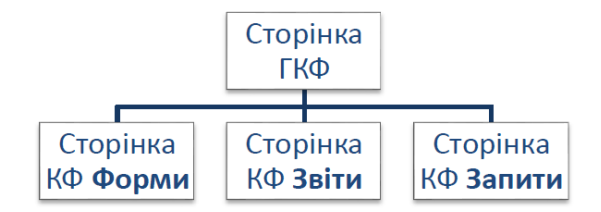

Рис. 37. Структура кнопкової форми у загальному вигляді

2) створити необхідну кількість сторінок підлеглих кнопкових форм (наприклад, форми для введення даних, для звітів, для запитів і т.д.);

3) створити елементи головної кнопкової форми;

4) створити елементи для кнопкових форм звітів і форм уведення або зміни даних;

5) створити макроси для запитів, або для таблиць із унікальними іменами;

6) створити елементи для кнопкових форм запитів або таблиць.

Для створення, зміни й видалення кнопкових форм служить Диспетчер кнопочных форм. Для настроювання параметрів запуску використовують вікно Параметры Приложений, яке активізують по команді Файл – Параметры – Текущая база данных.

*Завдання 1. Створити головну кнопкову форму для реалізації проекту АІС, з якої існує можливість перейти на підлеглі кнопкові форми та закрити БД. У свою чергу, підлеглі форми повинні забезпечувати доступ до форм, звітів та запитів існуючої БД і можливість повернутися на головну кнопкову форму.*

Порядок виконання.

1. Відкрийте базу даних.

2. Виконати команду Файл-Параметры, вибрати вкладку Панель быстрого доступа, у списку ліворуч зі списку що випадає, встановити перегляд всіх команд та знайти команду Диспетчер кнопочных форм. Натисканням на кнопку Добавить додати її у список праворуч. Закрити вікно натисканням кнопки ОК.

3. Натисніть кнопку **і Диспетчер кнопочных форм**, що з'явилась на панелі швидкого доступу.

4. Якщо виводиться запит на підтвердження створення кнопкової форми, натисніть кнопку Да. У діалоговому вікні Диспетчер кнопочных форм, що з'явилося, сторінки кнопкової форми відразу містять головну кнопкову форму (за замовчанням).

5. Для створення інших сторінок кнопкової форми натисніть кнопку Создать. Та уведіть ім'я першої підлеглої кнопкової форми (сторінки): *Форми*.

6. Діючи за аналогією створити сторінки: *Звіти* та *Запити* згідно з рис. 38.

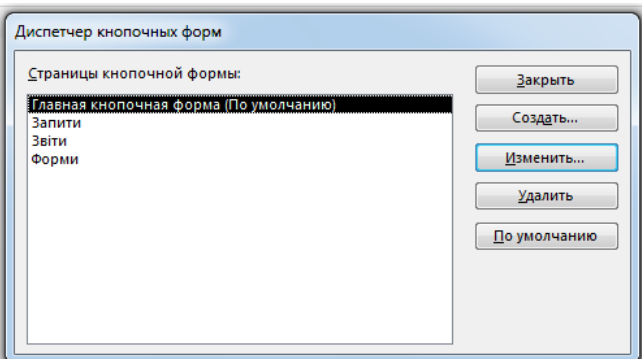

Рис. 38. Вікно Диспетчер кнопкових форм

7. Клацніть мишею на назві *Главная кнопочная форма* та натисніть кнопку Изменить.

8. У діалоговому вікні Изменение страницы кнопочной формы, введіть назву кнопкової форми: *База даних*.

9. Створіть перший елемент даної кнопкової форми (*Перегляд форм*), натиснувши кнопку Создать.

10. У вікні Изменение элемента кнопочной формы, що відкрилося у полі Текст введіть - *Перегляд форм*; оберіть зі списку команду Перейти к кнопочной форме; у полі Кнопочная форма зі списку обрати *Форми*.

11. Повторіть пункти 9, 10 для елементів *Перегляд звітів* та *Перегляд запитів*; у полі Кнопочная форма обрати відповідно *Звіти* та *Запити*.

12. Для створення кнопки виходу з бази даних: у поле Текст уведіть текст *Вихід з БД*, а потім оберіть у полі Команда команду Выйти из приложения. Результат роботи проконтролювати згідно з рис. 39

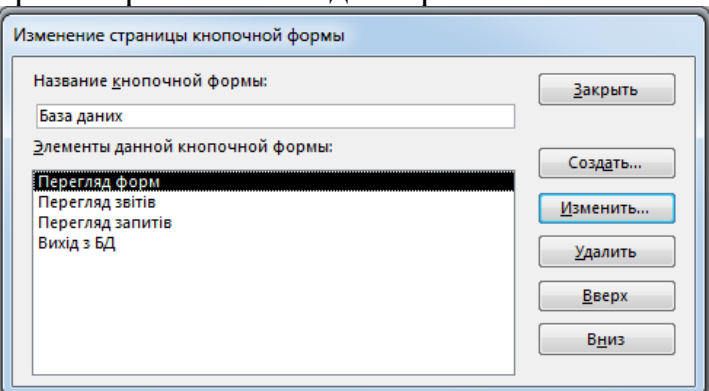

Рис. 39. Створення кнопок для переходу на підлеглі кнопкові форми

13. Завершіть створення головної кнопкової форми, натиснувши кнопку Закрыть вікна Изменение страницы кнопочной формы.

14. Перейдіть до формування підлеглих кнопкових форм: у вікні Диспетчер кнопочных форм, що з'явилося, оберіть сторінку *Форми* та натисніть кнопку Изменить.

15. Для створення першого елементу даної кнопкової форми (*Перегляд опису*) натисніть кнопку Создать.

16. У вікні Изменение элемента кнопочной формы (рис. 40) у полі Текст буде – *Перегляд опису*; оберіть команду Открыть форму для изменения; у полі Форма оберіть *Форма opis* і натисніть кнопку OK.

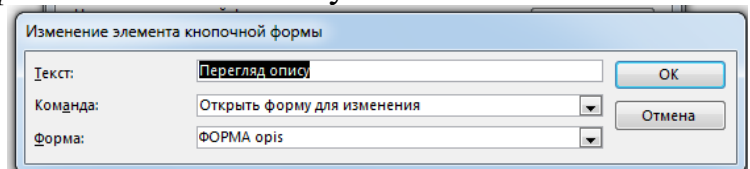

Рис. 40. Створення елементу для кнопкової форми

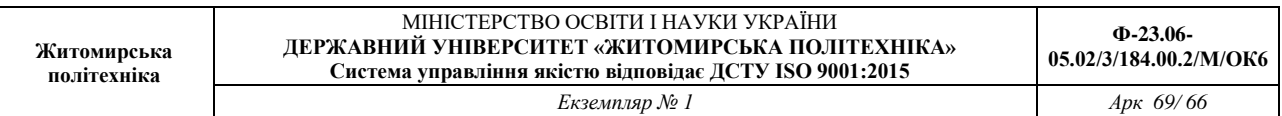

Послідовно повторіть пункти 15, 16 та створіть елементи підлеглої кнопкової форми згідно рис. 41. Назви форм БД обирайте згідно з полем Текст вікна Изменение элемента кнопочной формы. Після вводу зміни для всіх елементів форми, натисніть кнопку OK.

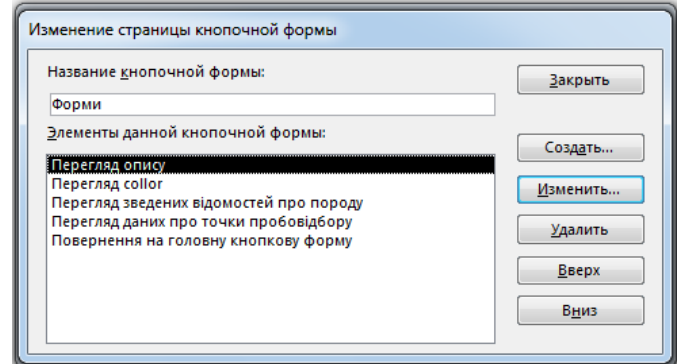

Рис. 41. Створення кнопок для перегляду форм

18. Створення змін у елементі *Повернення на головну кнопкову форму* зробіть згідно з рис. 42.

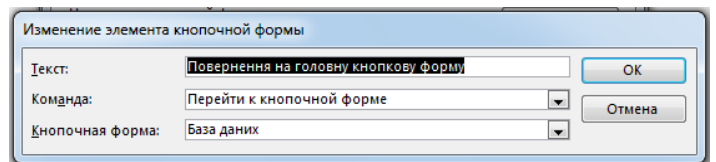

Рис. 42. Створення елементу для кнопкової форми

19. Закінчивши створення підлеглої кнопкової форми, натисніть кнопку Закрыть вікна Изменение страницы кнопочной формы.

20. Зробіть самостійно підлеглу кнопкову форму Звіти згідно з рис 43. Для формування елементів цієї форми при натиснення кнопки Создать у вікні Изменение элемента кнопочной формы, обирайте команду Открыть отчет (рис. 44).

21. Створіть елемент *Повернення на головну кнопкову форму* та зробіть зміни у ньому згідно з рис. 42.

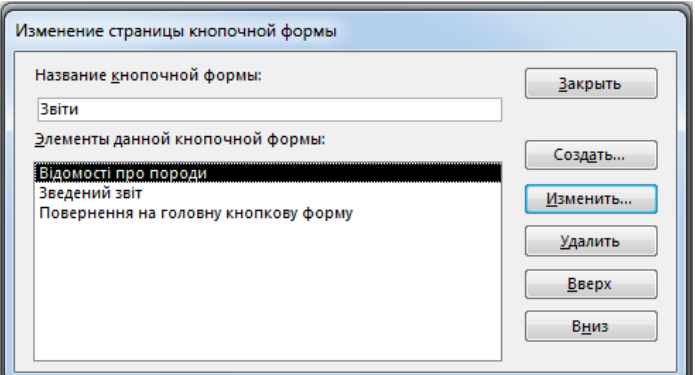

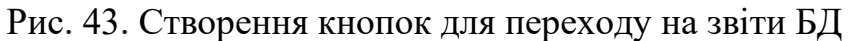

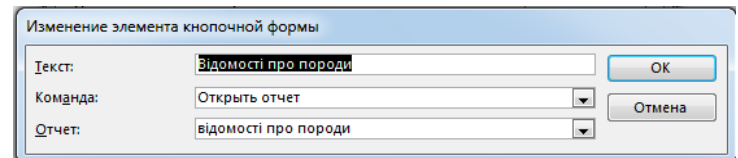

Рис. 44. Створення елементу для кнопкової форми

22. Натисніть кнопку Закрыть вікна Изменение страницы кнопочной формы.

23. Для формування підлеглої форми Запити необхідно спершу створити макроси для їх запуску. Закрийте Диспетчер кнопкових форм та перейдіть на вкладку Создание.

24. Натисніть кнопку Макрос (Вкладка Создание, група Макросы и код)

25. Зі списку, що випадає Добавить новую макрокоманду оберіть команду Открыть запрос та у рядоку Имя запроса та оберіть зі списку *Запит1*.

26. Закрийте макрос зі збереженням під ім'ям *Запит1*.

27. За аналогією зробіть макроси для запитів: *Глина вогнетривка, Створення*.

28. Натисніть кнопку Диспетчер кнопочных форм на панелі швидкого доступу та відкрийте вікно **В**Диспетчер кнопочных форм.

29. Оберіть сторінку Запити та натисніть кнопку Изменить.

30. Створіть назви елементів даної кнопкової форми ідентичні іменам макросів згідно з рис. 45.

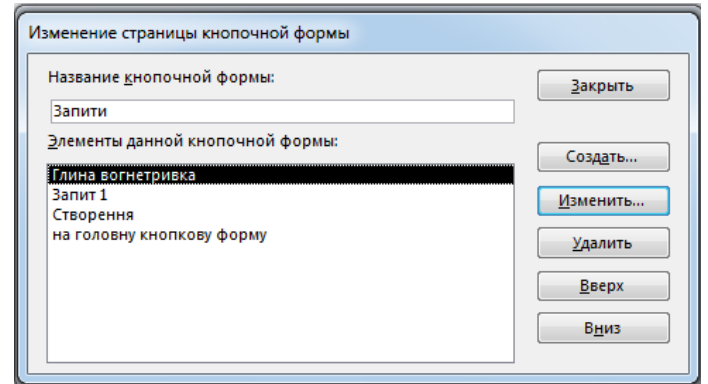

Рис. 45. Створення кнопок для переходу на запити БД

31. У вікні Изменение элемента кнопочной формы (рис. 46) в полі Команда оберіть команду Выполнить макрос для кожного з елементів.

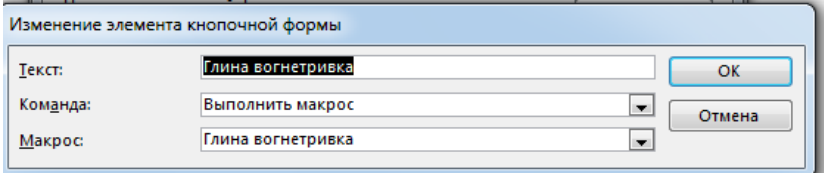

Рис. 46. Створення кнопки для переходу на запит бази даних

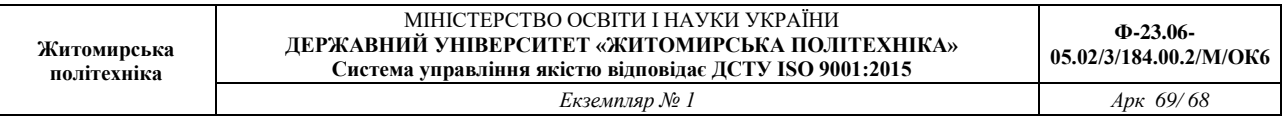

32. Створіть елемент *Повернення на головну кнопкову форму* та зробіть зміни у ньому згідно з рис. 42.

33. Натисніть кнопку Закрыть вікна Изменение страницы кнопочной формы та кнопку Закрыть вікна Диспетчер кнопочных форм.

34. На панелі навігації двічі клацніть клавішею миші на формі Кнопочная форма та перегляньте готову кнопкову форму (рис. 47).

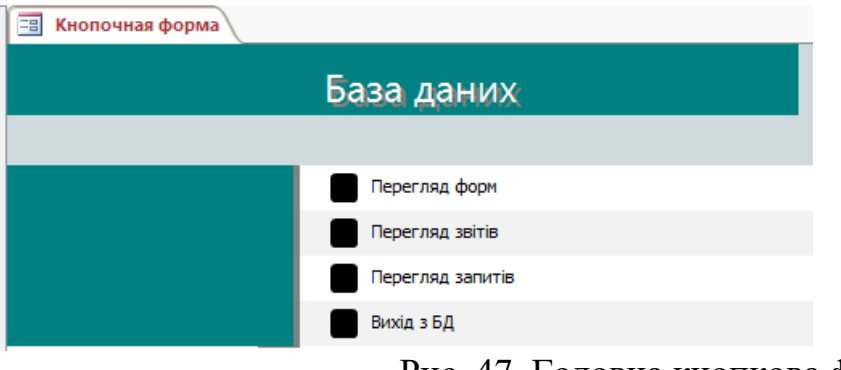

Рис. 47. Головна кнопкова форма

Щоб змінити або вилучити яку-небудь зі створених кнопок, натисніть кнопку Диспетчер кнопочных форм. У діалоговому вікні, що з'явилося, натисніть кнопку Изменить. З'являється вікно Изменение страницы кнопочной формы, у якому оберіть ім'я цієї кнопки в списку Элементы данной кнопочной формы й скористайтеся кнопками Изменить або Удалить. Якщо потрібно змінити порядок слідування елементів кнопкової форми, виберіть елемент у списку й скористайтеся кнопками Вверх або Вниз.

*Завдання 2. Налаштувати параметри запуску створеної інформаційної системи.*

Порядок виконання.

1. Для налаштування додатку необхідно виконати команду: Файл – Параметры – Текущая база данных. У групі Параметры приложений, що з'явилося (рис. 48), необхідно вказати заголовок додатку: *База даних*.

2. Щоб кнопкова форма відкривалася при відкритті бази даних, оберіть у списку Форма просмотра параметр Кнопочная форма.

3. Відключіть індикативні перемикачі Область навигации, Строка состояния та натисніть кнопку ОК.

4. За допомогою головної та підлеглих кнопкових форм здійсніть навігацію по базі даних та її об'єктах.

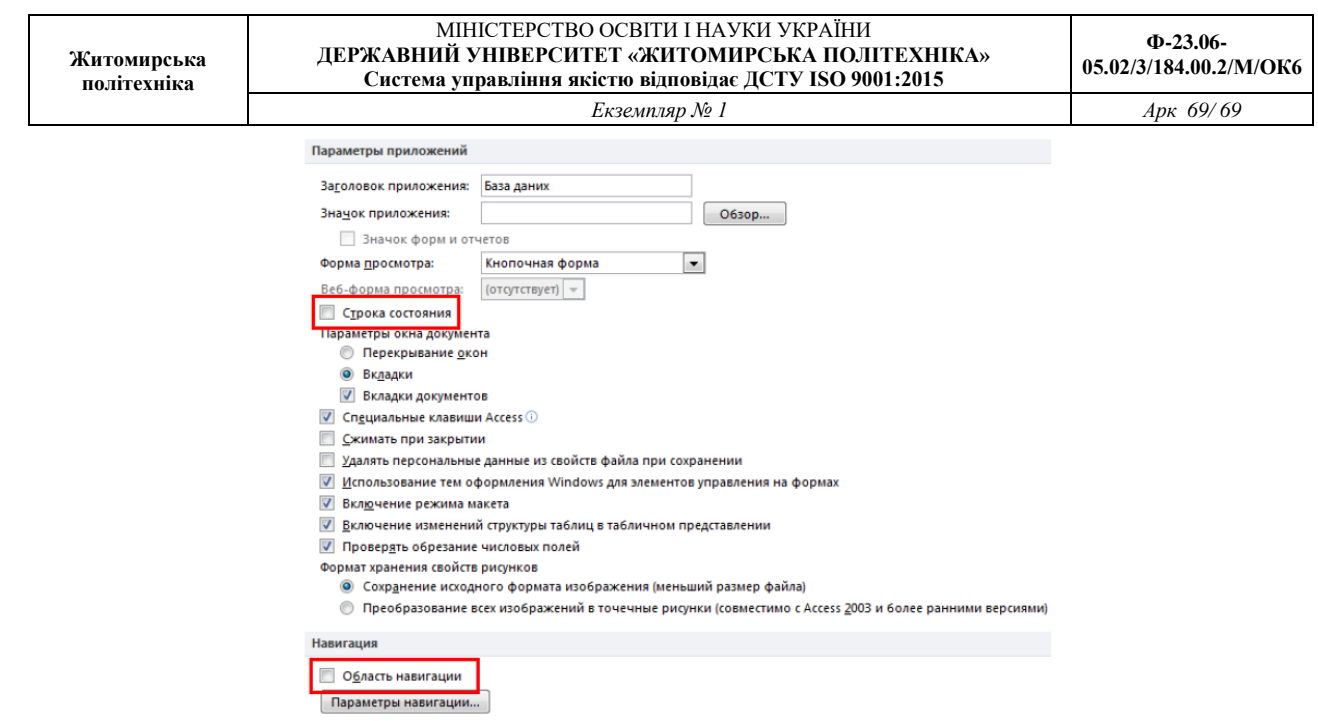

Рис. 48. Вікно Параметры приложений

Результат роботи.

Файл бази даних, при запуску якого відкривається кнопкова форма для здійснення навігації по БД.

Запитання для самоконтролю.

1. Що таке автоматизована інформаційна система?

2. Що таке головна кнопкова форма, з якою метою вона створюється?

3. Що може бути елементами головної кнопкової форми?

4. Яка технологія створення підлеглих кнопкових форм?

5. Яку команду потрібно виконати для активізації диспетчера кнопкових форм?

6.Як змінити або вилучити елементи кнопкової форми?

7.Як здійснити настроювання параметрів запуску додатку?